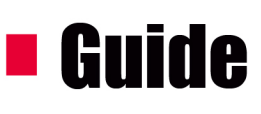

**Introduction à l'utilisation du logiciel Open Sankoré** 

# **CONCEPTION ET RÉALISATION D'UNE SÉQUENCE** PÉDAGOGIQUE EN FRANÇAIS LANGUE ETRANGÈRE.

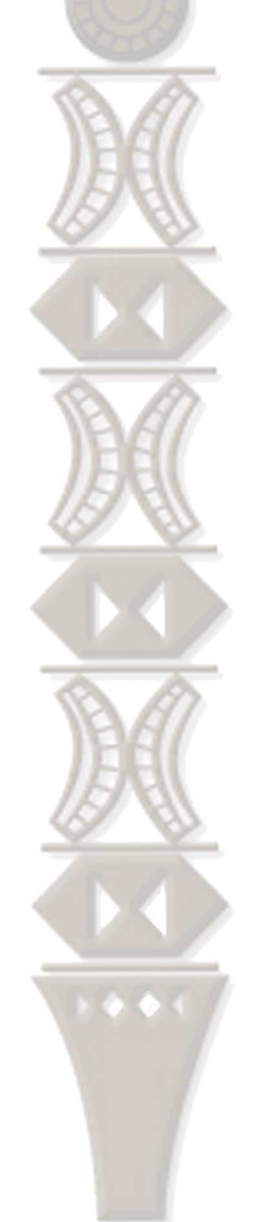

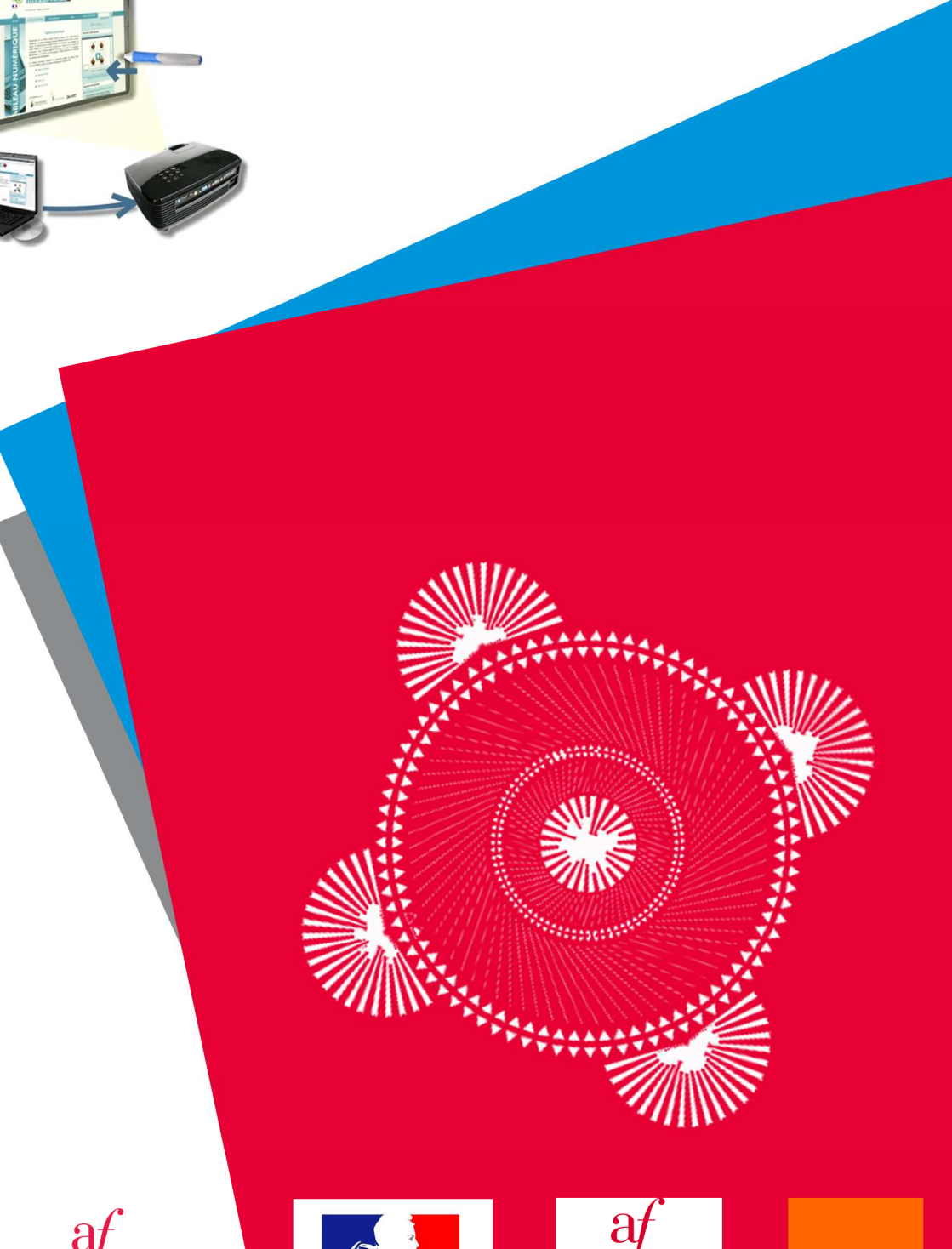

**INSTITUT<br>FRANÇAIS** 

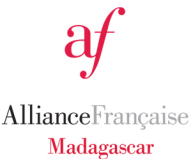

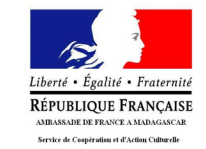

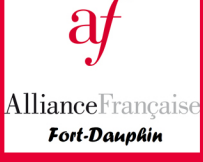

orange<sup>®</sup>

Dans le cadre du projet Sankoré, les Alliances françaises de Madagascar ont bénéficié fin 2013 d'une dotation de 60 Tableaux Numériques Interactifs : une véritable aubaine pour nos associations aux ressources limitées, un véritable défi aussi pour installer et sécuriser ces nouveaux équipements, pour s'approprier ces outils, intégrer les TIC dans les pratiques pédagogiques.

Ce livret a pour objectif d'aider les enseignants à se familiariser avec le TNI, les inciter à produire des ressources numériques pour la classe pour ensuite les mutualiser sur la plateforme Moodle AF Madagascar. Il a pu être produit et diffusé dans chaque Alliance française de Madagascar grâce au *fonds TICE* que l'Institut français, opérateur du Ministère des Affaires Etrangères et du Développement International, a octroyé sur projet à la délégation générale de la Fondation Alliance française à Madagascar. Nous formulons le souhait qu'il puisse servir aux autres usagers d'Open Sankoré à Madagascar et ailleurs.

Nous adressons nos vifs remerciements :

- à l'Ambassade de France à Madagascar pour la dotation en matériel ;
- à l'Institut français pour le co-financement de notre projet TICE qui a permis de mettre en place trois pôles régionaux de formation à l'utilisation du TNI (Antananarivo, Diego Suarez et Fianarantsoa) et de former 52 enseignants ;
- aux Alliances françaises d'Antananarivo, Diego Suarez, Fianarantsoa pour leur implication et leur engagement dans réalisation du projet ;
- à Charline Lagarde, directrice de l'Alliance française de Fort Dauphin, pour la conception de ce guide ;
- à Orange Madagascar, notre fidèle partenaire, qui en nous fournissant l'accès à internet, nous permet de mener au mieux nos missions et de contribuer à la réduction de la fracture numérique.

Marc Sarrazin

Directeur de l'Alliance française d'Antananarivo

Délégué général de la fondation Alliance Française à Madagascar

Introduction à l'utilisation du logiciel Open Sankoré pour la conception et la réalisation d'une séquence pédagogique en Français Langue Etrangère

#### **Résumé :**

Le projet initial de Sankoré est prévu pour l'apprentissage scolaire. Cependant, il peut être exploité pour des enseignements spécifiques, notamment celui des langues. Nous allons donc voir ici quels sont les outils que nous pouvons exploiter et utiliser pour préparer un cours de Français Langue Etrangère (FLE).

Ce sont les ressources, c'est‐à‐dire les contenus et les stratégies pédagogiques adoptés par l'enseignant qui donnent tout son sens et toute sa valeur éducative au Tableau Numérique Interactif (TNI).

## **Sommaire**

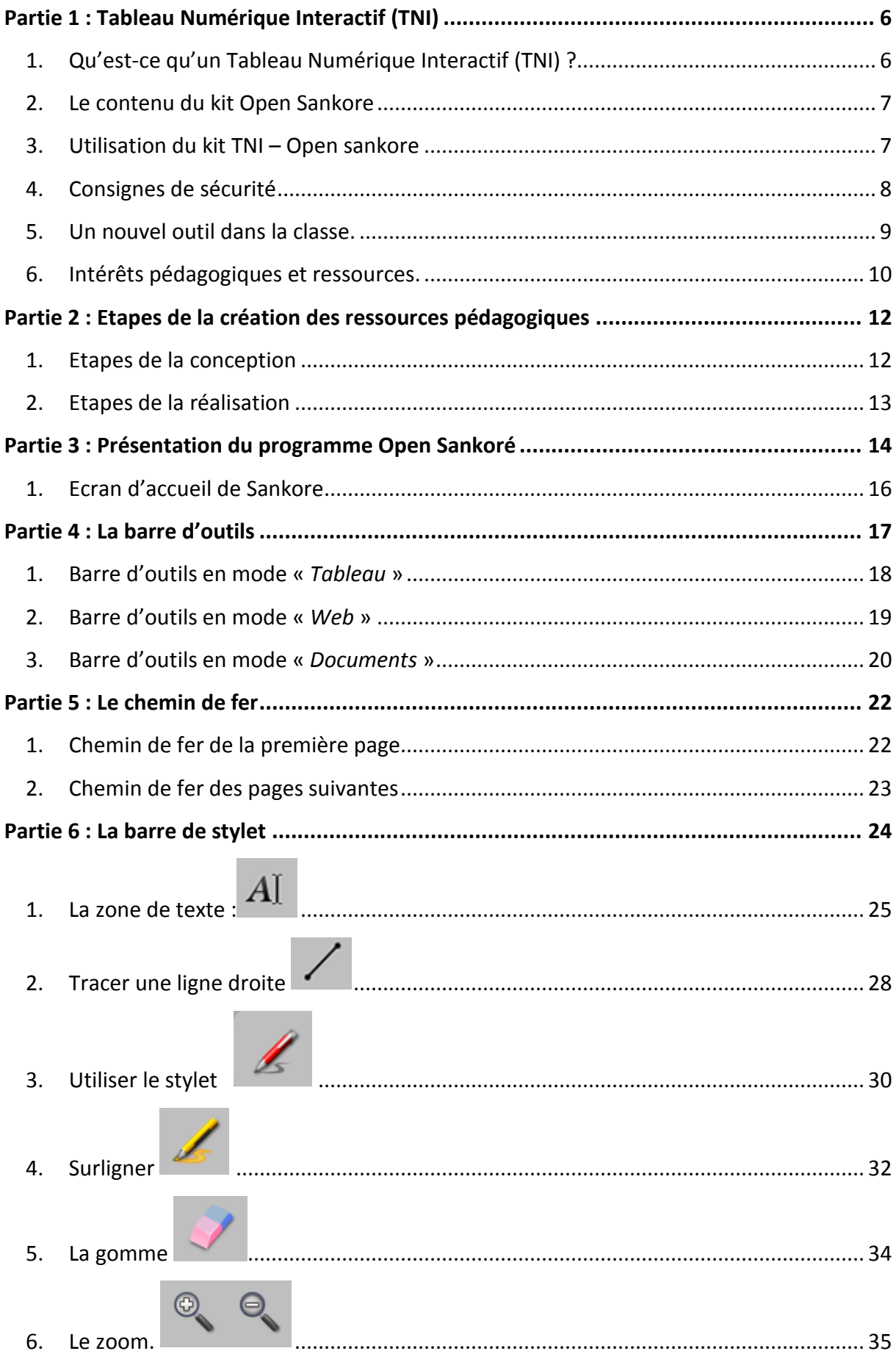

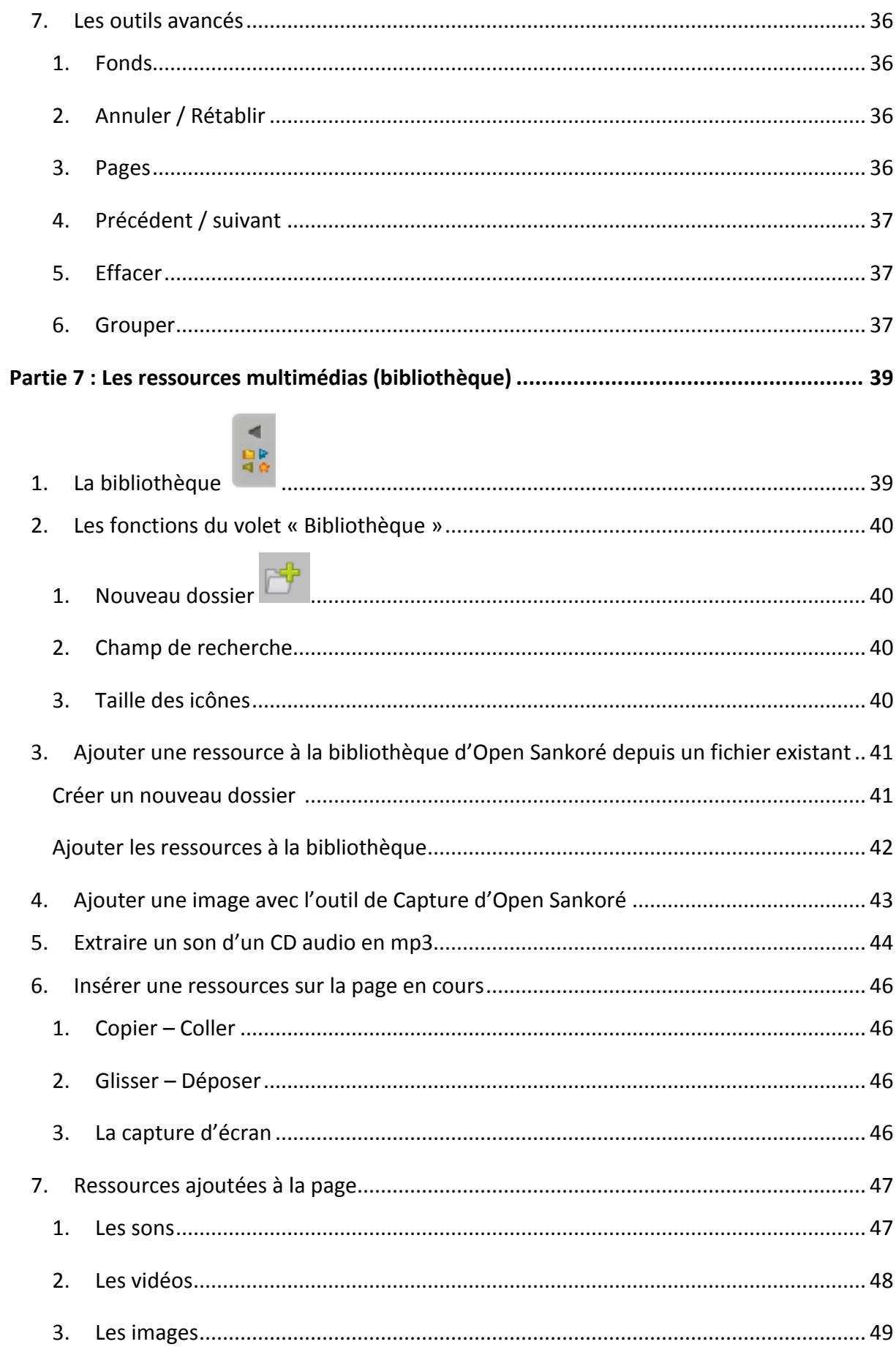

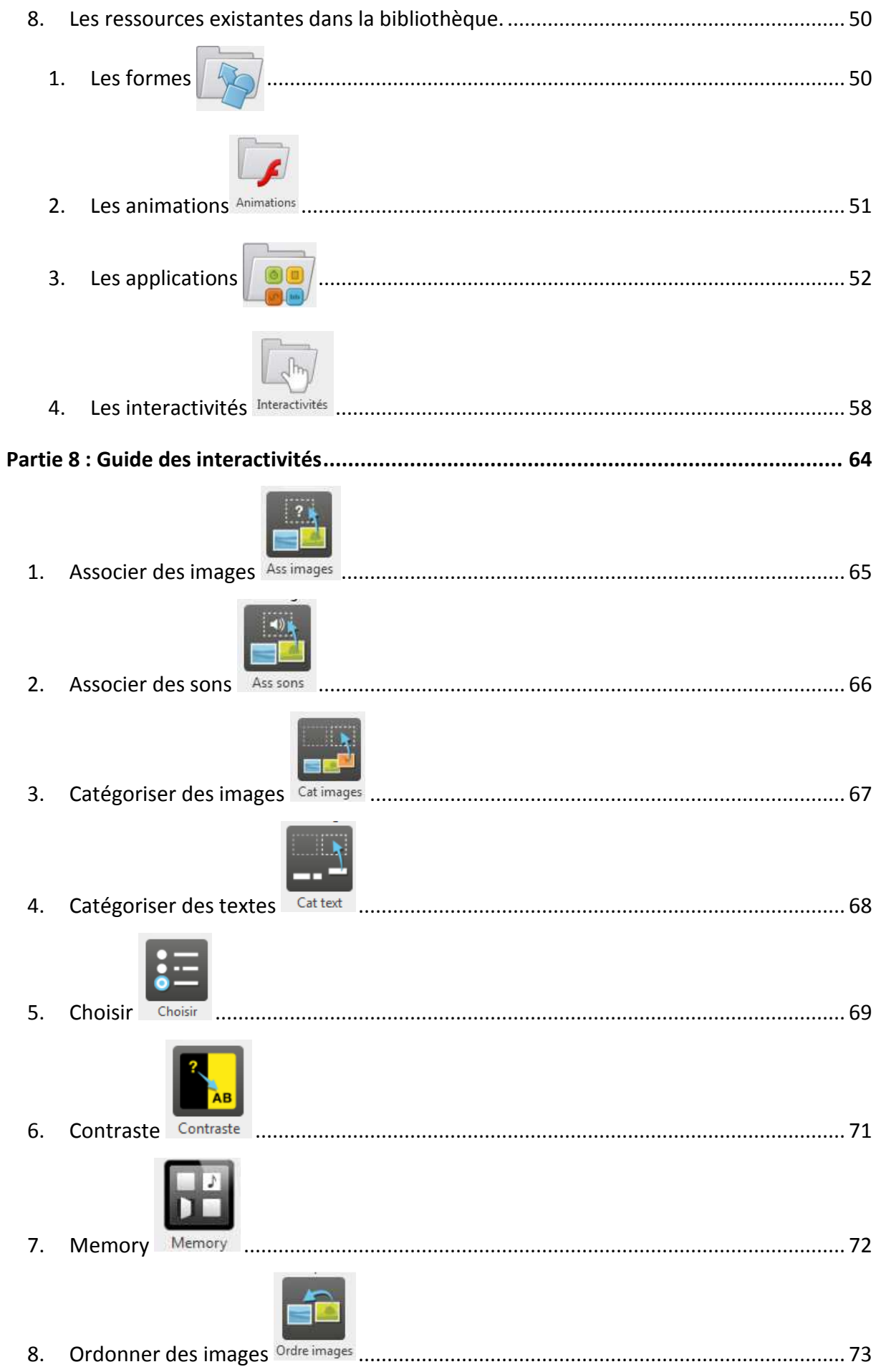

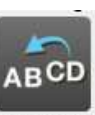

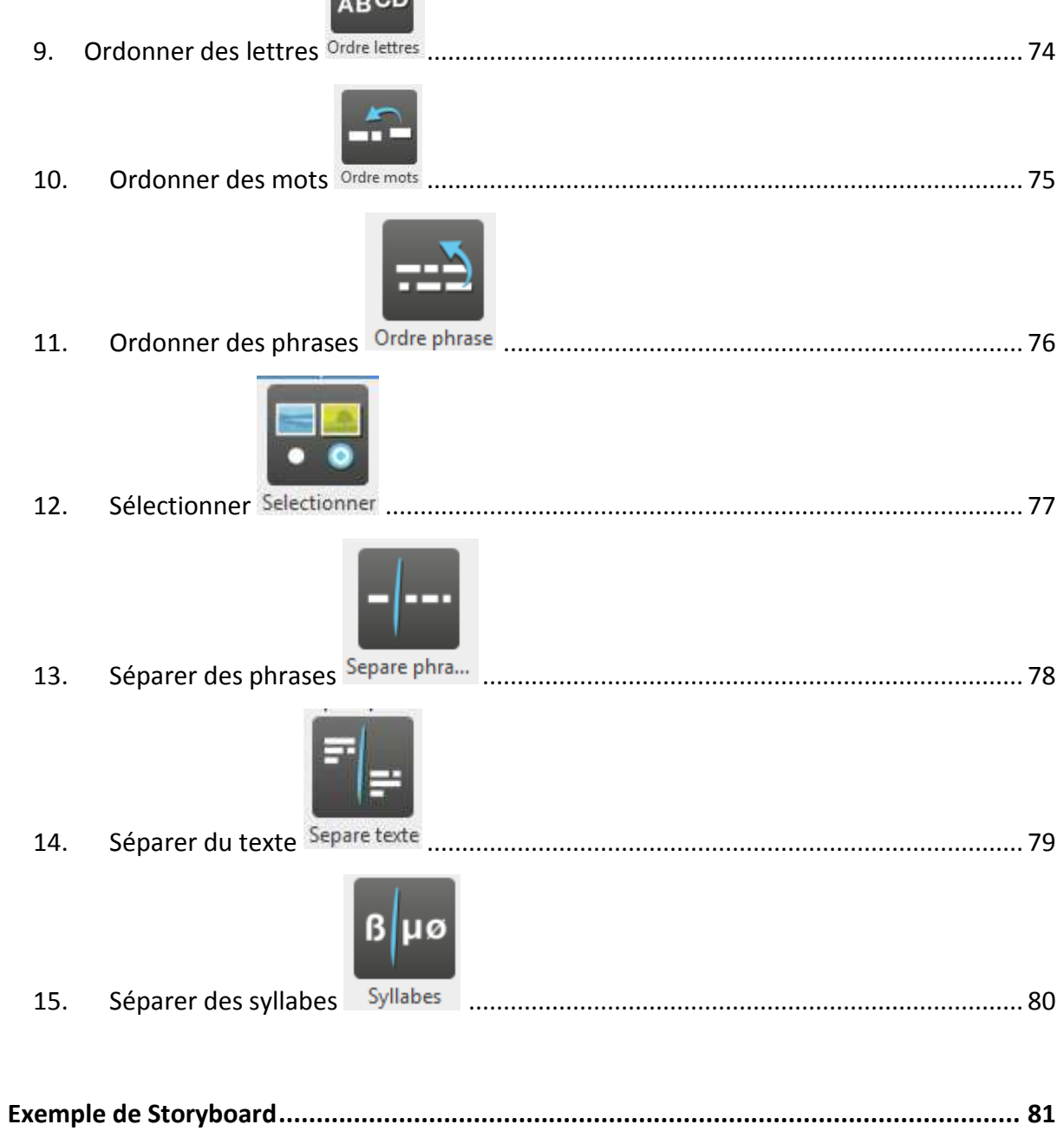

## **1. Qu'est-ce qu'un Tableau Numérique Interactif (TNI) ?**

Un tableau numérique interactif (TNI) est un dispositif technique composé d'une surface de projection (le tableau), d'un ordinateur, d'un vidéoprojecteur, d'un capteur infrarouge, d'un stylet (qui va réagir selon le capteur infrarouge) et d'un logiciel qui « pilote » l'ensemble (dans notre cas, il s'agit du logiciel Open Sankoré).

Il s'agit d'un tableau sur lequel il est possible d'afficher le contenu d'un ordinateur et le contrôler directement du tableau à l'aide du stylet qui va interagir avec un capteur situé en face du tableau.

Face au tableau numérique interactif, on se trouve devant l'image projetée depuis l'écran de l'ordinateur. Lorsque l'on agit sur le tableau, on utilise un système de pointage (le stylet électronique) qui correspond à celui utilisé sur l'ordinateur (la souris, le pavé tactile, etc.). Ce système doit être en parfaite correspondance avec celui de l'ordinateur : la pointe du stylet doit être alignée, avec précision, sur le curseur à l'écran.

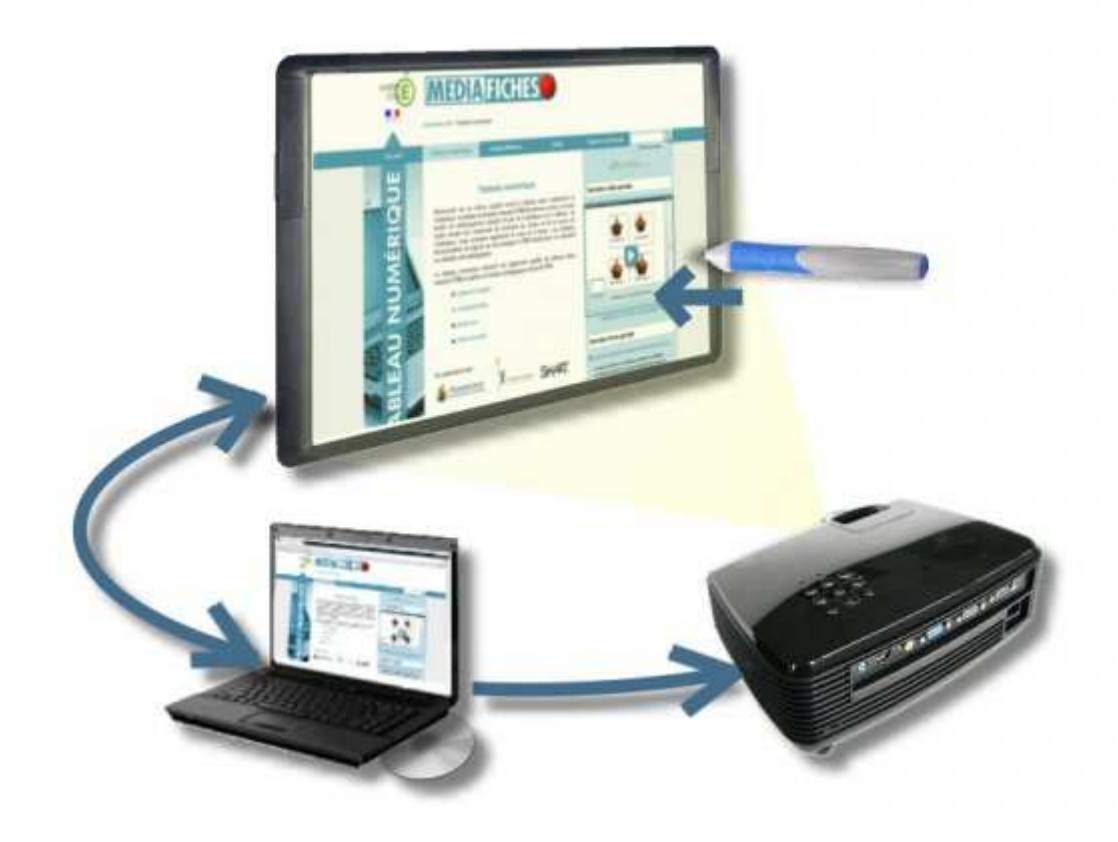

#### **2. Le contenu du kit Open Sankore**

- $\checkmark$  Onduleur
- Vidéoprojecteur
- Télécommande du vidéoprojecteur
- $\checkmark$  Ordinateur portable + souris
- Logiciel Open Sankoré (installé sur l'ordinateur)
- $\checkmark$  Capteur infrarouge (placé en face du tableau)
- $\checkmark$  Stylet et baguette

Utilisation de la baguette et du stylet. Ne pas oublier d'appuyer sur le bouton.

#### **3. Utilisation du kit TNI – Open Sankore**

- > Allumez l'onduleur et vérifiez que le vidéoprojecteur est branché dessus
- > Allumez l'ordinateur
- > Allumez le vidéo projecteur
- Branchez le vidéo projecteur à l'ordinateur via le câble VGA

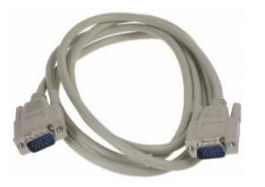

- Vérifiez que l'écran de votre ordinateur est affiché sur l'écran. Si ce n'est pas le cas cliquez sur le partage d'écran

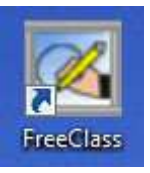

- > Lancez l'application FreeClass en double cliquant sur l'icône sur le bureau.
- > Une fois FreeClass lancé, une petite icone s'affiche en bas à droite de votre écran (à côté de l'heure)  $\overrightarrow{X}$
- Cliquez droit sur l'icône et sélectionnez*Calibrer*
- > Ajustez la lumière rouge du laser au centre de l'écran comme indiqué puis cliquez sur **OK**
- > Prenez la baguette ou le stylet puis cliquez sur les points verts qui s'affichentau fur et à mesure, sur la surface du tableau.
- > L'écran est calibré une fois que vous avez touché tous les points verts. Votre bureau s'affiche de nouveau sur la surface du tableau.

## **4. Consignes de sécurité**

## **Au début du cours:**

- ♦ Branchez l'onduleur.
- ♦ Vérifiez la présence du matériel TNI : 1 ordinateur, 1 souris, 1 télécommande, 1 onduleur, 3 stylets, 1 baguette
- ♦ En cas de manque, signalezimmédiatement au responsable du matériel pédagogique ou au directeur.
- ♦ Allumez l'ordinateur et entrer le mot de passe.
- ♦ Branchez le vidéoprojecteur à l'alimentation électrique.
- ♦ Allumez le vidéoprojecteur avec la télécommande.

## **A la fin du cours:**

- ♦ Eteignez l'ordinateur, attendre l'extinction des voyants lumineux puis fermez délicatement l'écran
- ♦ Eteignez le vidéoprojecteur. Une fois le voyant éteint, débranchez l'alimentation.
- ♦ Eteignez l'onduleur.
- ♦ Remettez les 3 stylets, la baguette et la télécommande à leur place.
- ♦ Fermez à clé l'armoire.
- ♦ Signez la liste du matériel.
- ♦ Fermer la salle de classe à clé

## **IMPORTANT:**

- ♦ NE JAMAIS LAISSER LA SALLE OUVERTE SANS SURVEILLANCE
- ♦ NE JAMAIS MODIFIER LA CONFIGURATION DE L'ORDINATEUR
- ♦ NE JAMAIS TELECHARGER DE PROGRAMMES SANS AUTORISATION
- ♦ NE JAMAIS SE SERVIR DES ORDINATEURS POUR UNE UTILISATION PERSONNELLE

## **CHAQUE PROFESSEUR EST RESPONSABLE DU MATERIEL MIS A DISPOSITION DANS LES SALLES DE CLASSE**

#### **5. Un nouvel outil dans la classe.**

Le TNI est un instrument de présentation de contenus pédagogiques. Il fait entrer, dans la salle de classe, le numérique ainsi que l'interactivité de l'ordinateur et de l'écran tactile.

Le personnage principal de la pièce pendant le cours reste l'apprenant. Depuis toujours, l'enseignantmet à disposition pour les apprenants lesressources pédagogiques. Ces ressources créées par l'enseignant sont d'une extrême importance car utiles à ses élèves pour apprendre.

Le TNI est un outil pour apprendre/enseigner et non un objet d'apprentissage. Il permet d'écrire/de faire écrire, de projeter des ressources pédagogiques, des documents multimédias et interactifs.

Cet outil ne change en rien l'organisation d'un cours : préparation du cours par l'enseignant – enseignement en classe – apprentissage de l'apprenant.

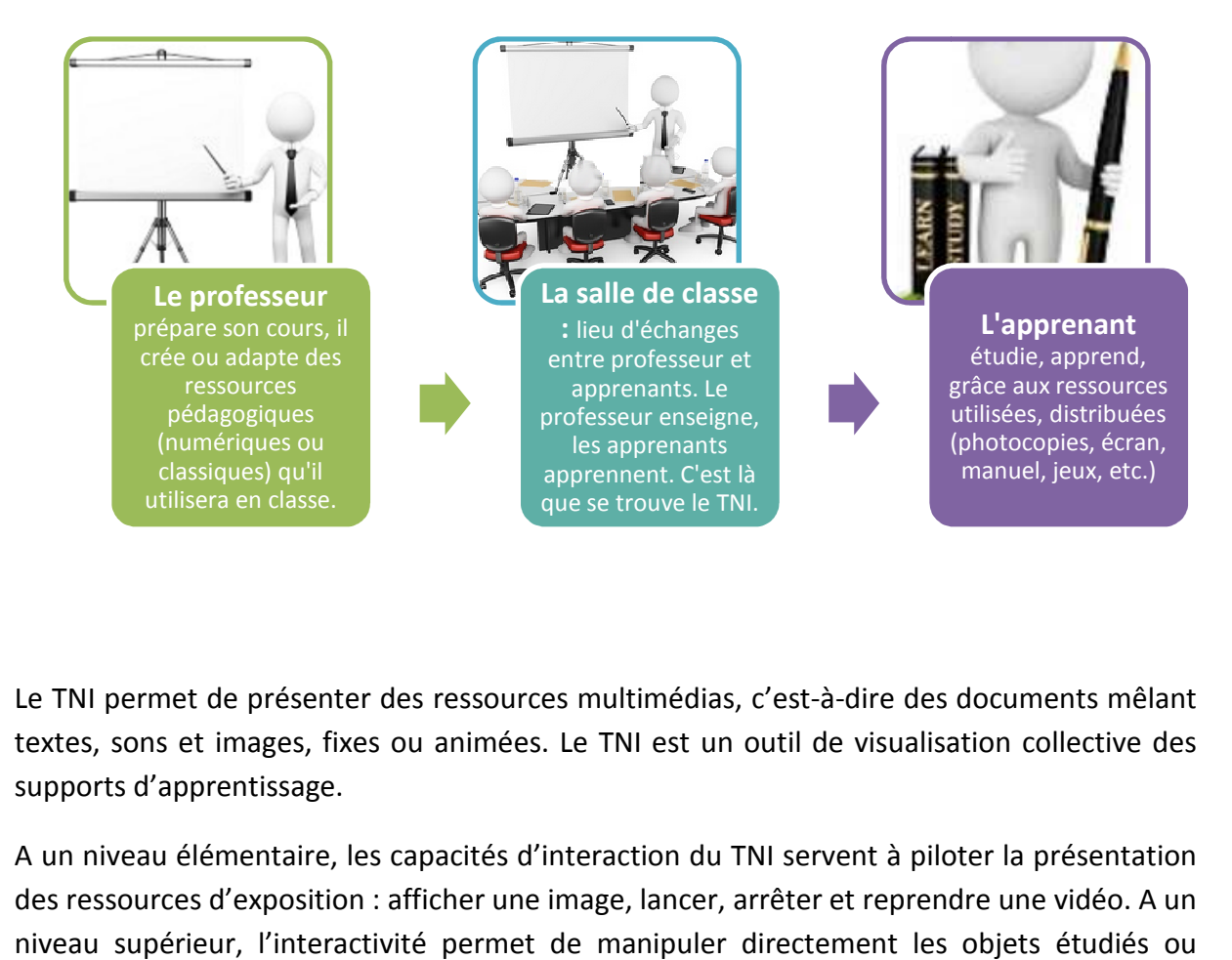

Le TNI permet de présenter des ressources multimédias, c'est-à-dire des documents mêlant textes, sons et images, fixes ou animées. Le TNI est un outil de visualisation collective des supports d'apprentissage.

A un niveau élémentaire, les capacités d'interaction du TNI servent à piloter la présentation des ressources d'exposition : afficher une image, lancer, arrêter et reprendre une vidéo. A un niveau supérieur, l'interactivité permet de manipuler directement les objets étudiés ou d'impliquer activement les apprenants.

- **6. Intérêts pédagogiques et ressources.** 
	- Le professeur présente sa ressource :

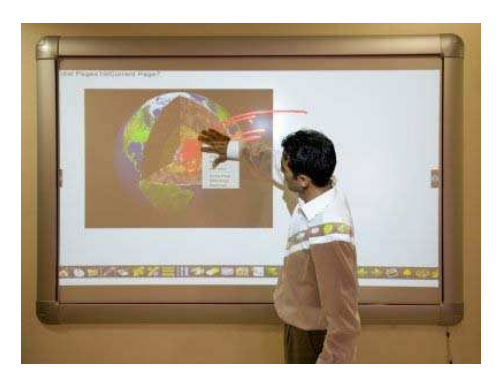

> Un apprenant interagit avec la ressource pédagogique :

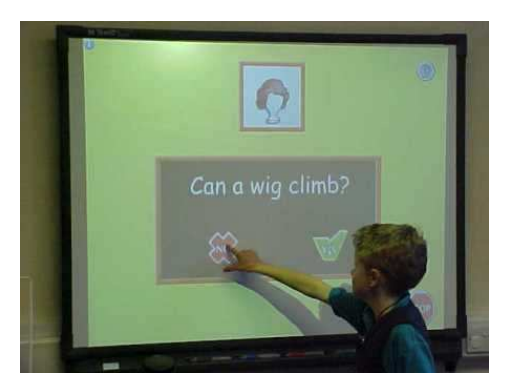

> Le professeur interroge ses apprenants sur la ressource :

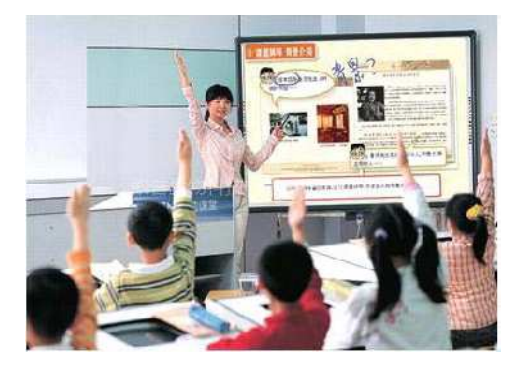

> Plusieurs apprenants coopèrent pour interagir avec la ressource :

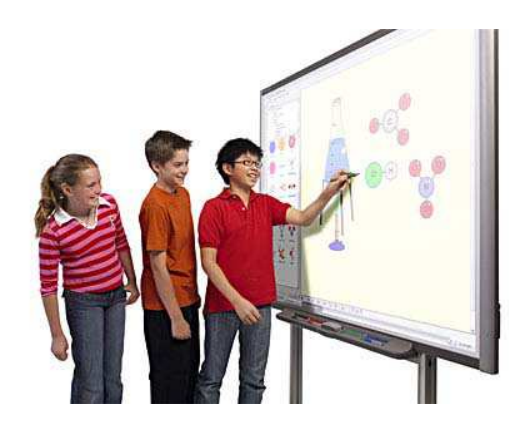

Les ressources de présentation sont celles que l'enseignant utilisera, projettera sur le TNI afin que ses élèves voient ou entendent la matière de la leçon, le contenu du cours.

Ces ressources se présentent sous quatre formats élémentaires :

- Texte
- ❖ Image
- Son
- ❖ Animation

#### **Texte et image : les formats fixes**

*Texte* et *Image* sont des formats fixes. Lorsqu'il présente une telle ressource à ses élèves, le professeur sait qu'il peut la commenter librement, sans limite de temps. Il peut aussi interroger ses élèves à propos de ce qui leur est présenté ou solliciter des commentaires ou des questions de leur part.

Par rapport aux supports traditionnels, le numérique permet un enrichissement quantitatif et qualitatif considérable.

#### **Son et animation : les formats mobiles**

Le *son* est, par nature, un format mobile. Cela peut être un texte lu, une musique. Dans tous les cas, la ressource sonore contraint ses auditeurs au silence et elle leur impose sa durée. Les mêmes contraintes s'appliquent aux *animations visuelles*, schéma animé ou vidéo. Pendant qu'elle se déroule, la ressource réclame l'attention de tous. Les commentaires de l'enseignant doivent doncse situer avant ou après la présentation.

Cependant, le numérique offre des possibilités très riches d'intervention dans le déroulement de la séquence sonore ou visuelle : mettre pause lors de lecture, repasser un extrait, le commenter autant que nécessaire.

Les ressources de présentation sont souvent des ressources hybrides, mêlant deux, trois ou quatre formats élémentaires textes illustrés, schémas avec légendes, film sous‐titré.

## **Partie 2 : Etapes de la création des ressources pédagogiques**

#### **1. Etapes de la conception**

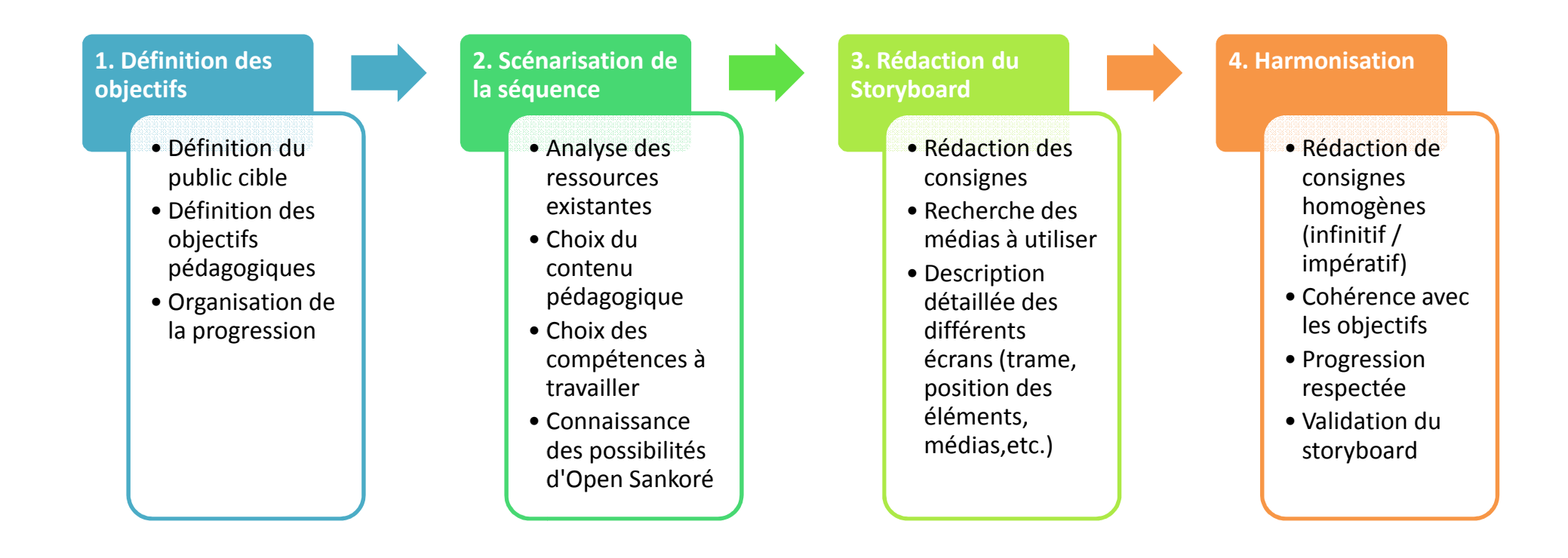

## **2. Etapes de la réalisation**

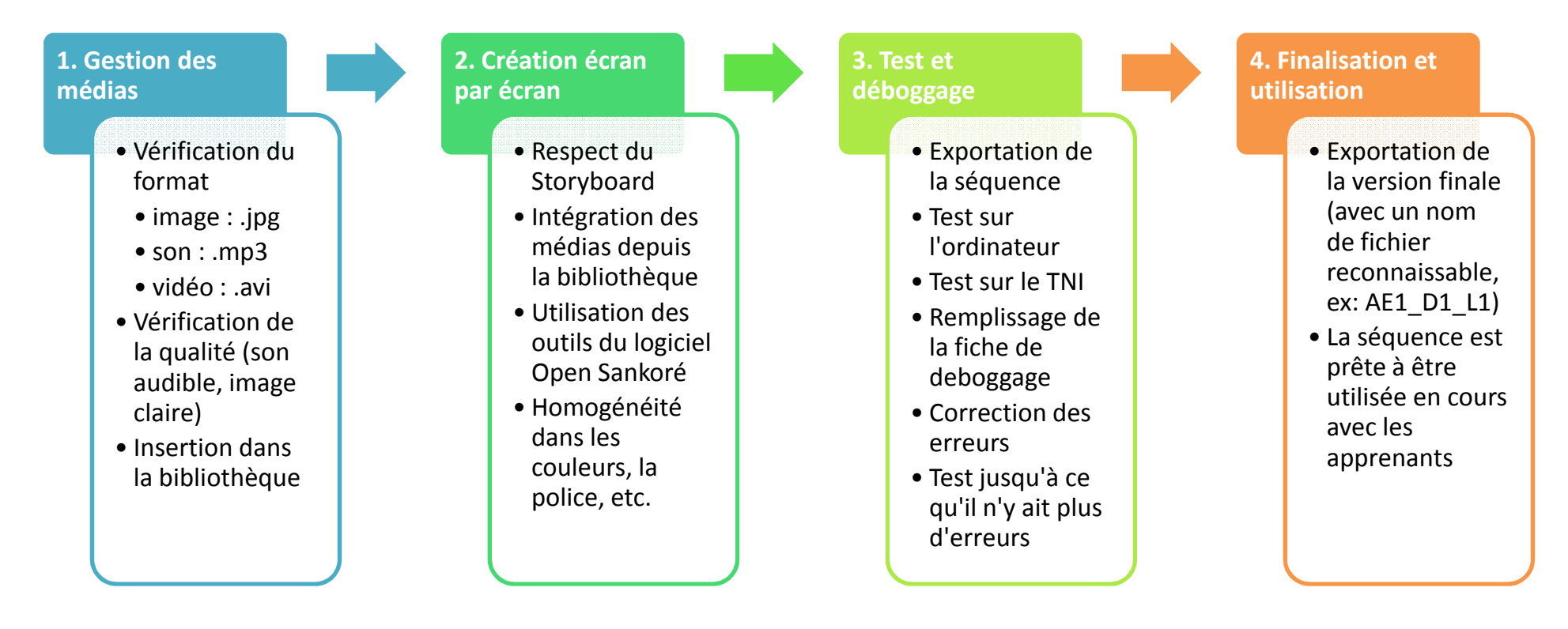

## **Partie 3 : Présentation du programme OpenSankoré**

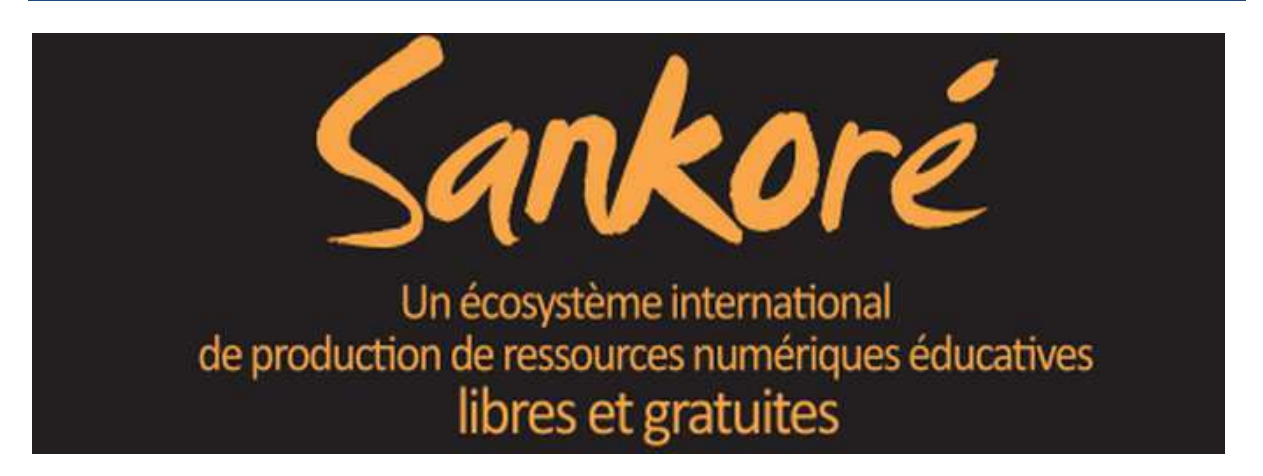

Un écosystème ouvert à tous les enseignants pour la création, la diffusion ET LE PARTAGE **DE RESSOURCES ÉDUCATIVES NUMÉRIQUES LIBRES (RNEL)**

Les enseignants qui utilisent le logiciel Open-Sankoré constituent un écosystème international de production de ressources numériques d'enseignement libres et gratuites. Les RNEL ("ressources numériques libres et gratuites") doivent couvrir les programmes scolaires pour tous les niveaux d'enseignement et pour toutes les disciplines.

Les enseignants peuvent, sans connaissances techniques avancées, créer des cours enrichis et interactifs.

Ils peuvent ensuite éditer ces cours, les diffuser et les partager avec la communauté des enseignants Sankoré grâce au portail *Planète.Sankoré*. Un moteur de recherche intelligent donne accès aisément à la bibliothèque des RNEL. Elle couvrira à terme tous les besoins des enseignants.

#### LE LOGICIEL Open-Sankoré : un logiciel libre pour enseigner, éditer, créer, diffuser et **partager des RNEL**

**Le logiciel Open- Sankoré est un logiciel d'enseignement numérique interactif pour le TNI.** Il est gratuit, en open-source et à haute valeur ajoutée.

**Il est ergonomique :**il a été pensé pour et avec les utilisateurs. Il combine la simplicité des outils traditionnels d'enseignement avec les avantages de l'interactivité numérique.

Il est universel :il est compatible avec tout type de matériel interactif. Il est traduit en de 23 langues.

C'est un logiciel d'édition numérique en open source pour la création de ressources numériques d'enseignement interactif pour le TNI.

Il permet de créer, d'éditer et de partager les ressources produites avec l'écosystème des enseignants faisant partie de la communauté Sankoré.

## **Un programme d'équipement en classes numériques en Afrique, DE FORMATION DES MAÎTRES PAR LE NUMÉRIQUE, ET DE PRODUCTION DE RESSOURCES ÉDUCATIVES NUMÉRIQUES LIBRES (RNEL).**

Ce programme est décliné pays par pays. Il dote un nombre significatif d'écoles en Classes Numériques Sankoré. Il concerne d'abord l'équipement des écoles régionales de formation des instituteurs (EFI) et les écoles d'application autour d'elles.

Les enseignants formés deviennent les formateurs des nouveaux enseignants.

Des **coopératives de production de ressources** sont organisées dans les pays volontaires (Sénégal, Ile Maurice...). Le logiciel Open‐Sankoré leur permet de constituer un socle national de ressources numériques d'enseignement, adapté aux curricula locaux.

#### **1. Ecran d'accueil de Sankore**

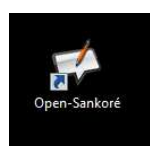

Pour ouvrir le logiciel Open Sankoré, il faut faire un double clic sur l'icône **du se sur le sur le sur le bureau.** 

Voici l'écran qui s'affiche :

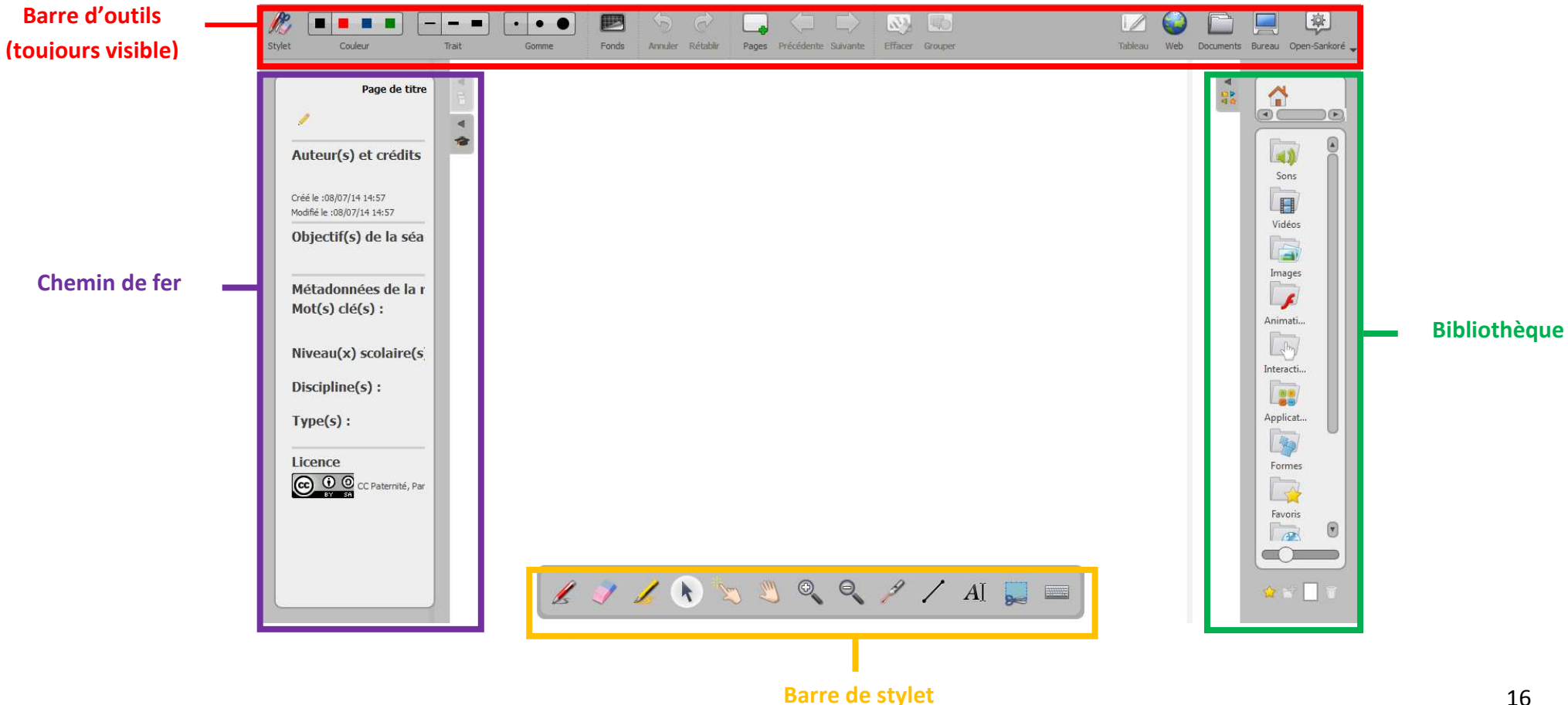

## **Partie 4 : La barre d'outils**

Selon le mode dans lequel nous sommes, la barre d'outils peut varier. Il existe 3 modes :

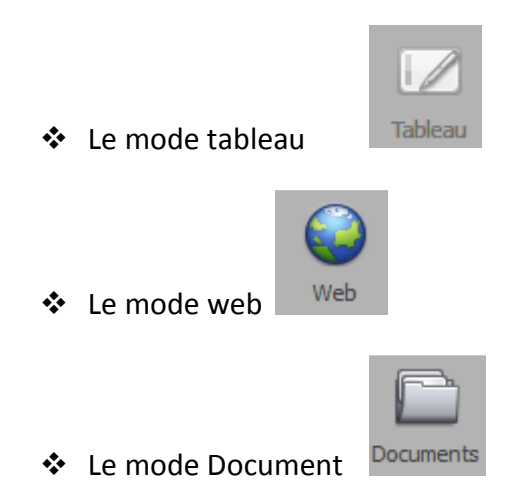

Au démarrage d'Open Sankoré, la barre d'outils affichée est celle du mode tableau. Pour accéder aux deux autres modes, il faut cliquer sur :

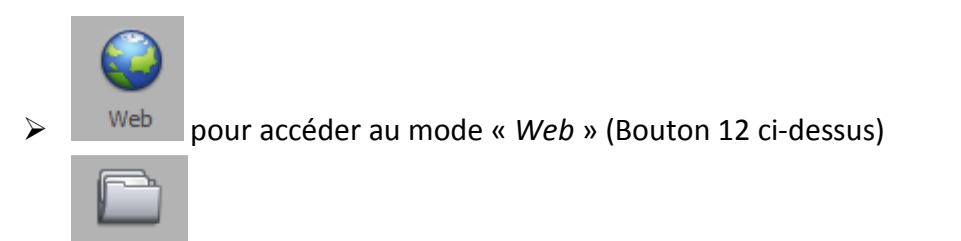

 $\blacktriangleright$ pour accéder au mode « *Documents* » (Bouton 13 ci‐dessus)

#### **1. Barre d'outils en mode «** *Tableau* **»**

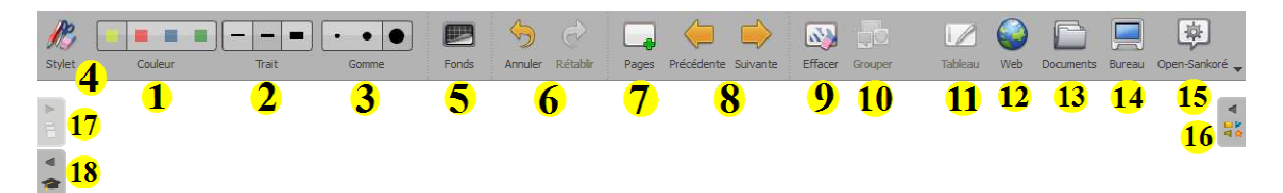

1. Permet de sélectionner la couleur du trait d'écriture.

- 2. Permet de sélectionner l'épaisseur du trait d'écriture.
- 3. Permet de sélectionner la taille de la gomme.

4. Permet d'afficher et/ou de masquer la « barre du stylet ».

5. Permet de sélectionner le fond de la page.

6.Permet d'annuler/rétablir la ou les dernières actions effectuées sur la page en cours. Si vous changez de page, cette possibilité ne sera plus proposée.

7. Permet de créer une nouvelle page. Un clic long permet de créer une nouvelle page, de dupliquer la page courante, d'importer une page.

8. Permet de passer à la page précédente ou suivante.

9. Permet d'effacer la page sans la supprimer. Un clic long permet d'effacer les annotations, les éléments, la page entière ou le fond de la page.

10. Permet de grouper les objets présents sur la page.

11. Permet de revenir en mode « tableau » lorsque le mode « navigateur Web » intégré ou le mode « documents » est activé.

12. Permet d'accéder au mode « navigateur Web intégré ».

13. Permet d'accéder au mode « documents ».

14. Permet d'accéder au mode « bureau ».

15. Permet d'accéder aux préférences du logiciel, aux tutoriels, à l'éditeur Sankoré, au podcast et de quitter Open‐Sankoré.

16.Permet d'ouvrir le volet latéral droit qui permet d'accéder à la « bibliothèque »

17. Permet d'accéder au « chemin de fer » qui affiche un aperçu des pages de votre document.

18. Permet d'accéder à la « fiche guide ».

#### **2. Barre d'outils en mode «** *Web* **»**

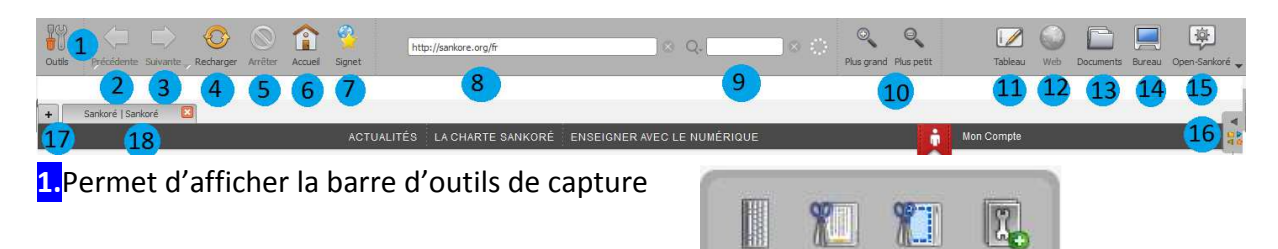

**2.**Précédente : permet d'accéder à la page précédente

**3.**Suivante : lorsqu'on clique sur « Précédente », permet de revenir à la page initiale

**4.**Recharger : lorsque la page ne s'affiche pas bien, permet de réactualiser le contenu

**5.**Arrêter : permet d'arrêter le chargement du contenu de la page

**6.**Accueil : permet d'accéder à la page d'accueil (par défaut : http://www.sankore.org.fr)

**7.**Signet : affiche les pages qui ont été ajoutées en tant que favoris

**8.**Barre d'adresse : permet d'écrire directement l'adresse web d'un site auquel on souhaite accéder.

**9.**Barre de recherche rapide : permet de réaliser une recherche avec des mots clés grâce au moteur de recherche intégré à Open Sankoré

**10.**Zoom : permet d'agrandir ou de réduire la page

**11.**Permet d'accéder au mode « Tableau »

**12.**Lorsque cette icone est grisée cela veut dire que vous êtes déjà en mode « Web »

**13.**Permet d'accéder au mode « documents »

**14.**Permet d'accéder au mode « bureau »

**15.**Permet d'accéder aux préférences du logiciel, aux tutoriels, à l'éditeur Sankoré, au podcast et de quitter Open‐Sankoré

**16.**Ouvre le volet latéral droit qui permet d'accéder à la « bibliothèque »

**17.** Ajouter un onglet : permet d'ouvrir une nouvelle page Internet sans quitter celle sur laquelle vous travaillez

**18.** Barre d'onglets : permet de naviguer entre les onglets ouverts.

#### **3. Barre d'outils en mode «** *Documents* **»**

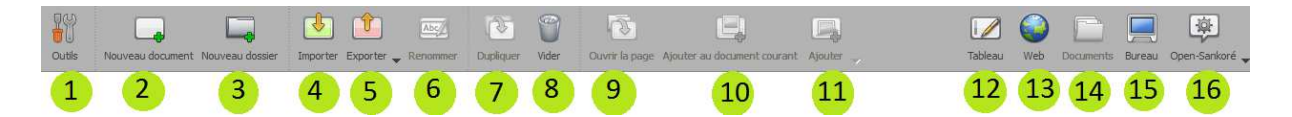

1. Permet d'afficher la barre d'outils du clavier

2. Permet de créer un nouveau document

- 3. Permet de créer un nouveau dossier
- 4. Permet d'importer un document Open Sankoré déjà réalisé
- 5. Permet d'exporter le document pour le finaliser
- 6. Permet de renommer (fichier, dossier, document)
- 7. Permet de créer une copie (d'un document, d'un dossier)
- 8. Permet de vider la corbeille
- 9. Permet d'ouvrir la page sélectionnée
- 10. Permet d'ajouter une page d'un autre document au document en cours
- 11. Permet d'ajouter :
	- ‐ un dossier d'images
	- ‐ des images
	- ‐ des pages depuis un fichier
- 12. Permet d'accéder au mode « Tableau »
- 13. Permet d'accéder au mode « Web »
- 14. Lorsque cette icone est grisée cela veut dire que vous êtes déjà en mode « Documents»
- 15. Permet d'accéder au mode « bureau »

16. Permet d'accéder aux préférences du logiciel, aux tutoriels, à l'éditeur Sankoré, au podcast et de quitter Open‐Sankoré.

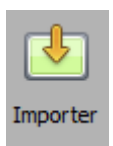

Permet d'importer des fichiers PDF, PowerPoint ou Sankoré (fichier UBZ) dans le dossier sélectionné. Pour importer un document PowerPoint, il est nécessaire que ce logiciel soit installé sur le même ordinateur. Si vous importez un document Sankoré, celui‐ci sera copié dans vos documents sans affecter le document d'origine.

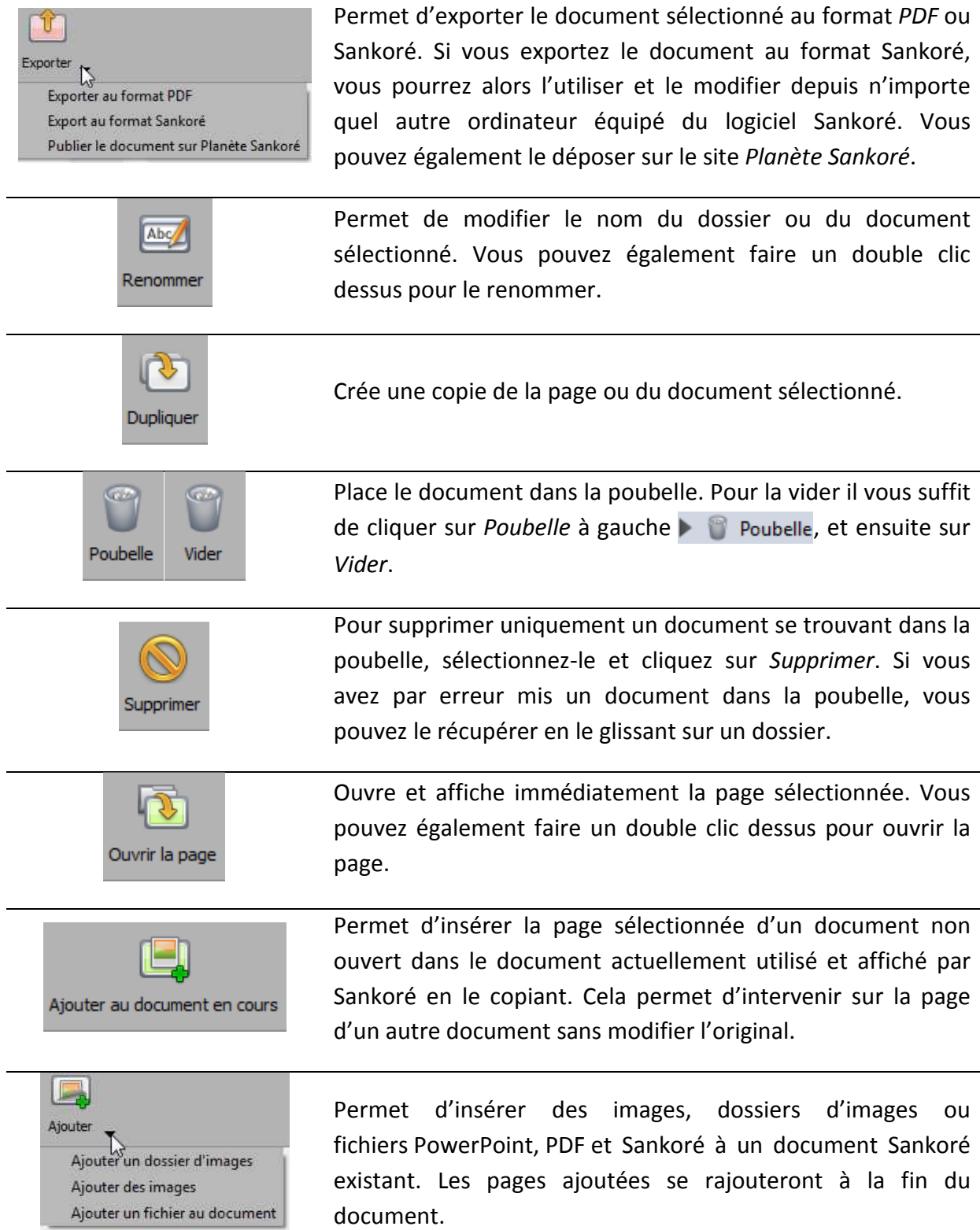

## **Partie 5 : Le chemin de fer**

Le chemin de fer permet à l'enseignant de donner des informations complémentaires sur le déroulement de la séquence en donnant des actions à faire à l'enseignant, à l'apprenant, en ajoutant des médias et des liens Internet extérieurs afin de compléter le cours.

Le destinataire de ce contenu est l'enseignant. Il a double rôle :

- ‐ Il permet, dans un premier temps, au concepteur de la séquence de définir les temps de classe et les actions à mener.
- ‐ Il permet, dans un second temps,de guider un professeur qui n'a pas créé la ressource mais qui souhaite l'utiliser dans son cours.

## **1. Chemin de fer de la première page**

Lorsque l'on se place sur la première page du document voici ce qui s'affiche :

Cette première page est importante car elle permet de renseigner les informations générales de la séquence qui suit :

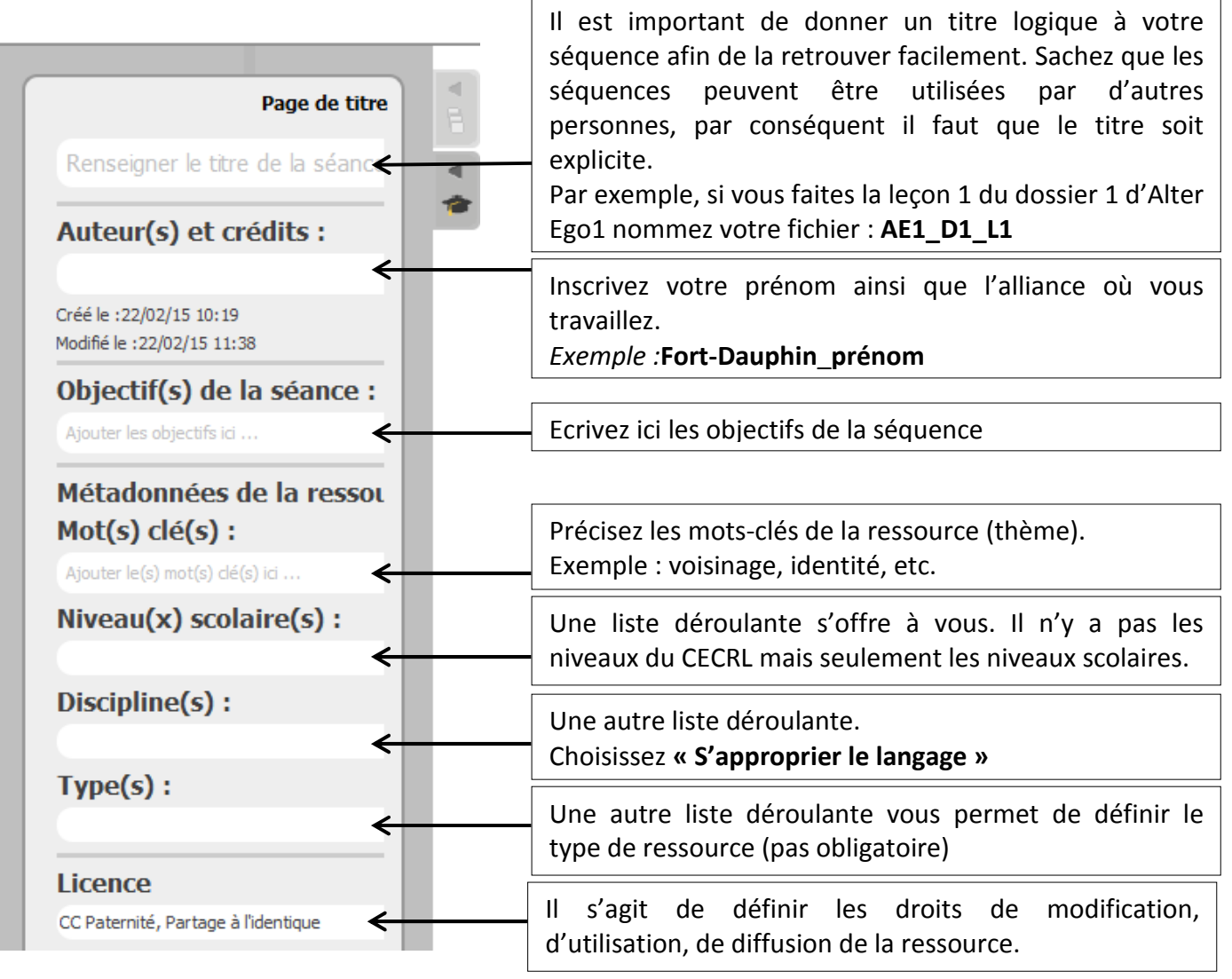

## **2. Chemin de fer des pages suivantes**

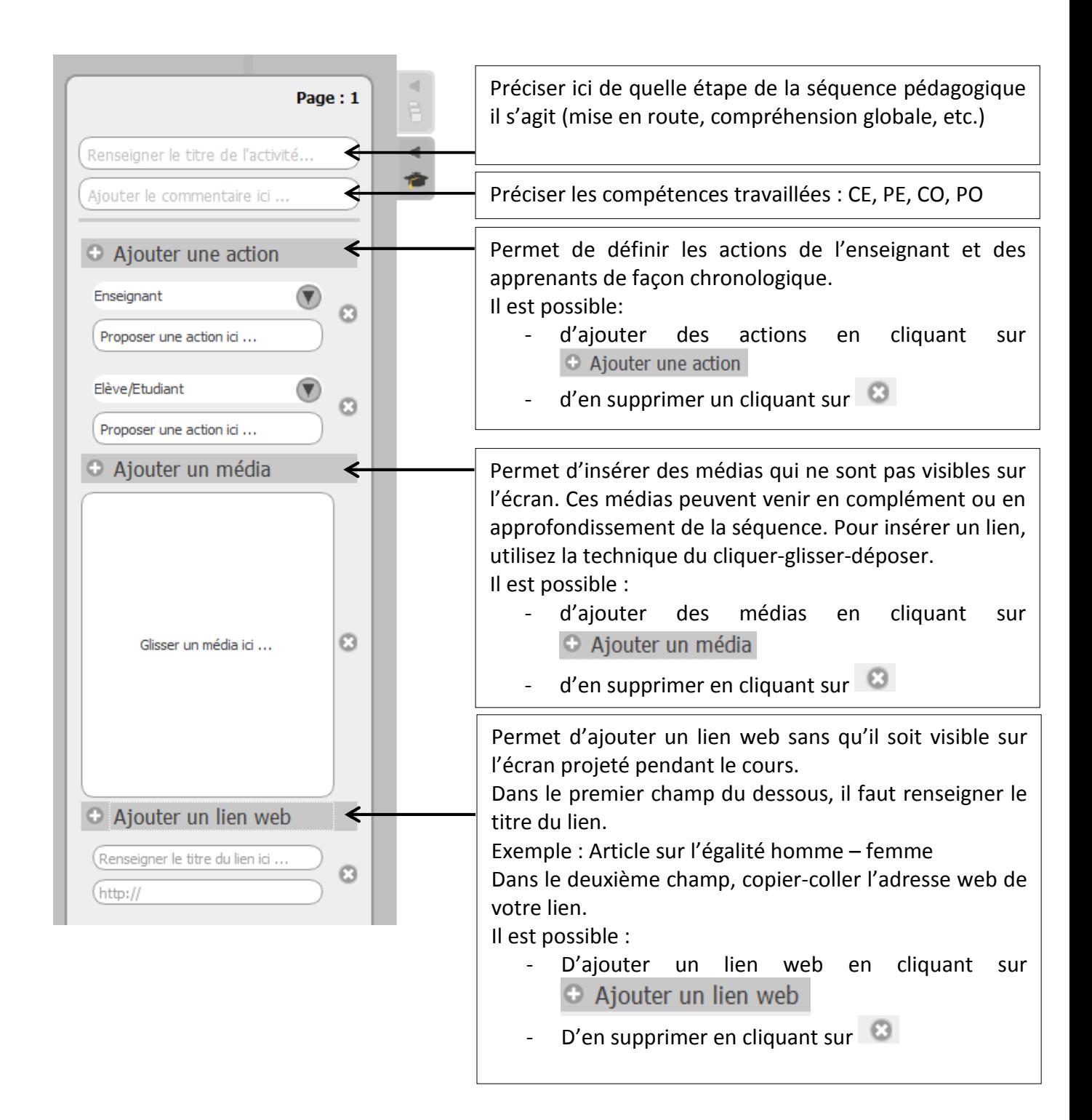

## **Partie 6 6 : La barre de stylet**

Dans la barre de stylet amovible (voir figure 1), il y a des outils que l'on va utiliser souvent pour concevoir un cours de FLE.

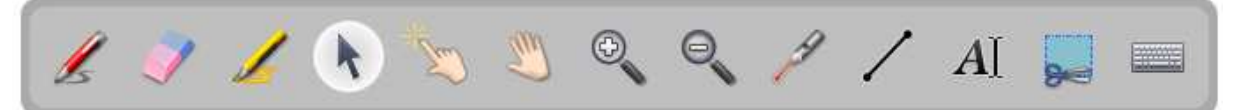

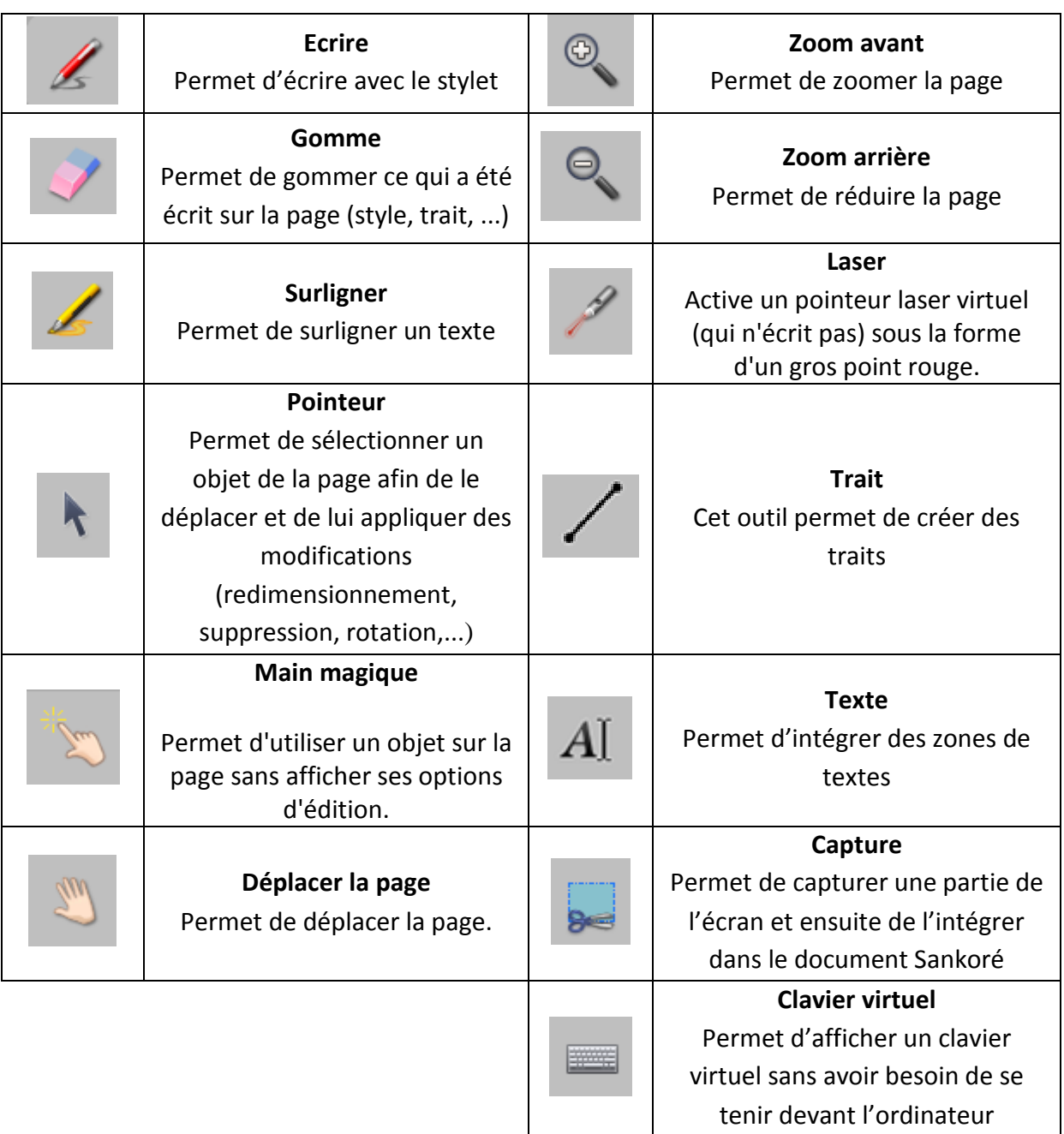

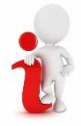

*La barre du stylet s'affiche par défaut horizontalement mais on peut l'afficher*  verticalement. Cliquer sur l'icône « Open-Sankoré », dans le menu déroulant cliquer sur *« Préférences » puis modifier les paramètres de la « barre du stylet » dans l'onglet « Afficher ».* 

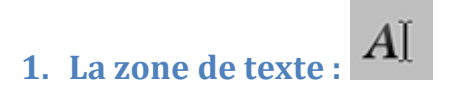

#### **A quoi sert cet outil ?**

Cet outil permet d'insérer des zones de texte sur les pages du logiciel Open Sankoré.

#### **Comment fonctionne-t-il ?**

Pour insérer une zone de texte, il faut respecter les étapes suivantes :

- 1. Dans le logiciel Sankoré, placez-vous sur la page dans laquelle vous voulez insérer la zone de texte.
- AĪ qui se trouve dans la barre d'outils (voir figure 1). 2. Cliquez sur l'icône
- 3. Lorsque l'icône est bien sélectionnée, un rond blanc s'affiche autour de l'icône  $A\mathbb{I}$ comme ceci :
- 4. Tracez avec la souris (en maintenant le bouton gauche de la souris) le cadre de votre texte.
- 5. Vous obtiendrez ceci :

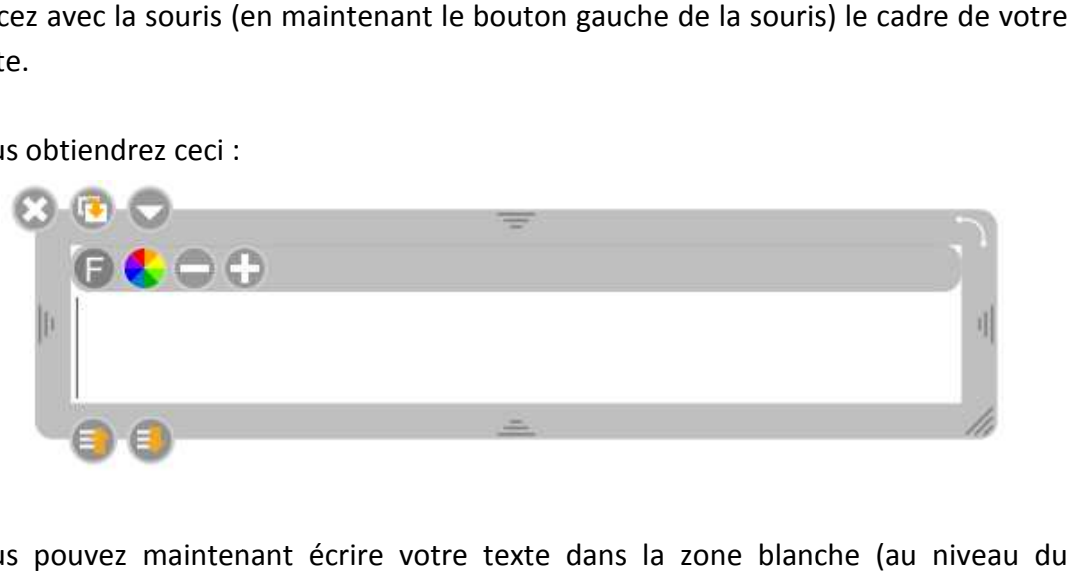

6. Vous pouvez maintenant écrire votre texte dans la zone blanche (au niveau curseur)

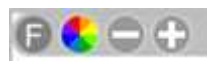

7. Ces outils sont dédiés à modifier la police ou la couleur du texte. Dans un premier temps, il faut sélectionner le texte ou une partie de texte à laquelle vous voulez apporter une modification. Les fonctionnalités sont les suivantes suivantes :

• En cliquant sur cette icône, vous allez pouvoir modifier la police, définir le format (gras, souligné, italique, etc.), et choisir la taille de votre texte. Cliquer sur OK pour valider. Vous obtiendrez cette fenêtre fenêtre :

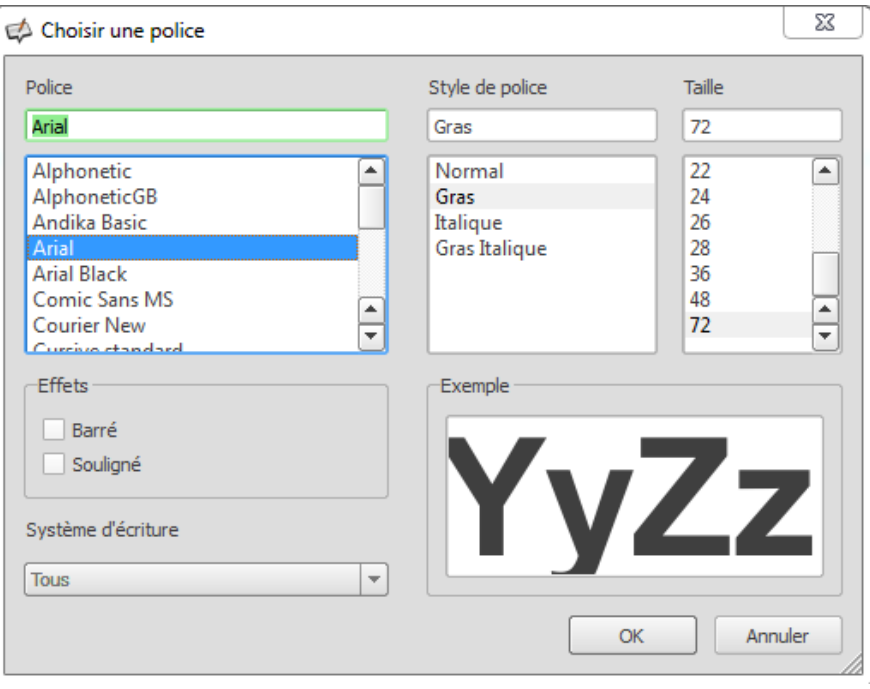

• **V** En cliquant sur cette icône, vous allez pouvoir modifier la couleur de votre texte. Cliquez sur OK pour valider. Vous obtiendrez cette fenêtre fenêtre :

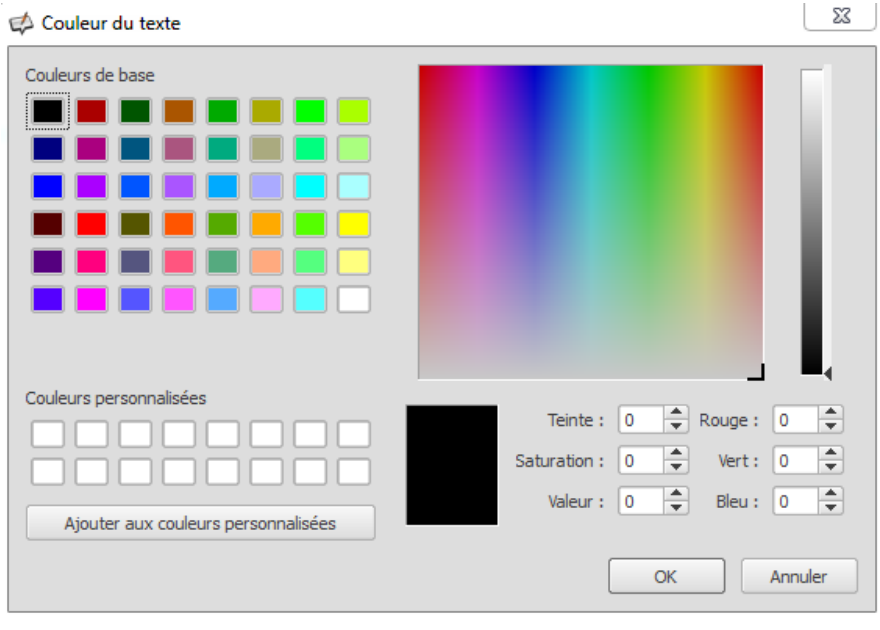

• **Example 20** En cliquant sur « moins », la taille de votre texte va diminuer. En cliquant sur « plus », la taille de votre texte va augmenter. , la taille de votre texte va augmenter.<br>
26 • Pour supprimer une zone de texte, cliquez sur<br>• Situé en haut à gauche du cadre.

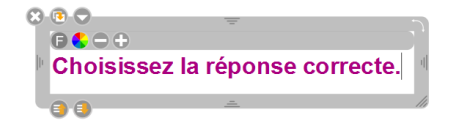

#### **Exemple d'application dans un cours de FLE.**

Dans la création d'un cours FLE, la zone de texte permet :

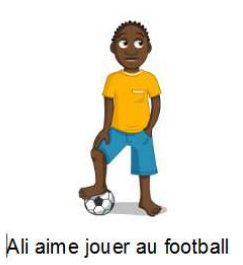

- ‐ D'écrire des consignes.
- D'ajouter des commentaires (sous des images par exemple).
- ‐ D'écrire des textes que l'apprenant va lire et/ou étudier
- ‐ D'établir des règles de grammaire, de conjugaison, de phonétique, etc.
- ‐ De créer un exercice avec des espaces dans lesquels l'apprenant pourra écrire le(s) mot(s) manquants.

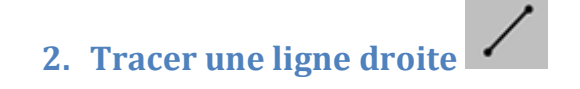

#### **A quoi sert cet outil ?**

Cet outil permet de tracer une ligne droite.

#### **Comment fonctionne-t-il ?**

- 1. Dans le logiciel Sankoré, placez-vous sur la page dans laquelle vous voulez insérer la zone de texte.
- 2. Sélectionnez le l'icône qui se situe dans la barre d'outils (voir figure 1) en cliquant dessus. vous sur la page dans laquelle vous voulez i<br>se situe dans la barre d'outils (voir figu<br>anc apparaît autour de l'icône comme ceci :
- 3. Une fois sélectionnée un rond blanc apparaît autour de l'icône comme ceci
- 4. Un pointeur apparaît :  $+$
- 5. Vous allez maintenant tracer le trait sur la page blanche blanche :

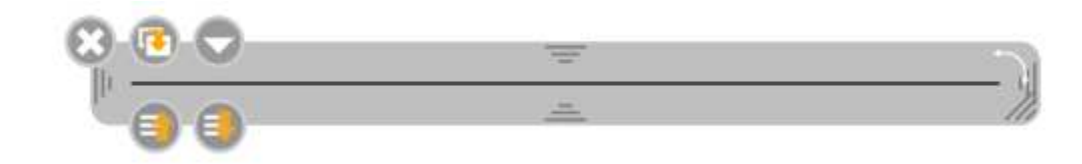

6. Vous pouvez modifier le trait que vous venez de faire en utilisant les fonctionnalités suivantes : Incliner le trait

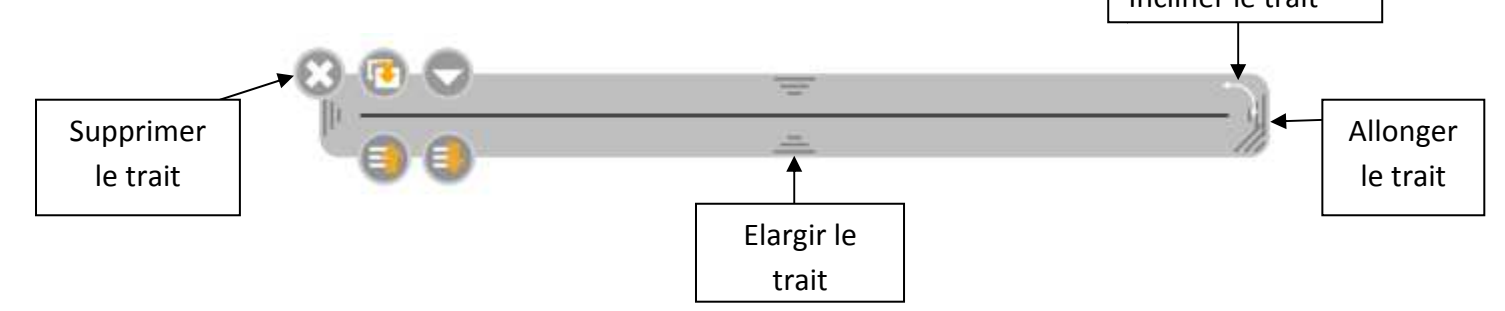

7. Pour déplacer le trait, il faut mettre la souris sur le cadre gris puis cliquer en maintenant le clic durant le déplacement de l'objet puis relâcher la souris.

#### **Exemple d'application dans un cours de FLE.**

Dans la création d'un cours FLE, le tracé de trait permet :

- ‐ De faire des exercices appariements (de faire faire associer deux éléments aux apprenants)
- ‐ De créer des tableaux pour des exercices
- ‐ De créer des tableaux pour les règles de grammaire ou de conjugaison
- ‐ De montrer l'intonation d'une phrase

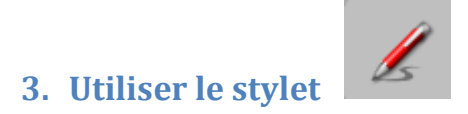

#### **A quoi sert cet outil ?**

Cet outil permet de tracer, d'écrire sur le tableau (comme s'il s'agissait d'une craie).

#### **Comment fonctionne-t-il ?**

- 1. Dans le logiciel Sankoré, placez-vous sur la page dans laquelle vous voulez écrire.
- 2. Sélectionnez l'icône cliquant dessus. qui se situe dans la barre d'outils (voir figure 1) en
- 3. Une fois sélectionnée un rond blanc apparaît autour de l'icône comme ceci :
- 4. Un pointeur apparaît :
- 5. Vous pouvez maintenant choisir la couleur de votre stylet en cliquant sur

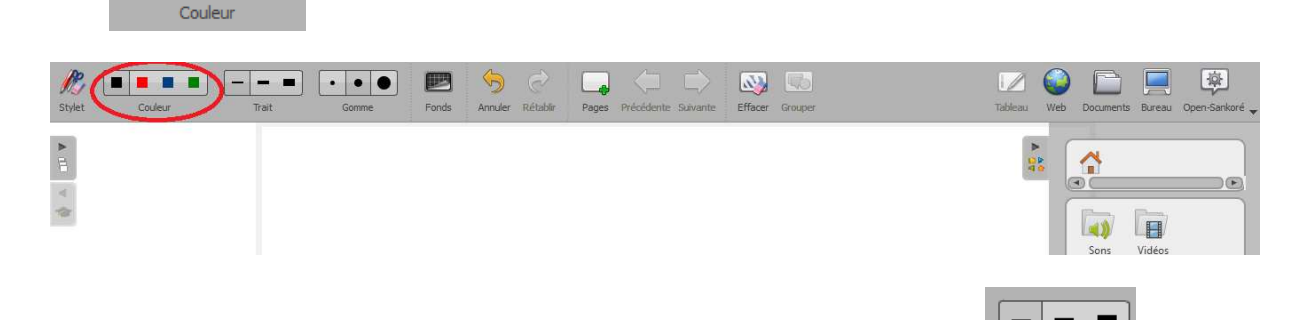

6. Vous pouvez maintenant choisir la grosseur du trait en cliquant sur

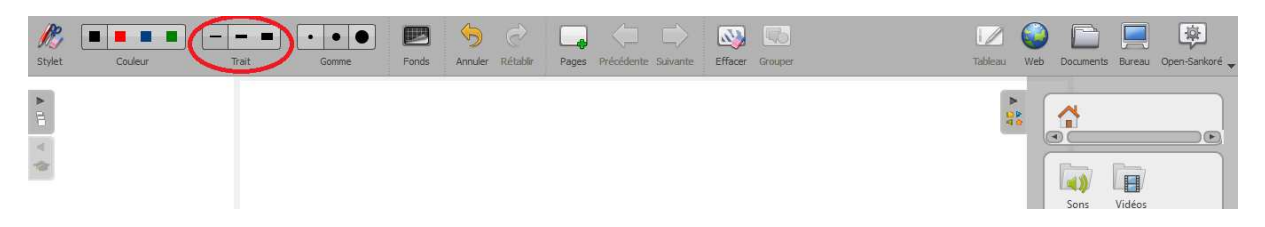

Trait

7. Vous pouvez ensuite écrire avec le stylet ou en maintenant la souris.

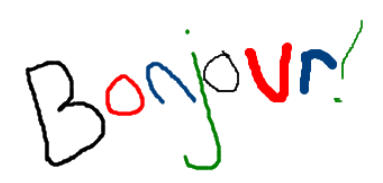

#### **Exemple d'application dans un cours de FLE.**

Dans la création d'un cours FLE, le stylet permet :

- A l'apprenant d'écrire au tableau
- De faire un dessin pour illustrer un mot de vocabulaire ou une action

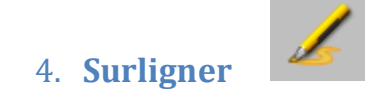

#### **A quoi sert cet outil ?**

Cet outil permet de surligner une partie du contenu de la page de cours dans Sankoré. Il permet de mettre en valeur du contenu ou de faire ressortir un élément de la page.

#### **Comment fonctionne-t-il ?**

- 1. Dans le logiciel Sankoré, placez-vous sur la page dans laquelle vous voulez surligner un texte ou une partie d'un texte.
- 2. Sélectionnez l'icône qui se situe dans la barre d'outils (voir figure 1) en cliquant dessus. vous sur la page dans laquelle vous voulezendes.<br>
Explicient d'outils (voir figure 1) entitle dans la barre d'outils (voir figure 1) entitle<br>
anc apparaît autour de l'icône comme ceci :
- 3. Une fois sélectionnée un rond blanc apparaît autour de l'icône comme ceci
- 4. Un stylo surligneur apparaît.
- 5. Vous allez maintenant surligner le texte ou la partie du texte que vous souhaitez mettre en valeur. Pour cela il faut cliquer sur la souris puis maintenir le bouton de la souris tout le long de la partie à surligner puis relâcher le bouton de la souris pour finir l'action.

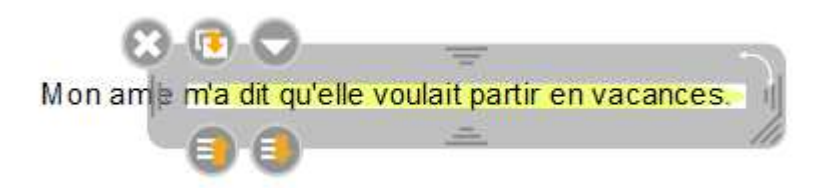

6. Vous pouvez modifier le trait (de surlignage) que vous venez de faire en utilisant les fonctionnalités suivantes suivantes :

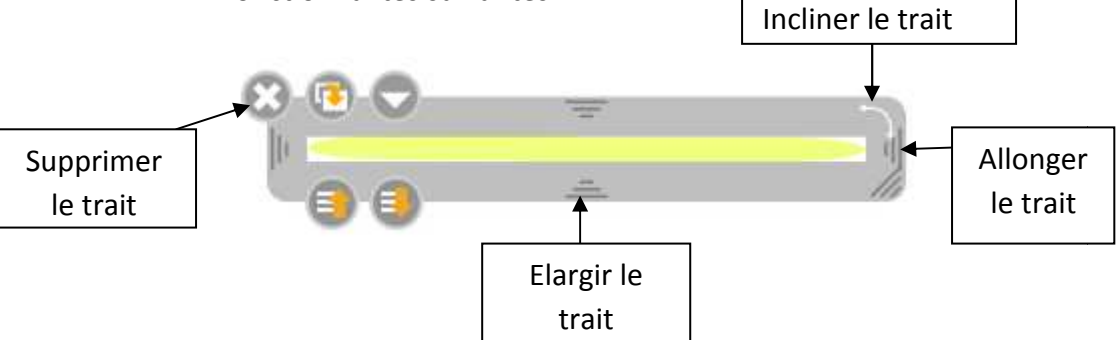

7. Pour déplacer le trait, il faut mettre la souris sur le cadre gris puis cliquer en maintenant le clic durant le déplacement de l'objet puis relâcher la souris.

#### **Exemple d'application dans un cours de FLE.**

Dans la création d'un cours FLE, surligner permet :

- ‐ Mettre en valeur (ou faire mettre en valeur par les apprenants) une règle de grammaire, de phonétique, de conjugaison
- ‐ Repérer (ou faire repérer aux apprenants) des éléments précis dans un texte
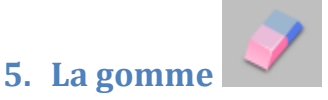

#### **A quoi sert cet outil ?**

Cet outil permet d'effacer une action qui a été réalisée avec l'outil « stylet », « trait » et « surligner ».

#### **Comment fonctionne-t-il ?**

- 1. Dans le logiciel Sankoré, placez-vous sur la page dans laquelle vous voulez effacer une écriture, un trait.
- 2. Sélectionnez l'icône cliquant dessus. 3. Une fois sélectionnée un rond blanc apparaît autour de l'icône comme ceci :<br>
3. Une fois sélectionnée un rond blanc apparaît autour de l'icône comme ceci : qui se situe dans la barre d'outils (voir figure 1) en
- 
- 4. Le curseur de lasouris se transforme en gomme :
- 5. Un cercle apparaît :
- 6. Vous pouvez maintenant choisir la grosseur de la gomme en cliquant sur

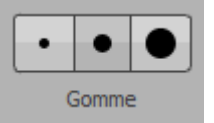

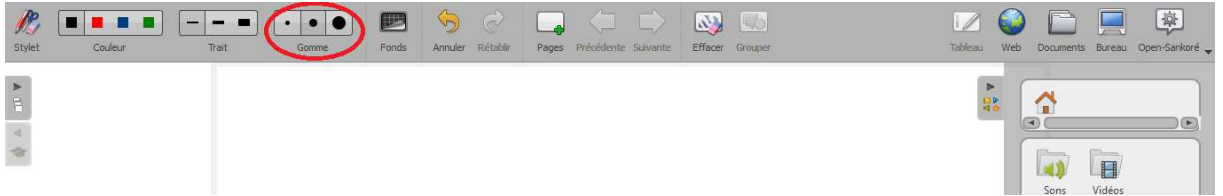

7. Vous pouvez maintenant effacer une écriture (faite avec le stylet seulement ; s'il s'agit d'un texte ce n'est pas possible de l'effacer) ou un trait

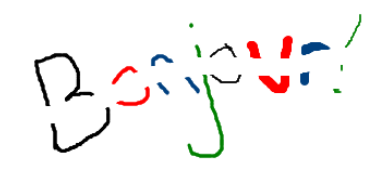

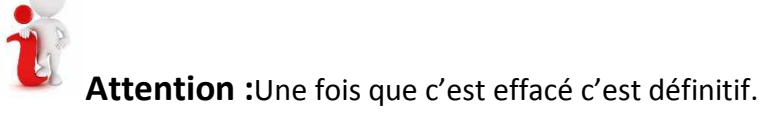

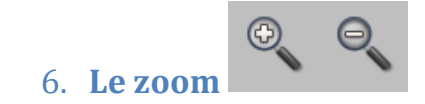

#### **A quoi sert cet outil ?**

Cet outil permet d'agrandir ou de réduire l'écran.

#### **Comment fonctionne-t-il ?**

1. Dans le logiciel Sankoré, placez-vous sur la page sur laquelle vous voulez zoomer (agrandir) ou dézoomer (réduire). acez-vous sur la page sur laquelle vous voulez zoomer<br>uire).<br>qui se situe dans la barre d'outils (voir figure 1) en

#### **POUR AGRANDIR**

- 2. Sélectionnez l'icône cliquant dessus.
- 3. Une fois sélectionnée un rond blanc apparaît autour de l'icône comme ceci :
- 4. Une loupe avec un **+** apparaît.
- 5. Il vous suffit de cliquer sur le bouton gauche de la souris pour agrandir la page.

#### **POUR REDUIRE**

- 1. Sélectionnez l'icône cliquant dessus. qui se situe dans la barre d'outils (voir figure 1) en
- 2. Une fois sélectionnée un rond blanc apparaît autour de l'icône comme ceci :
- 3. Une loupe avec un **-** apparaît.
- 4. Il vous suffit de cliquer sur le bouton gauche de la souris pour réduire la page.

Cet outil vous permet de mieux visualiser la page. Si vous voulez une vision d'ensemble n'hésitez pas à réduire la page afin que vous puissiez voir tous les éléments de la page. Si au contraire vous voulez travailler sur un élément en particulier alors zoomez sur la zone souhaitée.

## **7. Les outils avancés**

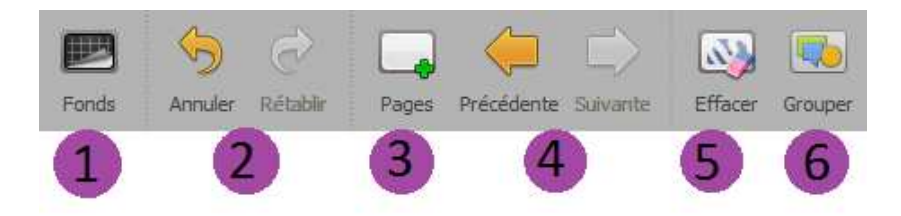

#### **1. Fonds**

En cliquant sur le bouton « Fonds », une fenêtre s'affiche et propose 4 fonds de page : fond clair uni, grille sur fond clair, fond sombre uni, grille sur fond foncé.

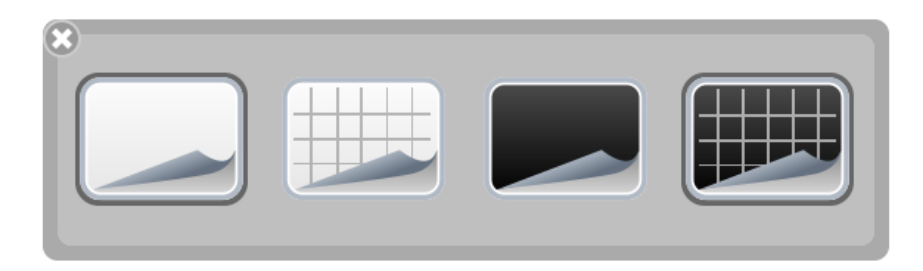

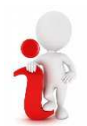

Les fonds quadrillés servent à guider l'écriture.

Si votre écran est blanc choisissez un fond blanc, si l'écran que vous utilisez est noir faîtes la préparation de votre séquence sur fond noir.

## **2. Annuler / Rétablir**

Les boutons « Annuler » et « Rétablir » permettent d'annuler ou de rétablir, étape par étape, les dernières actions effectuées.

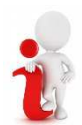

Les actions effectuées sont modifiables uniquement sur la page en cours d'utilisation. Dès que l'on change de page, il est impossible d'utiliser cette fonction pour les actions réalisées précédemment.

#### **3. Pages**

Le bouton « Pages » ajoute une page au document. Elle se place automatiquement à la suite de la page en cours. Avec un clic long sur le bouton « Pages », un menu permet de choisir

- > d'ajouter une nouvelle page à la suite,
- ► de dupliquer la page en cours,
- > d'importer une page (depuis un fichier).

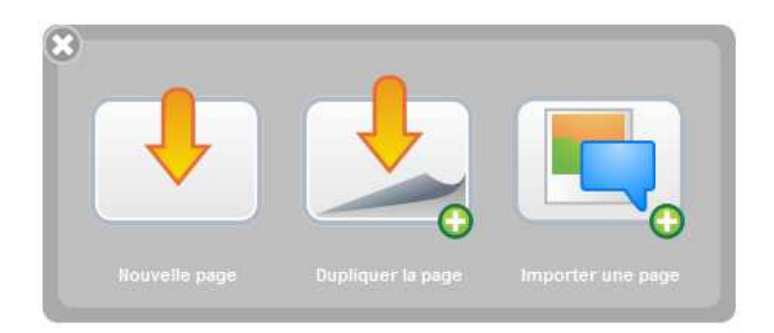

## **4. Précédente / Suivante**

Les boutons « Précédente » et « Suivante » permettent de naviguer dans le document.

A chaque passage d'une page à l'autre, le document est automatiquement sauvegardé.

#### **5. Effacer**

Le bouton « Effacer » supprime en un clic tout le contenu de la page. C'est uniquement le contenu de la page qui est effacé et non pas la page elle‐même. Pour supprimer une page, il faut passer en mode « Documents » puis utiliser l'icône « corbeille ».

Un clic long sur le bouton « Effacer » permet d'effacer:

- > uniquement les annotations
- > uniquement les éléments
- > tout le contenu de la page
- > le fond de la page

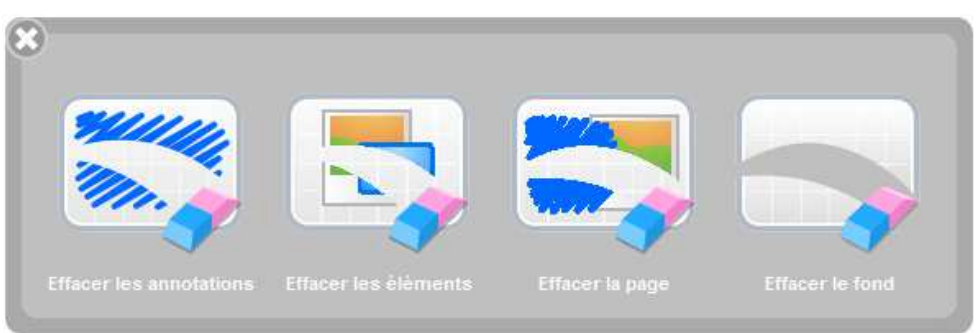

## **6. Grouper**

La fonction grouper permet de rassembler plusieurs éléments séparés pour n'en faire qu'un seul.

Une fois cette fonction activée, il est toujours possible de « dégrouper » les éléments afin de les retrouver tels qu'ils étaient avant.

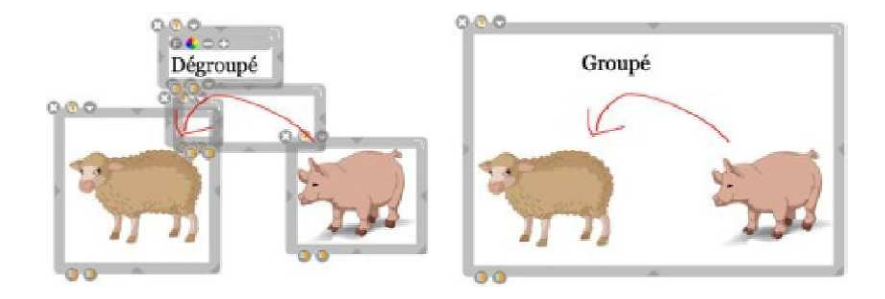

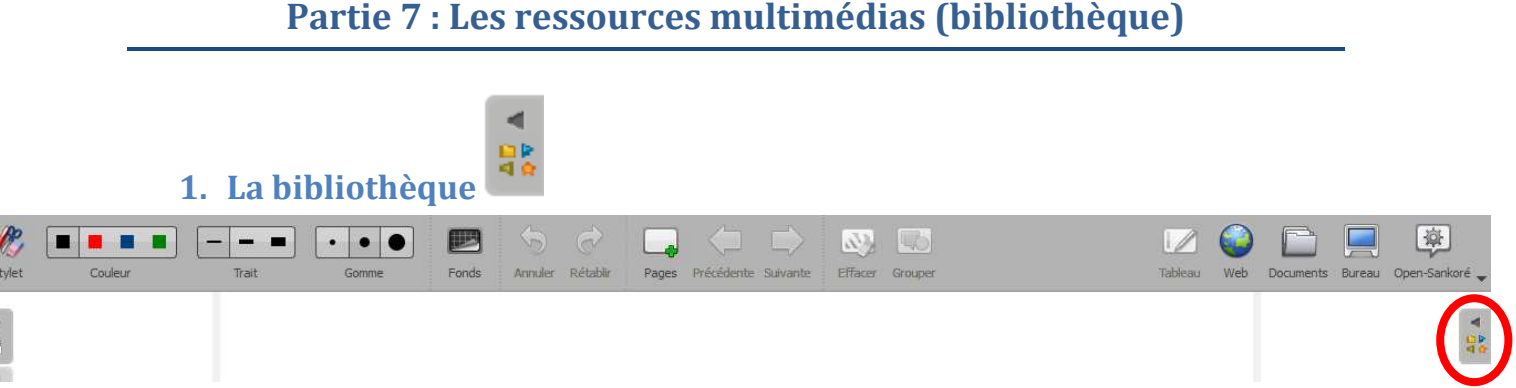

Pour accéder à la bibliothèque, il faut être sur une page d'Open Sankoré. Elle se présente sous deux formats : ceéder à la bibliothèque, il faut être sur une page d'Open Sankoré. Elle se printe de rouge :<br>
• Sous format réduit : il faut cliquer sur l'icône (entourée de rouge ci-dessus)

- 
- Sous format agrandi : lorsqu'on a cliqué sur l'icône indiquée ci-dessus, la bibliothèque en mode agrandi s'affiche. hèque en mode agrandi s'affiche.<br>La bibliothèque sert à stocker les ressources multimédias :

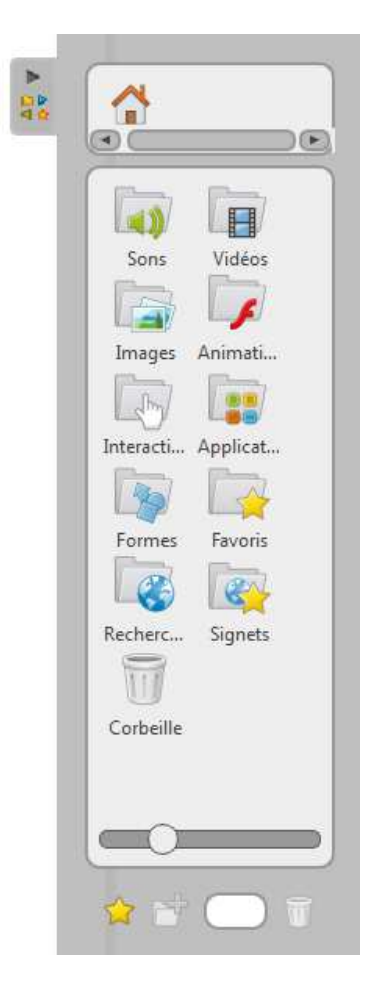

- ‐ **Sons** (le format exigé est .mp3)
- ‐ **Vidéos** (le format exigé est .avi)
- ‐ **Images** (les formats autorisés sont .png et .jpg)
- ‐ **Animations** (format exigé en .swf)
- ‐ **Interactivités** (format .wgt déjà intégré)
- ‐ **Applications** (format .wgt déjà intégré)
- ‐ **Formes** (déjà intégrées)
- Favoris (médias que vous avez désignés comme

favoris grâce à la petite étoile jaune

- ‐ **Recherches** de médias sur la planète Open Sankoré (ressources libre d'usage)
- Signets (site web que vous avez désignés comme **Signets** (site web que vous avez désign<br>favoris grâce à la petite étoile jaune

‐ **Corbeille** (permet de récupérer des éléments placés dans la corbeille si celle‐ci n'a pas été vidée)

dans la corbeille si celle-ci n'a pas été vidée)<br>
Il existe déjà des ressources dans la bibliothèque que vous<br>
pouvez utiliser telles que : les formes, les animations, les<br>
interactivités, etc...<br>
Afin d'être bien organisé Il existe déjà des ressources dans la bibliothèque que vous pouvez utiliser telles que : les formes, les animations, les interactivités, etc…

veillez à ce que toutes les ressources que vous avez mentionnées dans votre storyboard soient déjà présentes dans la bibliothèque. Si ce n'est pas le cas, reportezvous aux pages suivantes pour savoir comment on insère une nouvelle ressource dans la bibliothèque.

#### **2. Les fonctions du volet « Bibliothèque »**

# **1. Nouveau dossier**

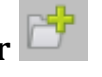

Sélectionnez un dossier (sons, vidéos, images,...) puis cliquer sur l'icône « créer nouveau dossier ».

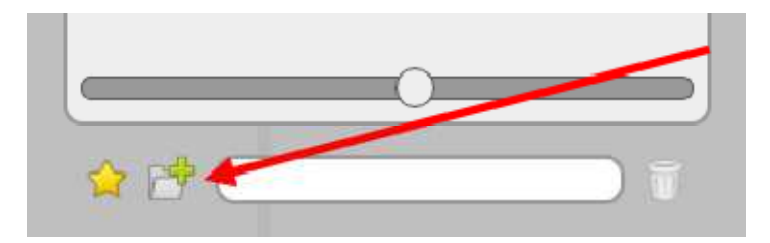

Saisissez le nom du nouveau dossier dans la boîte qui s'ouvre.

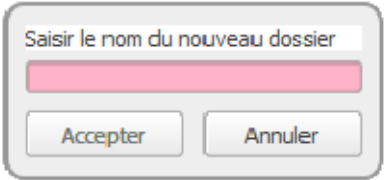

#### **2. Champ de recherche**

Inscrivez le nom du fichier souhaité : la recherche se fait dans tous les dossiers de la « bibliothèque » (sons, vidéos, images,...).

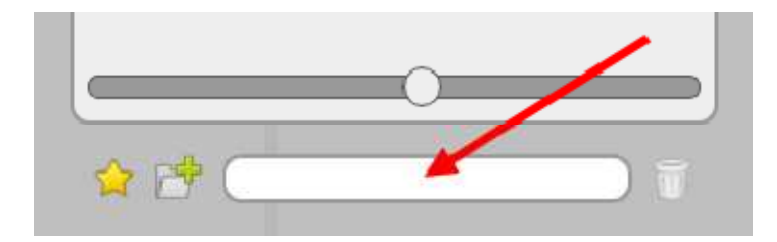

#### **3. Taille des icônes**

On peut modifier la taille des icônes de la bibliothèque en déplaçant le curseur blanc qui se trouve en bas du volet.

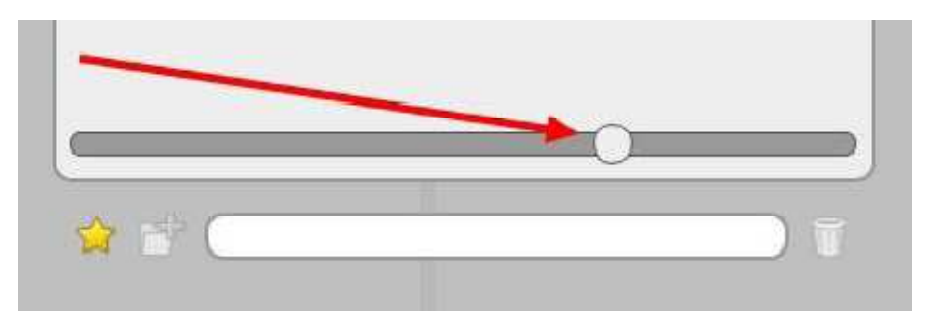

## **3. Ajouter une ressource à la bibliothèque d'Open Sankoré depuis un fichier existant**

#### **Créer un nouveau dossier :**

Afin que tous les fichiers puissent être retrouvés facilement, il est important de bien organiser son espace de travail. Pour cela il est fortement recommandé de créer des dossiers afin de mieux se repérer.

Par exemple, dans la bibliothèque de sons, vous pouvez créer un dossier Alter Ego 1 dans le lequel on va créer un dossier nommé CD1, puis un autre CD2 et enfin un troisième CD3 qui correspondent aux pistes audios des 3 CDs audios.

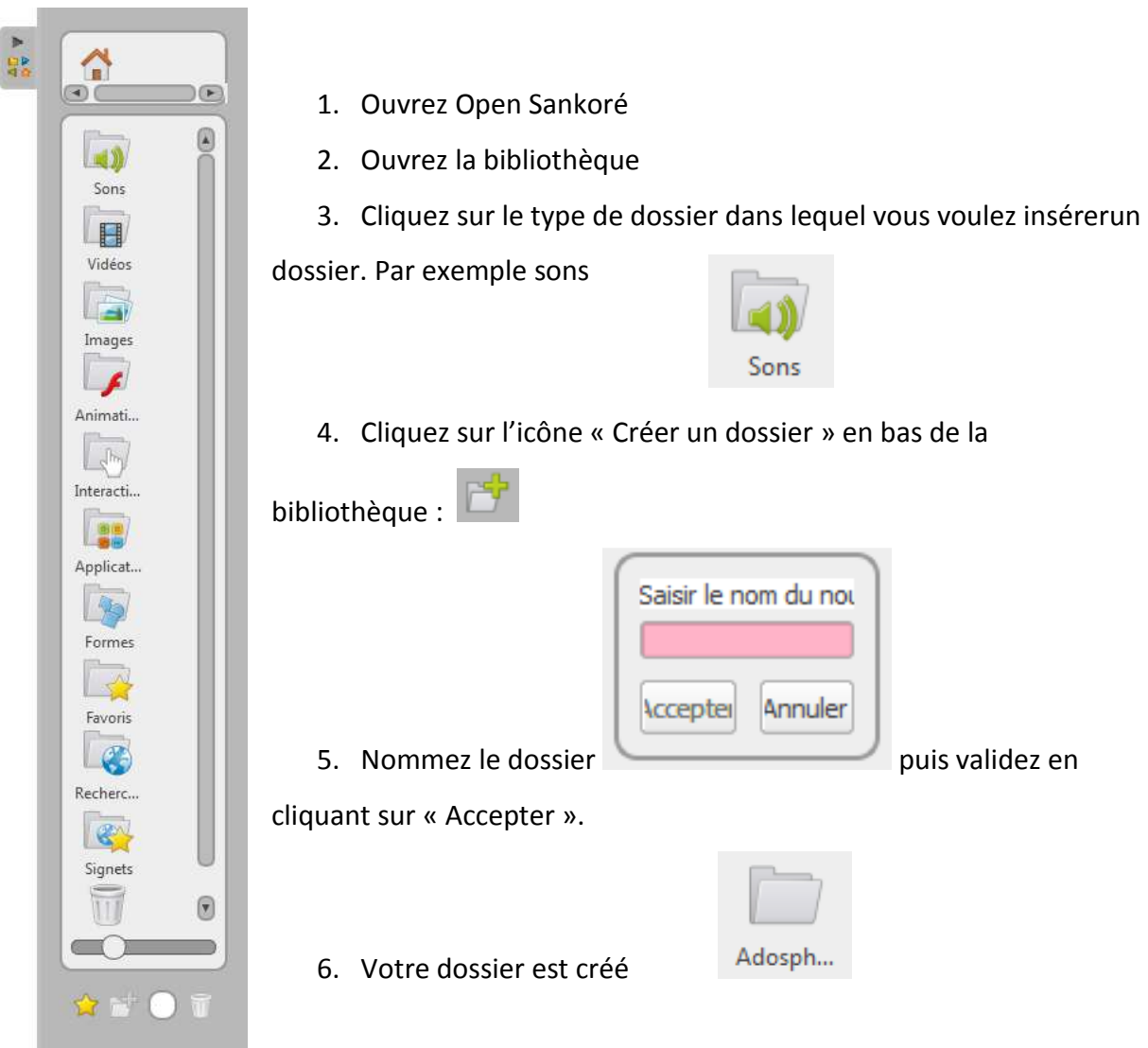

### **Ajouter les ressources à la bibliothèque**

- 1. Ouvrez Open Sankore
- 2. Passez en mode bureau

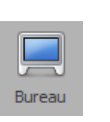

3. Vous obtenez un écran comme celui‐ci : (la bibliothèque doit être agrandie ; si ce n'est pas le cas veuillez l'agrandir en appuyant sur la flèche)

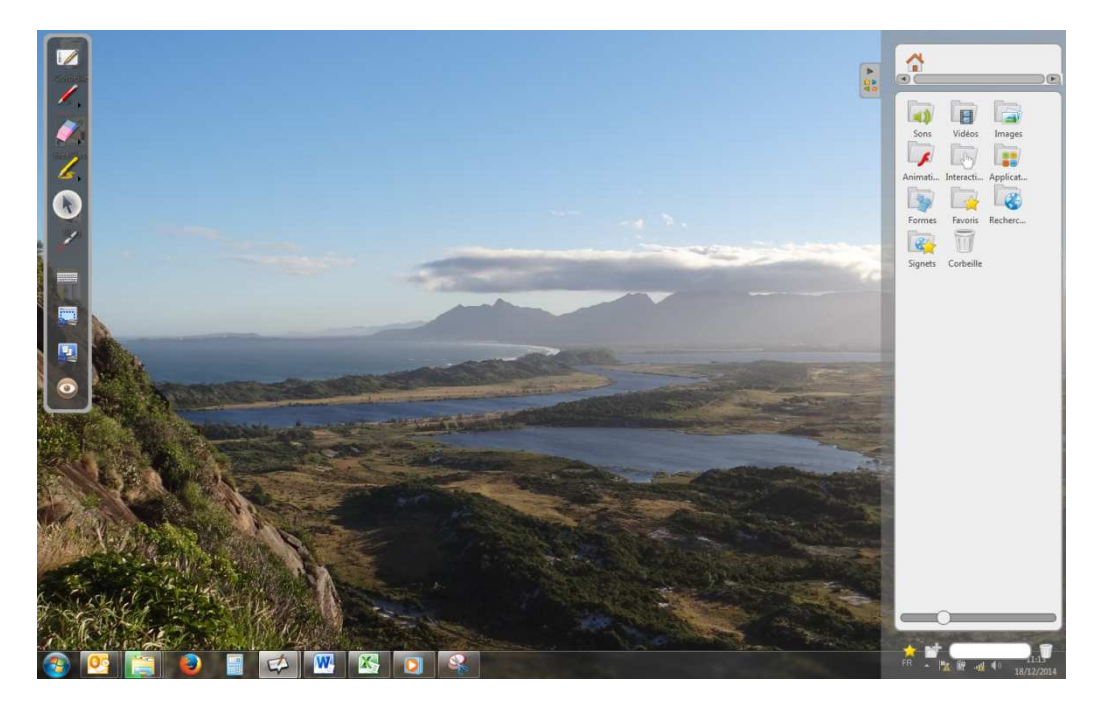

4. Allez dans le dossier de votre ordinateur où se trouve la ou les ressource(s)

5. Sélectionnez la ressource à importer dans la bibliothèque puis par la technique du Glisser‐déposer, ajoutez la ressource dans le dossier de la bibliothèque.

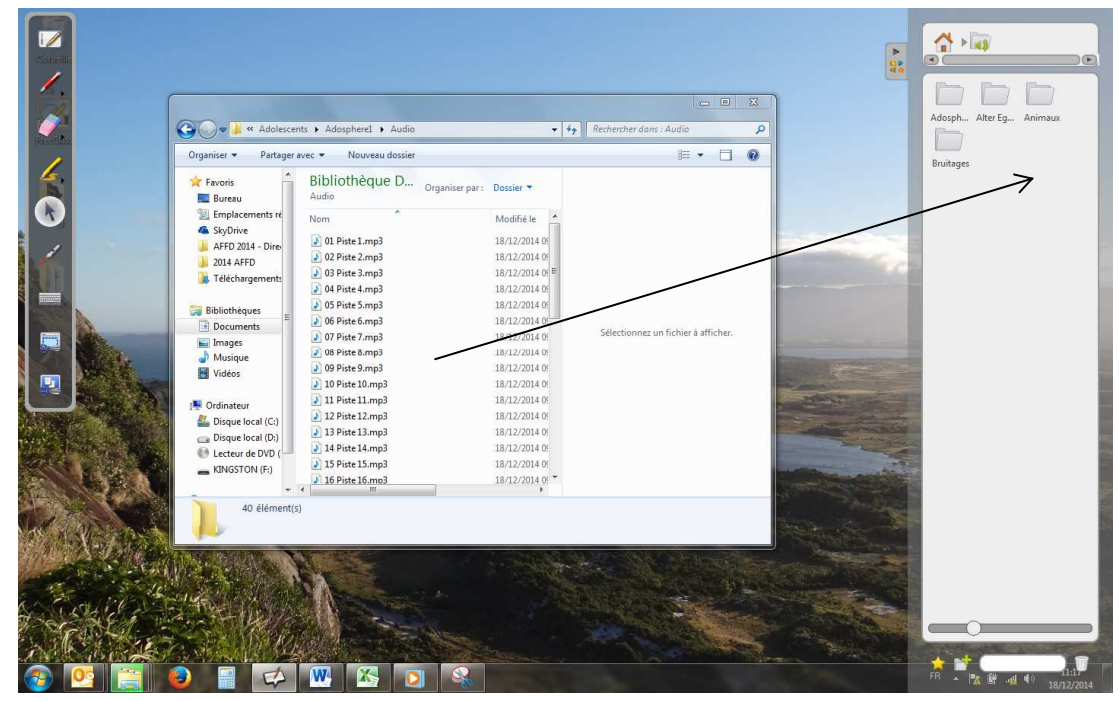

#### **4. Ajouter une image avec l'outil de Capture d'Open Sankoré**

- ▶ Ouvrez Open Sankoré
- $\blacktriangleright$ Cliquez sur l'outil « Capture » :  $\frac{1}{2}$  qui se trouve dans la barre de stylet.

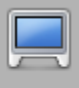

- Bureau Passez en mode bureau :  $\blacktriangleright$
- > Positionnez ce que vous voulez capturer sur votre écran

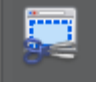

- > Dans la barre de stylet cliquez sur
- > Vous allez avoir une petite croix noire qui va s'afficher à la place du curseur :
- ▶ A partir de ce moment-là, vous pouvez sélectionner la partie de l'écran que vous souhaitez capturer en maintenant le clic gauche de la souris et en sélectionnant la partie souhaitée avec le curseur de la souris.
- > Au moment où vous relâchez la souris, ce qui a été sélectionné devient une image. Plusieurs options s'offrent à vous :

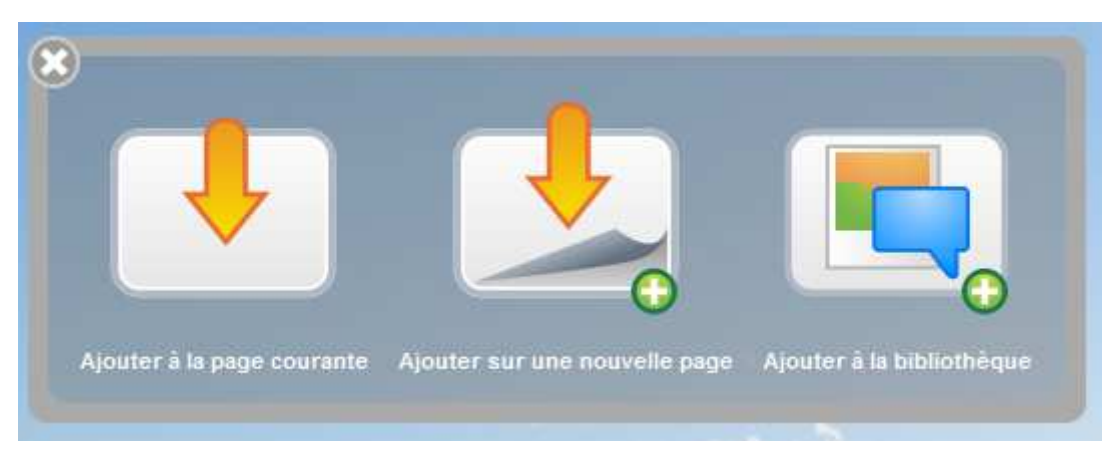

> Choisissez la première ou la deuxième option s'il s'agit d'une image que vous n'allez pas réutiliser souvent.

Par contre, si vous êtes amené à réutiliser l'image que vous venez de capturer, choisissez l'option « Ajouter à la bibliothèque ». A vous ensuite de ranger l'image dans le dossier qui lui correspond. Ainsi vous pourrez l'utiliser dans d'autres circonstances.

#### **5. Extraire un son d'un CD audio en mp3**

- > Insérez le CD audio dans le lecteur CD de votre ordinateur
- Ouvrez le lecteur Window Media Player

> Dans le menu déroulant à gauche de l'écran, cliquez sur « Album Inconnu » à côté de  $\odot$ l'icône :

- Vous arrivez sur l'écran suivant :

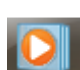

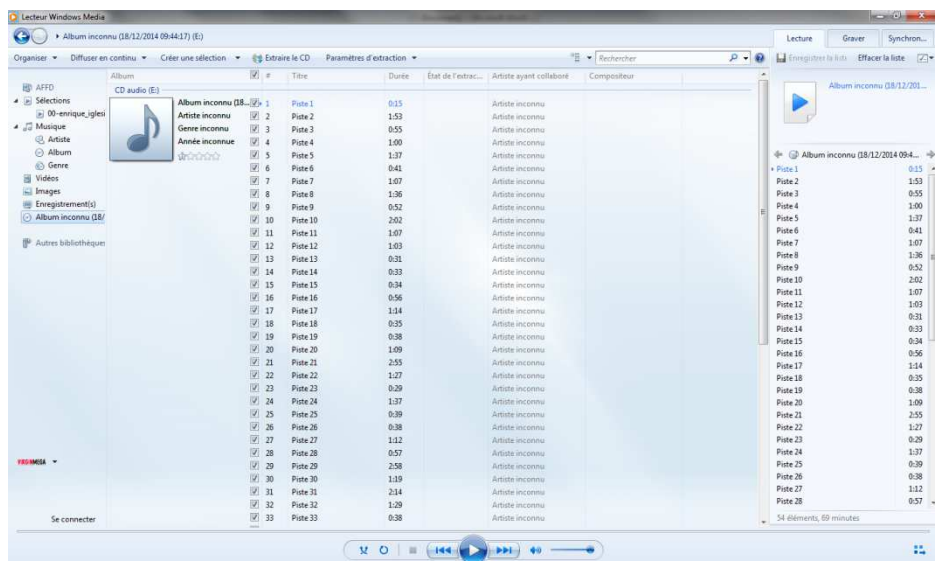

- Configurez les paramètres de l'extraction en mp3 :

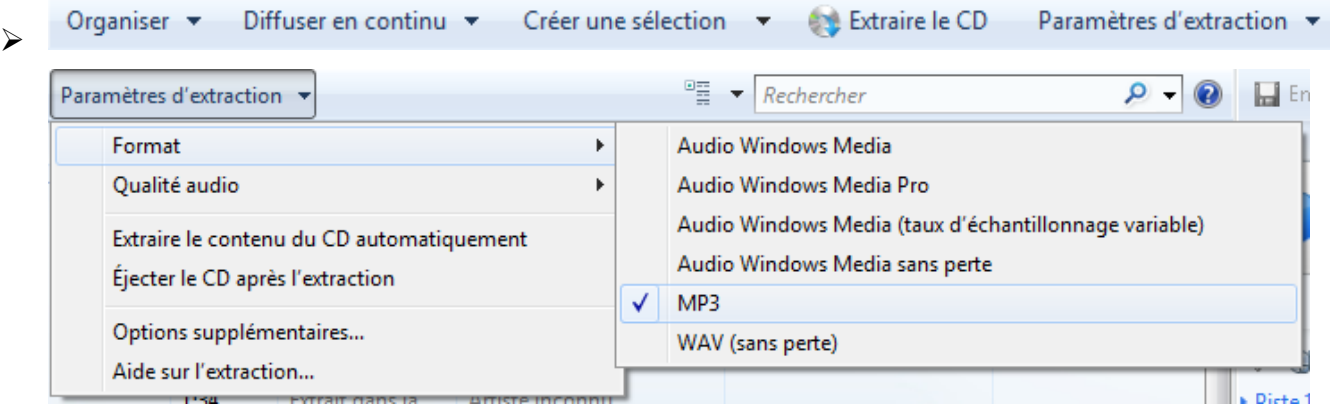

- > Cliquez maintenant sur
- > L'extraction peut durer quelques minutes. Vous trouverez ensuite les pistes de votre

CD dans :

o Musique > Album inconnu (JJ‐mm‐aaaahh :mm)

#### **6. Insérer une ressource sur la page en cours**

Il existe plusieurs techniques pour insérer une ressource à une page. Ces techniques sont valables quelle que soit la ressource à insérer (image, son, vidéos, application, interactivité, etc.)

#### **1. Copier – Coller**

Placez‐vous sur l'image que vous souhaitez insérer puis cliquez droit sur l'image et sélectionnez « **Copier »**. Revenez sur Open Sankoré, sur la page où vous souhaitez insérer l'image puis cliquez droit et sélectionnez « **Coller »**.

Il existe également des raccourcis avec le clavier. Pour cela sélectionnez l'image à insérer puis faites « **CTRL + C »**. Allez sur le page d'Open Sankoré où vous voulez insérer l'image puis taper « **CTRL + V »**.

#### **2. Glisser – Déposer**

Cette technique du « **glisser-déposer »**une ressource multimédia contenue dans la bibliothèque vers la page en cours se fait avec la souris.

Cliquez sur la ressource à insérer (avec le clic gauche de la souris), puis sans relâcher le clic de la souris, déplacez la ressource en la faisant glisser sur la page puis relâchez le clic gauche de la souris et la ressource est insérée. Vous pouvez ensuite la déplacer à votre guise.

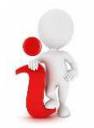

**Attention,** veillez à ne pas relâcher la souris une fois que vous avez cliqué sur la ressource jusqu'au déplacement sur la page.

#### **3. La capture d'écran**

Pour les images, il existe une autre technique avec la Capture d'écran que nous avons détaillée ci – dessus.

#### **7. Ressources ajoutées à la page**

#### **1. Les sons**

Une fois le son inséré, voici ce qui s'affiche sur votre page :

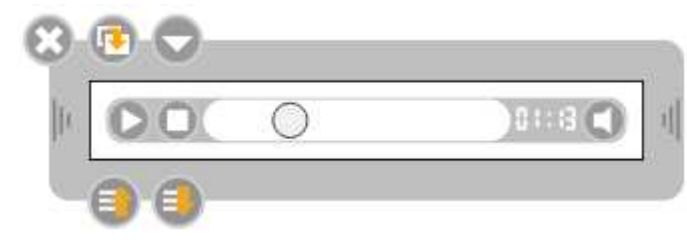

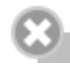

: Permet de fermer la fenêtre.

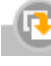

**:** Permet de dupliquer le son.

 : Affiche un menu déroulant proposant des options supplémentaires liées au son : le verrouiller sur la page, le rendre visible sur l'écran étendu, aller à la source du contenu.

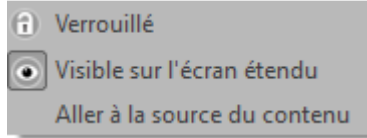

 $\bullet$  : Permet de lancer la lecture du son ou la met en pause  $\bullet$ .

: Permet d'arrêter le son (remet la tête de lecture au début de la séquence).

 $\overline{\mathcal{O}}$  : Curseur de lecture (qui permet d'avancer ou de reculer rapidement dans la lecture).

**BECE : Temps écoulé depuis le début de la lecture.** 

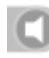

**O**: Active ou désactive le son

## **2. Les vidéos**

Une fois votre vidéo insérée, voici comment elle s'affiche :

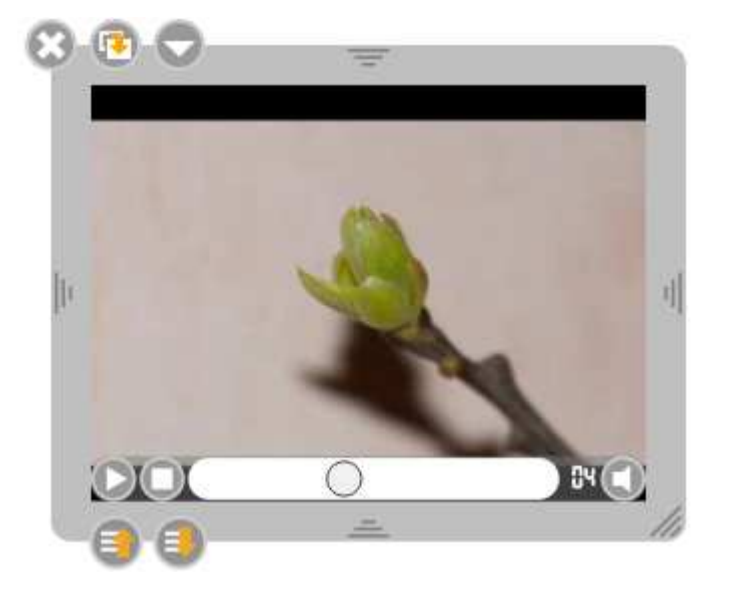

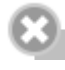

: Permet de fermer la fenêtre.

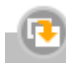

: Permet de dupliquer la vidéo.

 : Permet d'afficher un menu déroulant proposant des options supplémentaires liées à la vidéo : la verrouiller sur la page, la rendre visible sur l'écran étendu, aller à la source du contenu.

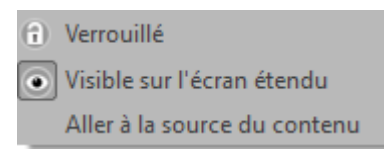

 $\Box$  : Lance la lecture de la vidéo ou la met en pause  $\Box$ .

: Arrête la vidéo (remet la tête de lecture au début de la séquence).

 $\overline{\mathcal{O}}$  : Curseur de lecture (permet d'avancer ou de reculer rapidement dans la lecture).

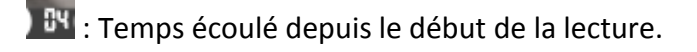

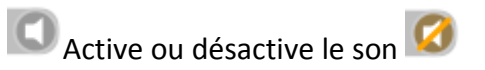

### **3. Les images**

Une fois l'image insérée voici ce que vous obtenez sur la page :

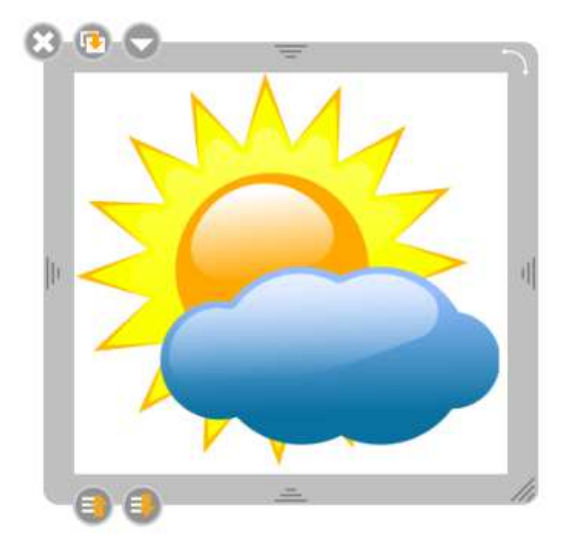

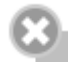

: Permet de fermer l'image.

: Permet de dupliquer l'image.

 : Affiche un menu déroulant proposant des options supplémentaires liées à l'image : la verrouiller sur la page, la rendre visible sur l'écran étendu, aller à la source du contenu ou lui ajouter une action.

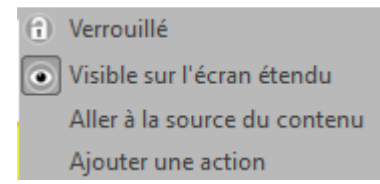

Lorsqu'on clique sur « Ajouter une action », voici l'écran qui s'affiche :

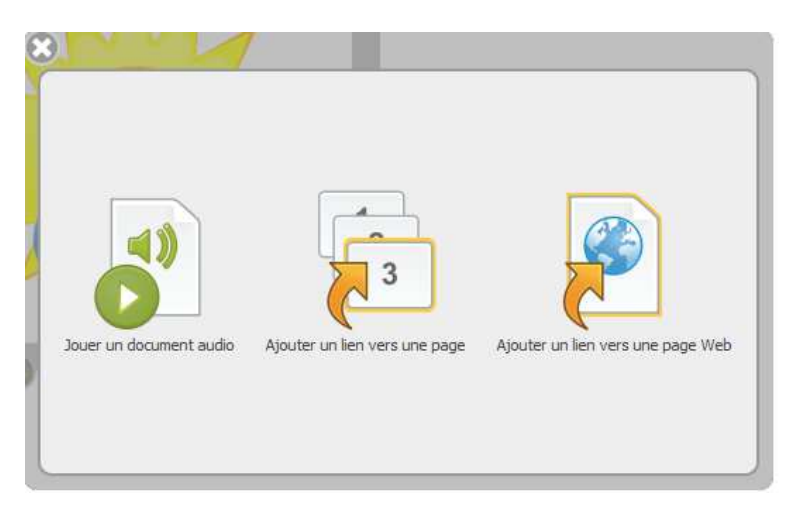

L'action ajoutée à l'image permettra lors d'un clic de souris d'effectuer l'action demandée.

: Effectue une rotation de l'objet.

# **8. Les ressources existantes dans la bibliothèque.**

**1. Les formes** 

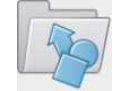

Cliquez sur l'onglet pour accéder à la *Bibliothèque* puis cliquez sur le dossier *Formes* 

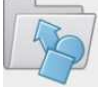

pour accéder à son contenu.

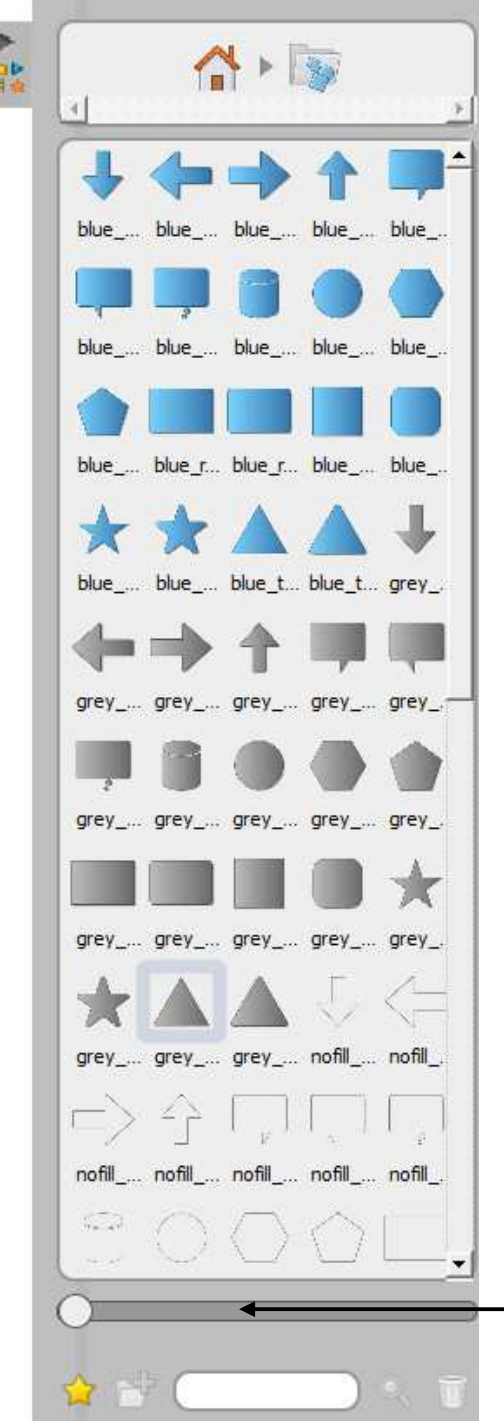

Pour insérer une forme, vous pouvez :

•faire un « glisser – déposer »,

• cliquer sur la forme que vous souhaitez insérer. Dans ce cas, deux options vous sont proposées :

- ‐ Ajouter à la page
- ‐ Ajouter en arrière‐plan (c'est‐à‐dire que la forme prendra toute la page et vous pourrez y ajouter des éléments par‐dessus)

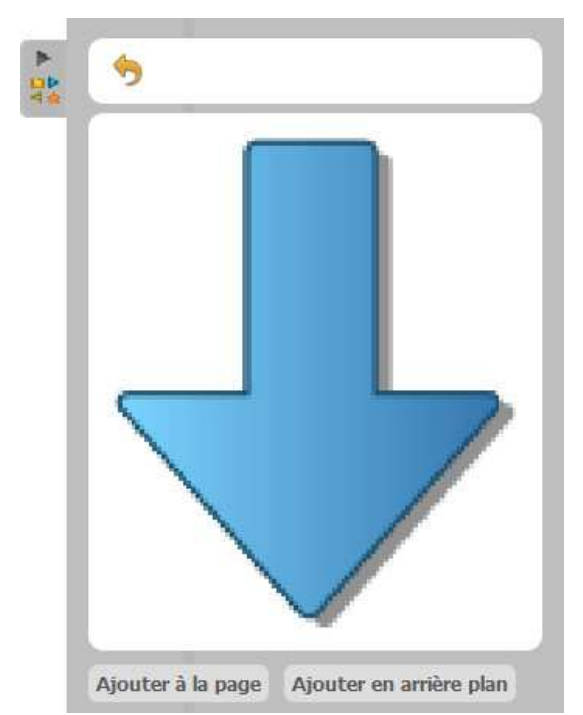

La flèche **permet** de revenir à l'affichage précédent.

Il est possible de modifier la taille des formes en déplaçant le curseur : vers la gauche, les icones seront plus petites ; vers la droite, les icones seront plus grandes.

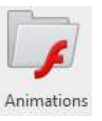

#### **2. Les animations**

Pour accéder aux animations livrées avec Sankoré, cliquez sur l'onglet publiquer afficher la

*Bibliothèque* puis cliquez sur le dossier *Animations* .

Il est possible d'ajouter des animations sous format flash .swf

Dans les manuels numériques des éditeurs de manuels FLE, vous pouvez trouver des exercices interactifs sous format .swf

Dans ce cas, vous pouvez les extraire et les insérer dans la bibliothèque afin de les utiliser dans votre séquence pédagogique. Pour les insérer, veuillez vous reporter à la partie « *Ajouter une ressource à la bibliothèque d'Open Sankoré depuis un fichier existant ».* 

Il existe un bon nombre d'animations sous forme de jeux ou d'explications schématisées en animation.

Voici un exemple d'animation .swf extrait d'Alex & Zoé 1:

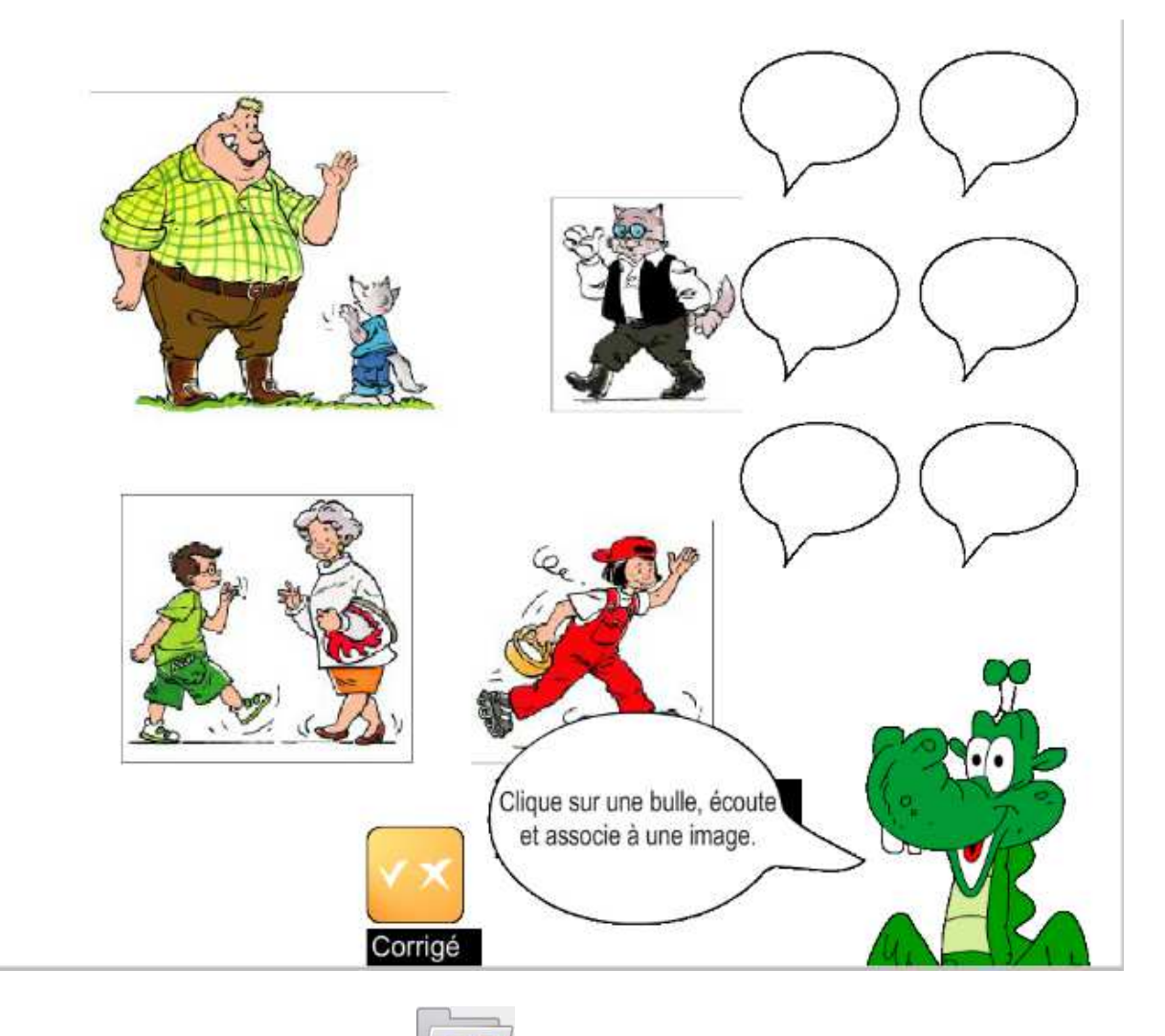

# **3. Les applications**

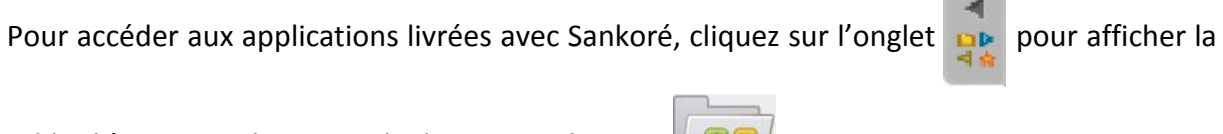

*Bibliothèque* puis cliquez sur le dossier *Applications* .

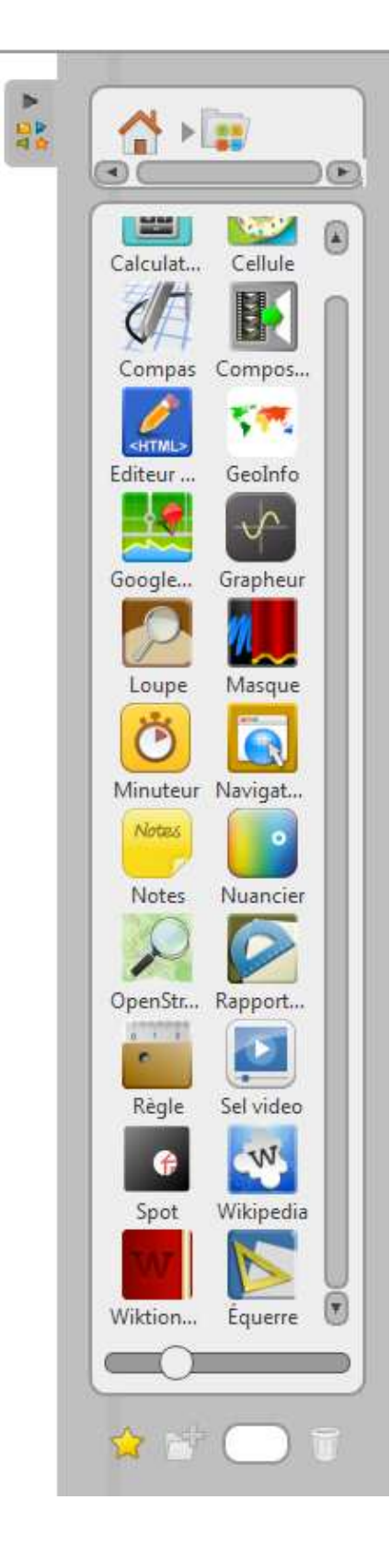

De nombreuses applications sont disponibles sur Open Sankoré. Dans le domaine de la didactique du FLE, certaines peuvent êtes exploitées (détails ci‐après) :

- ‐ Editeur html (pour les confirmés)
- ‐ GéoInfo pour les points culturels (pays et capitales)
- ‐ Google Maps (qui ne fonctionne qu'avec une connexion à Internet)
- ‐ Loupe
- ‐ Masque
- **Minuteur**
- ‐ Navigateur web intégré
- ‐ Note
- ‐ Spot
- Sel vidéo
- ‐ Wikipédia
- **Wikionnaire**

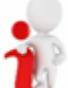

Une application, contrairement à une interactivité, ne peut être modifiée ni adaptée (il n'y pas de mode édition)

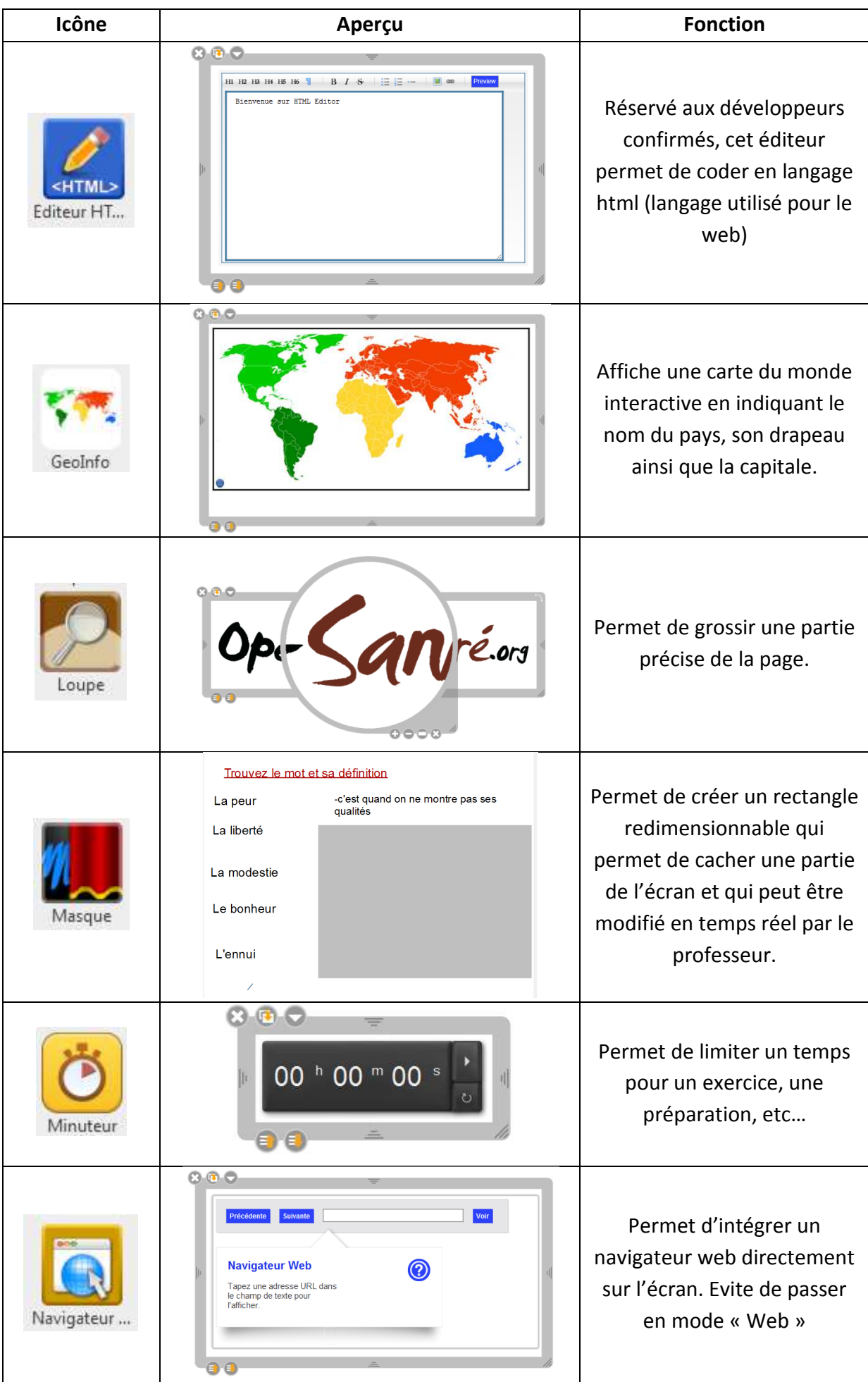

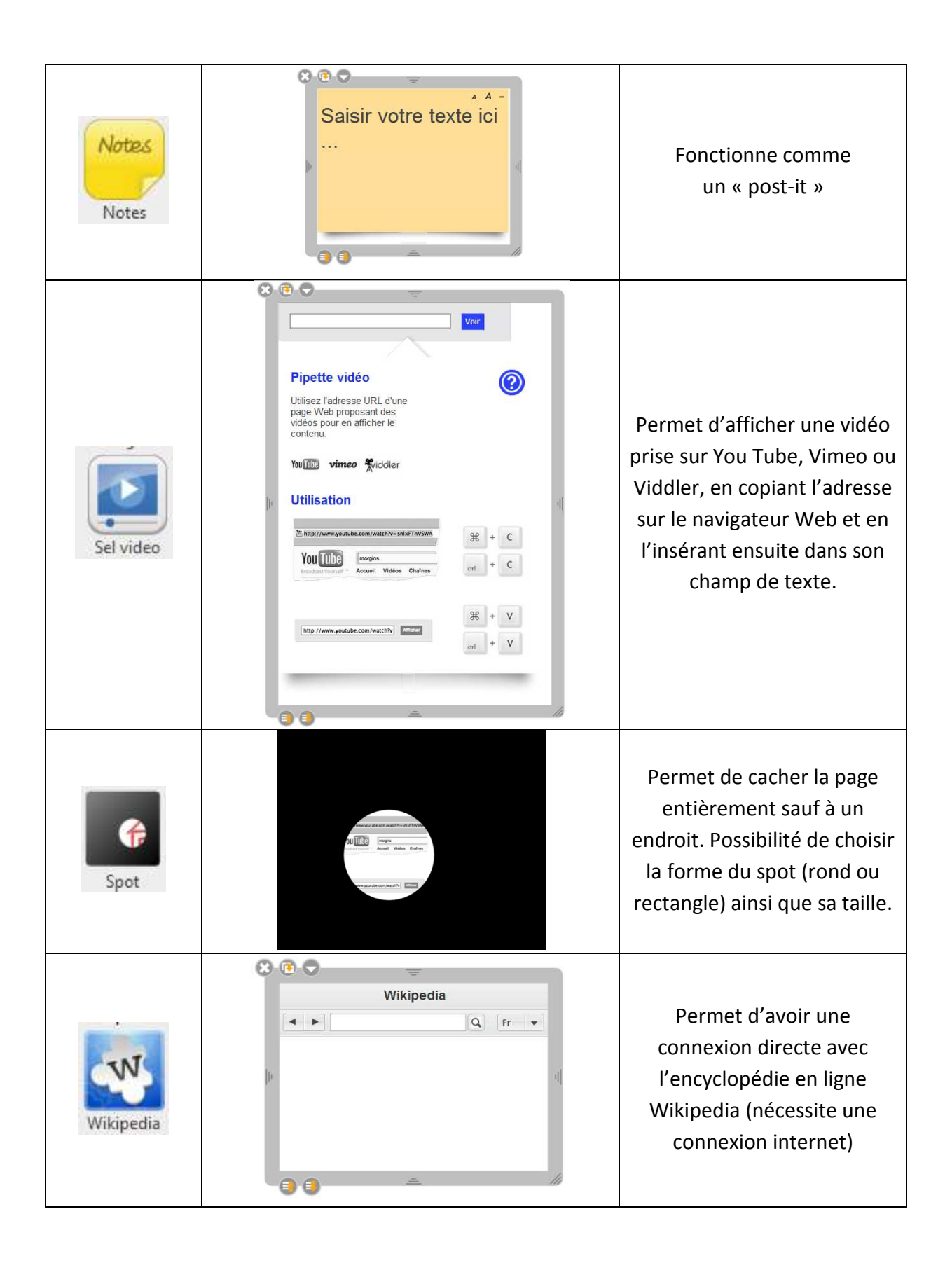

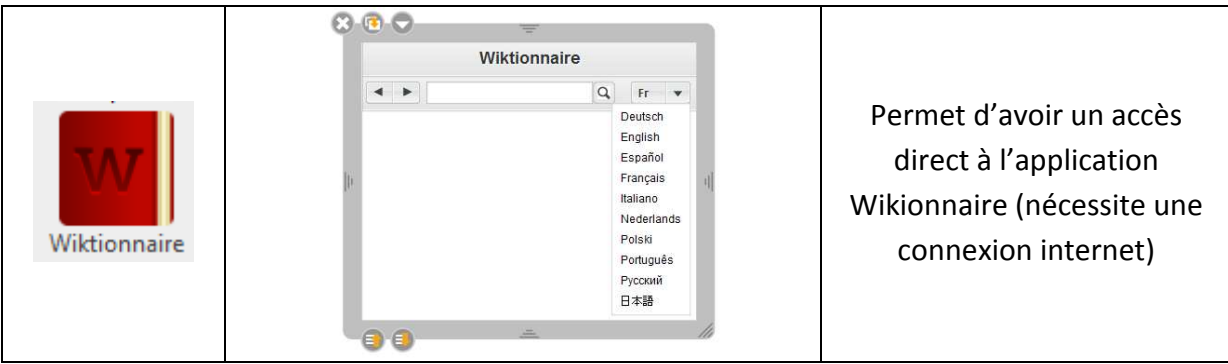

Exemple d'une application et ses fonctionnalités (valable pour la plupart des applications)

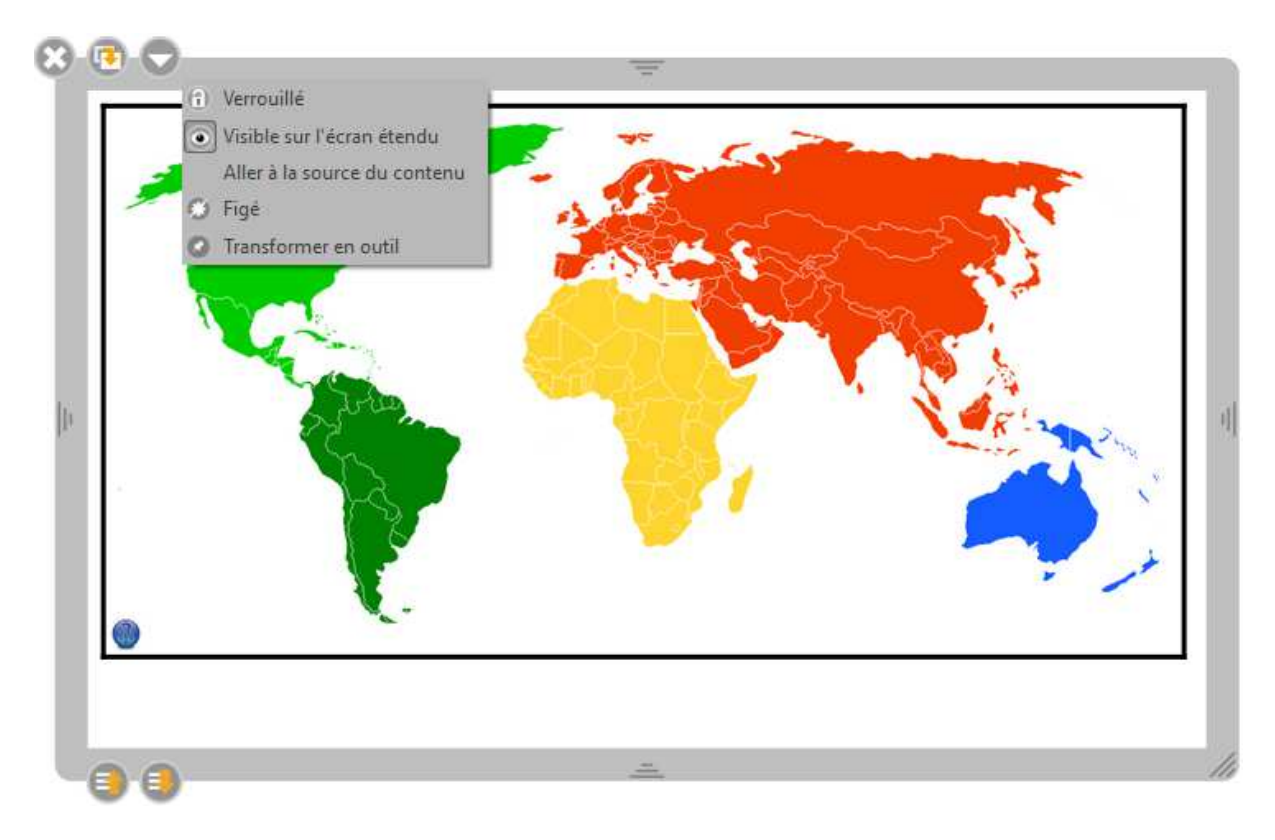

**83** : Permet de fermer l'application.

**B**: Permet de dupliquer l'application.

 : Affiche le menu déroulant standard des commandes supplémentaires liées à l'objet (verrouiller, afficher sur l'écran externe étendu, aller à la source, figer, transformer en outil).

Verrouillé : Verrouille la position et la taille de l'application.

I Visible sur l'écran étendu : Affiche ou non l'application sur l'écran étendu.

Aller à la source du contenu : Affiche le site Web à l'origine de la source de l'application (s'il s'agit d'une application précédente téléchargée sur le Web).

 $\bullet$  Figé : Permet de conserver le contenu de l'application telle qu'elle se trouve au moment où on clique sur ce bouton. Ainsi, on peut quitter Open‐Sankoré et la rouvrir par la suite, l'application ne se recharge pas. Toutes les données sont conservées.

<sup>2</sup> Transformer en outil : Une fois l'application « punaisée », elle est affichée sur toutes les pages du document.

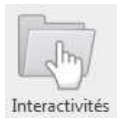

## **4. Les interactivités**

Pour accéder aux applications livrées avec Sankoré, cliquez sur l'onglet pour afficher la

*Bibliothèque* puis cliquez sur le dossier *Interactivités* .

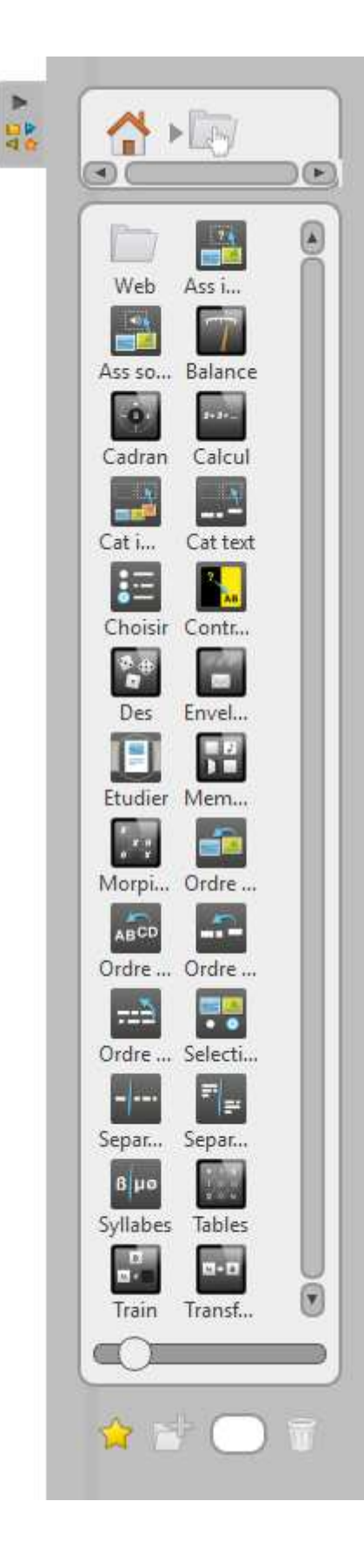

De nombreuses interactivités sont disponibles sur Open Sankoré. Dans le domaine de la didactique du FLE, certaines peuvent êtes exploitées (détails ci‐après) :

- ‐ Associer images
- ‐ Associer sons
- ‐ Catégoriser image
- ‐ Catégoriser texte
- ‐ Choisir
- ‐ Contraste
- ‐ Etudier
- ‐ Memory
- ‐ Ordre images
- ‐ Ordre lettres
- ‐ Ordre mots
- ‐ Ordre phrases
- ‐ Sélectionner
- ‐ Séparer mots
- ‐ Séparer phrases
- ‐ Séparer syllabes
- ‐ Transformation

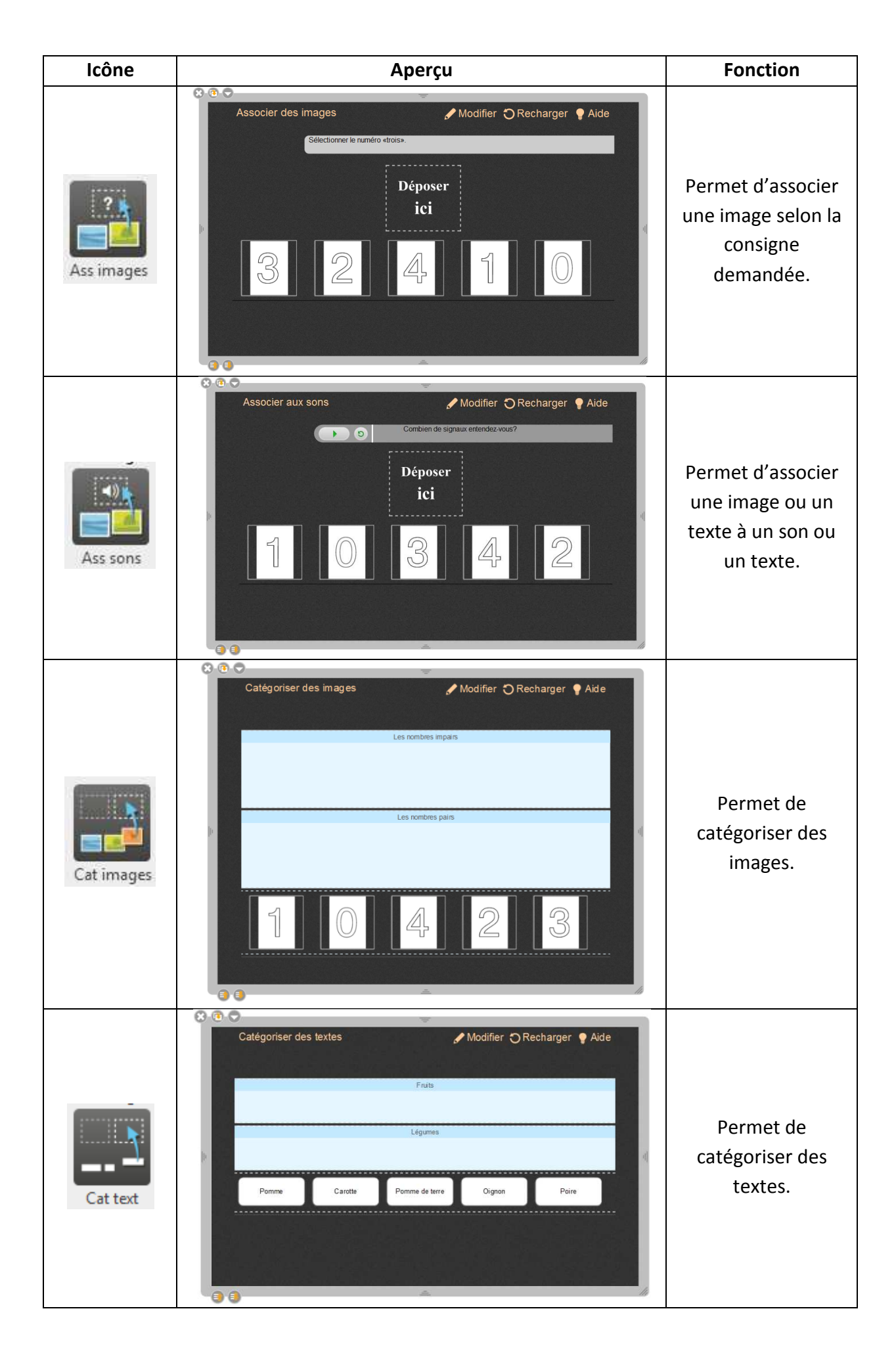

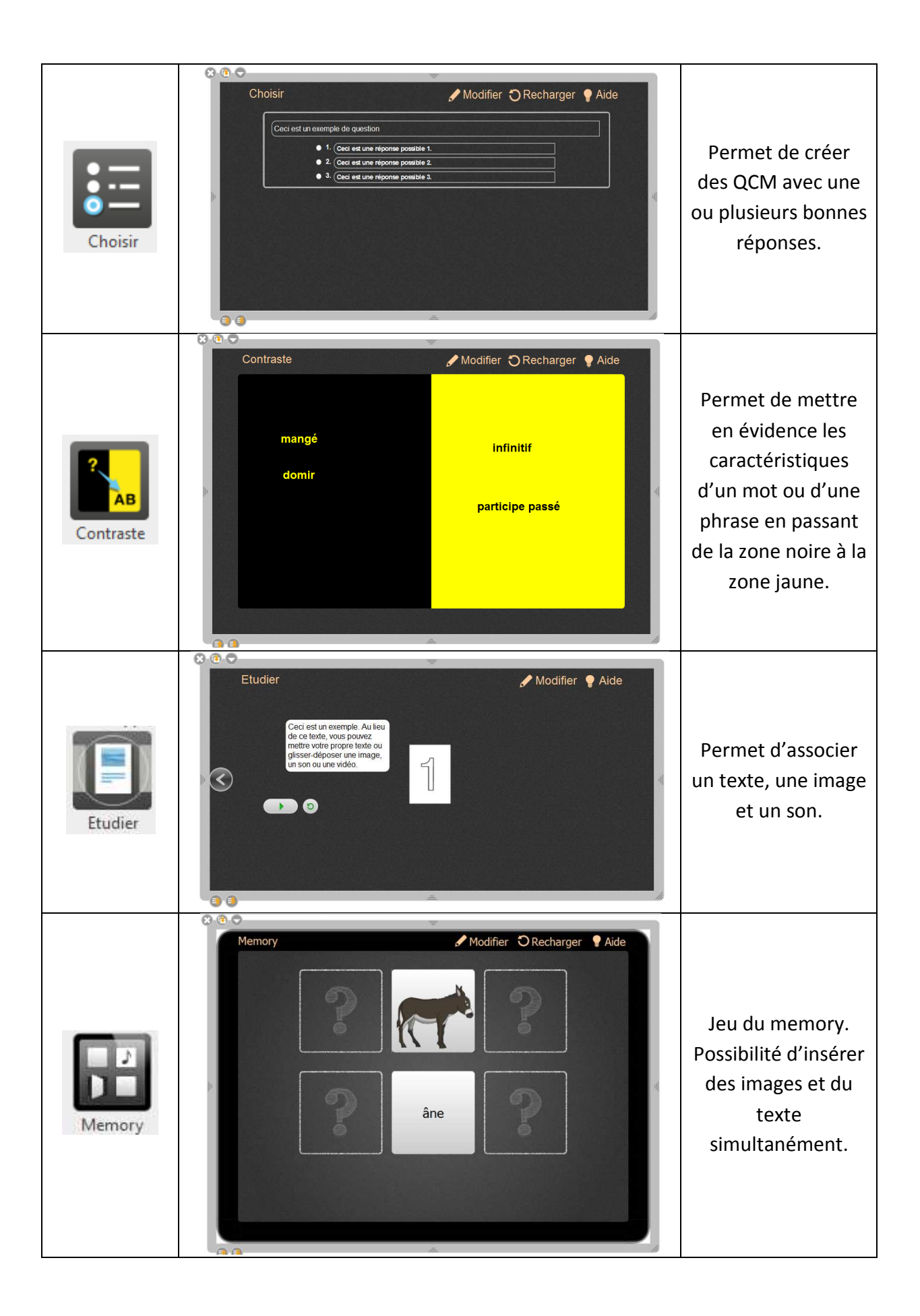

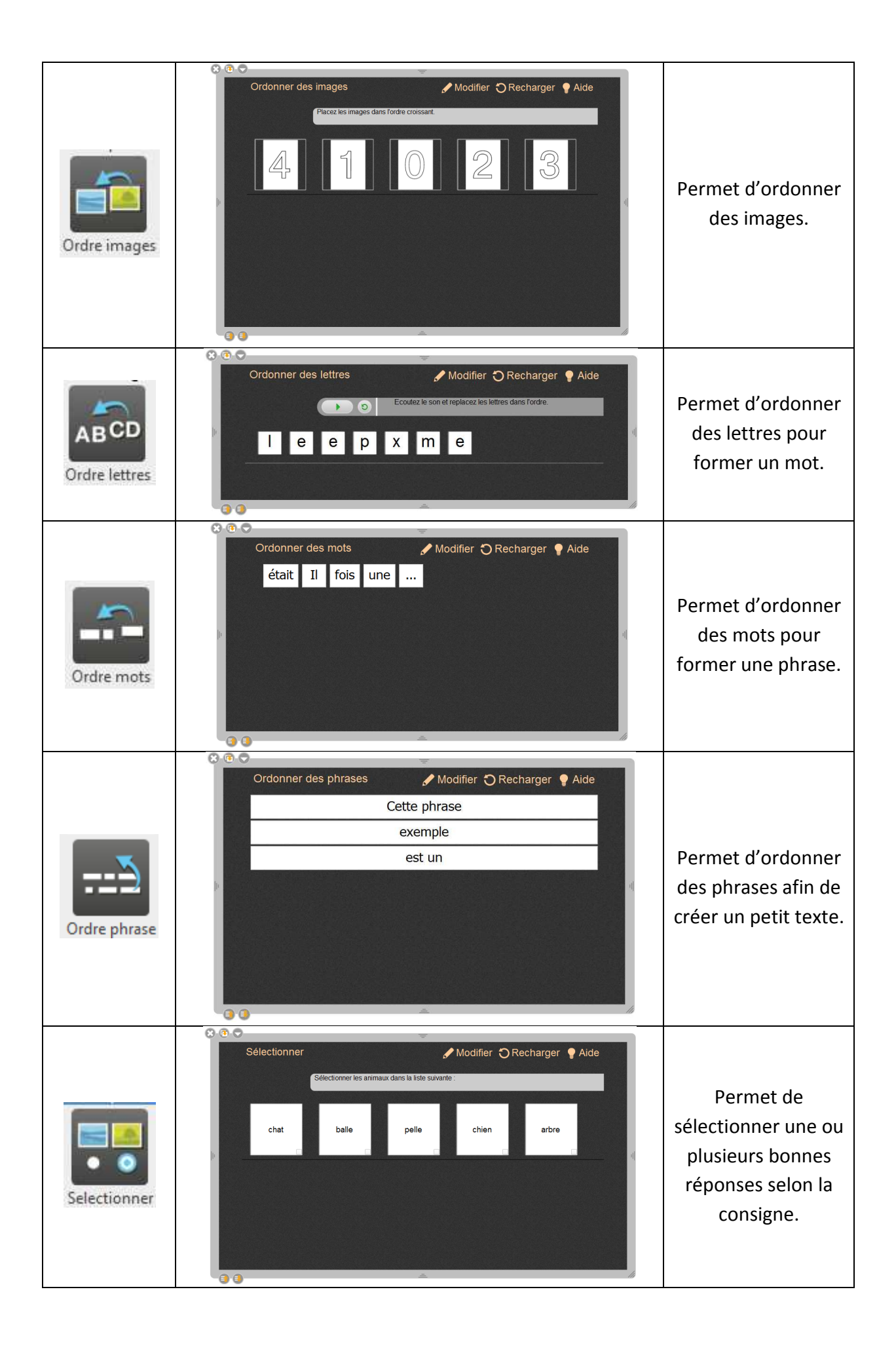

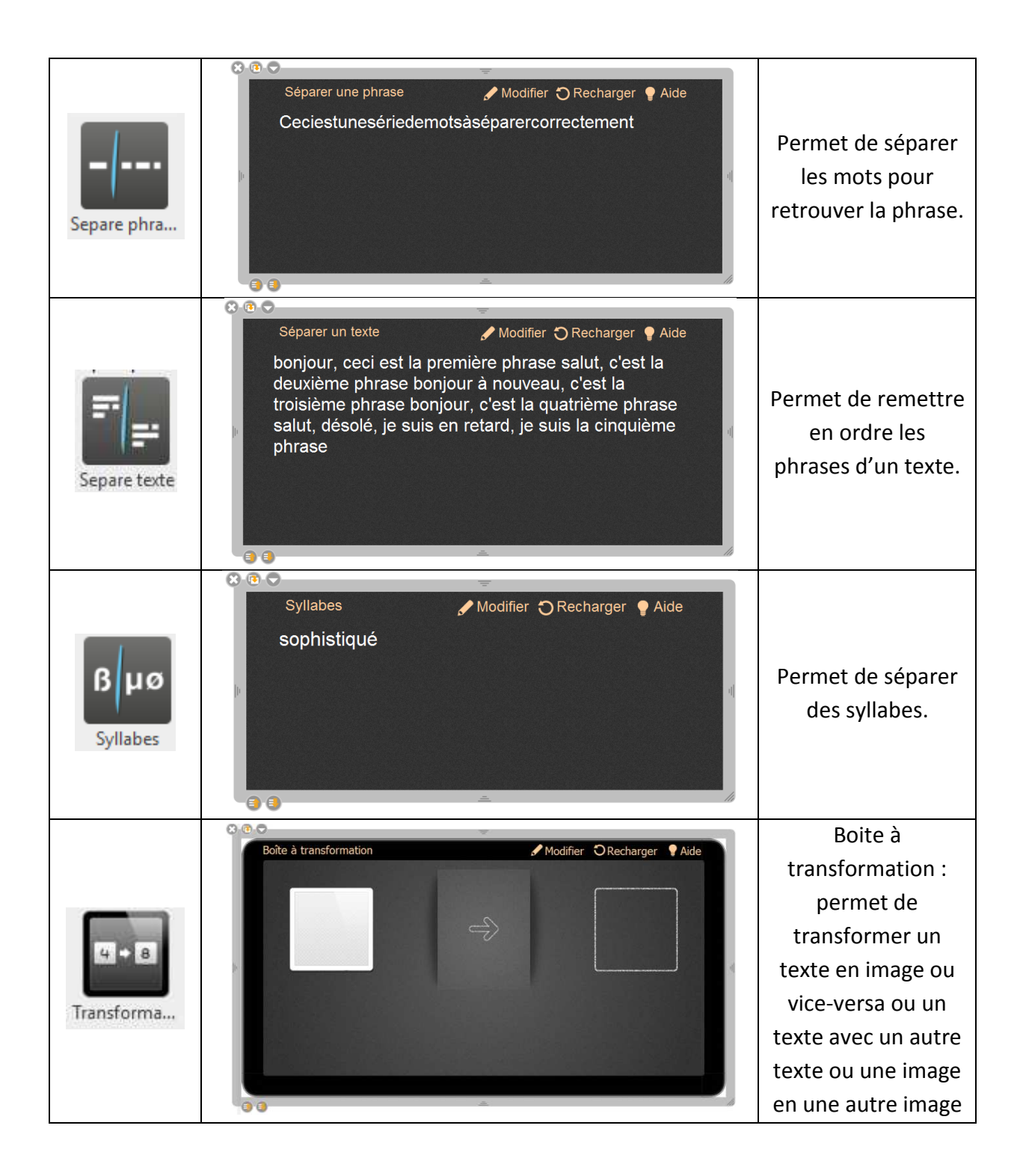

Pour insérer une activité il faut faire un glisser‐déposer sur la page en cours.

Dans cette partie nous allons voir comment utiliser le mode « édition » des interactivités afin de les personnaliser et de les adapter à la séquence préparée.

Une fois le mode « édition » activé, vous pouvez choisir le thème qui vous convient :

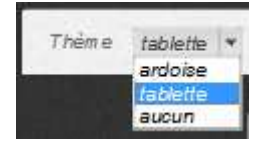

Choisissez un même thème tout au long de votre séquence pédagogique.

Thème Ardoise :

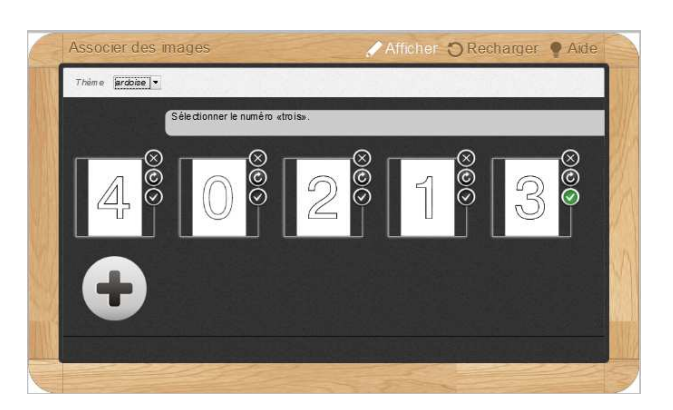

Thème Tablette :

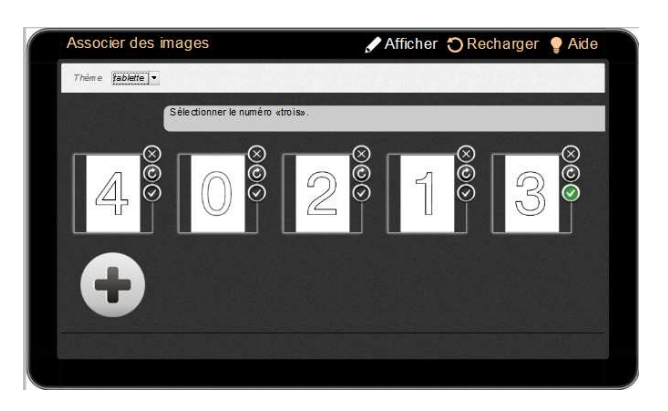

Thème aucun (celui‐ci est le thème par défaut) :

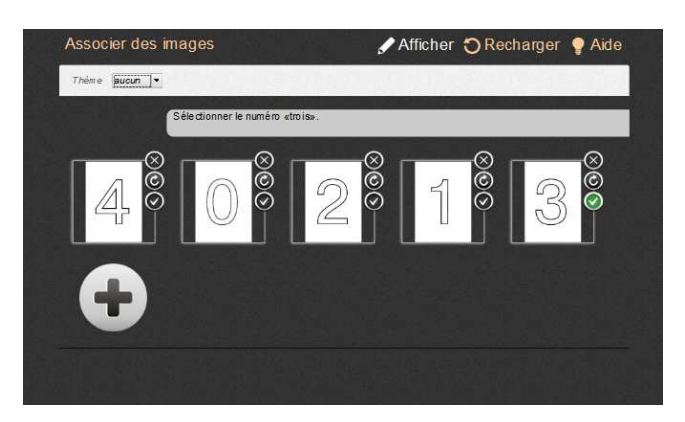

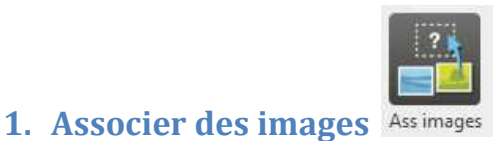

Modifier ▶ Pour accéder au mode « édition » cliquez sur Associer des images Modifier O Recharger Aide

Voici ce qui s'affiche :

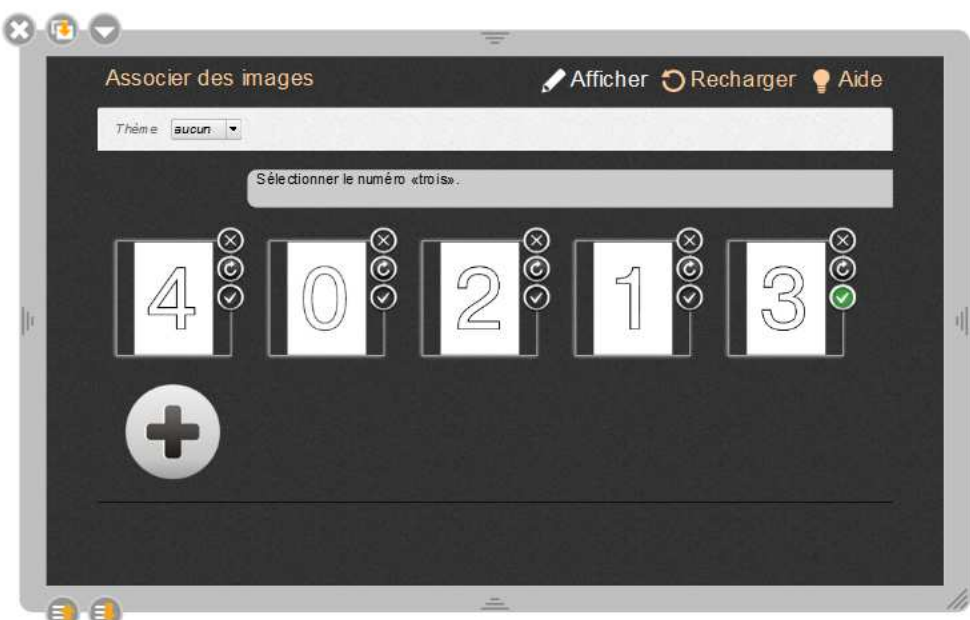

> Renseignez la consigne

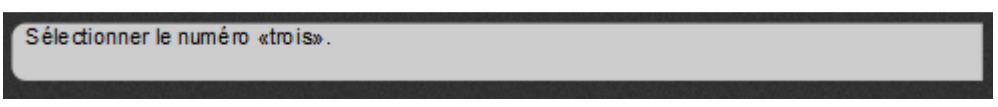

- Vous pouvez choisir le nombre d'image à afficher.

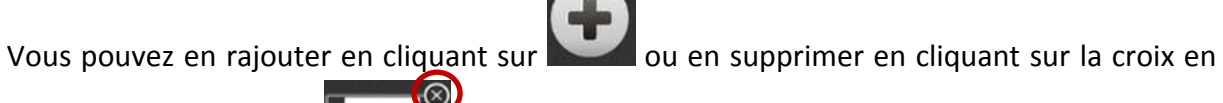

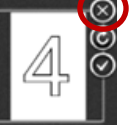

haut à droite de l'image

- ▶ Pour ajouter une image, il faut utiliser la technique du glisser-déposer. Pour cela, ouvrez la bibliothèque d'images, puis faites glisser l'image choisie sur le carré correspondant.
- > Une fois les images ajoutées, sélectionnez la bonne réponse en cliquant sur  $\odot$  qui deviendra vert  $\odot$

Attention **UNE SEULE BONNE REPONSE** est possible.

> Tester votre interactivité en cliquant sur

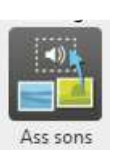

#### **2. Associer des sons**

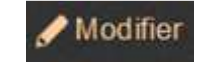

▶ Pour accéder au mode « édition » cliquez sur

Voici ce qui s'affiche :

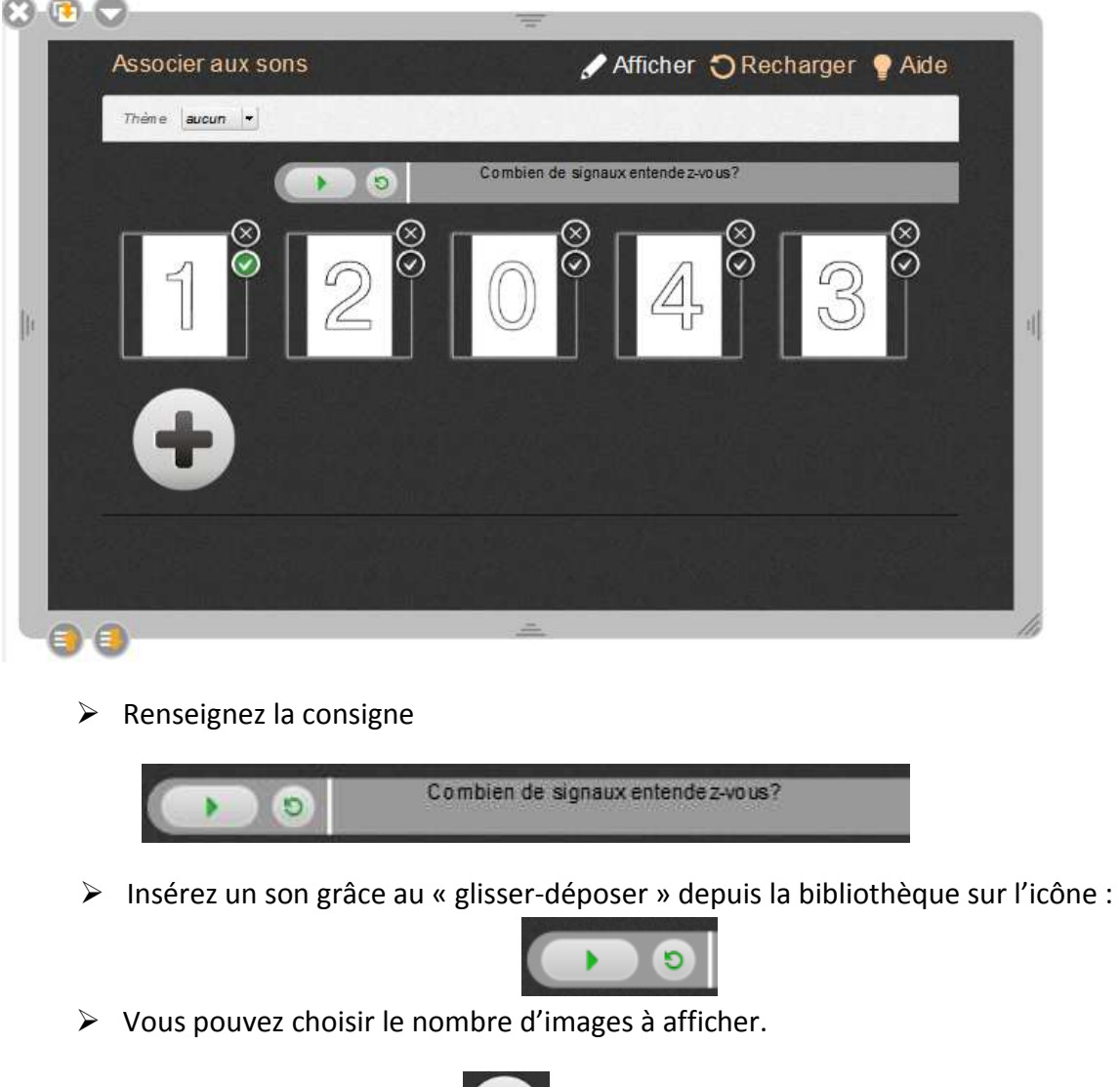

Vous pouvez en rajouter en cliquant sur **ou en supprimer en cliquant sur la croix en** 

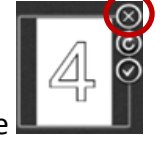

haut à droite de l'image

> Pour ajouter une image, il faut utiliser la technique du « glisser-déposer ». Pour cela, ouvrez la bibliothèque d'images, puis faites glisser l'image choisie sur le carré correspondant.

> Une fois les images ajoutées, sélectionnez la bonne réponse en cliquant sur  $\odot$  qui deviendra vert  $\odot$ 

Attention **UNE SEULE BONNE REPONSE** est possible.

> Tester votre interactivité en cliquant sur

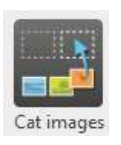

**3. Catégoriser des images** 

▶ Pour accéder au mode « édition » cliquez sur

Voici ce qui s'affiche :

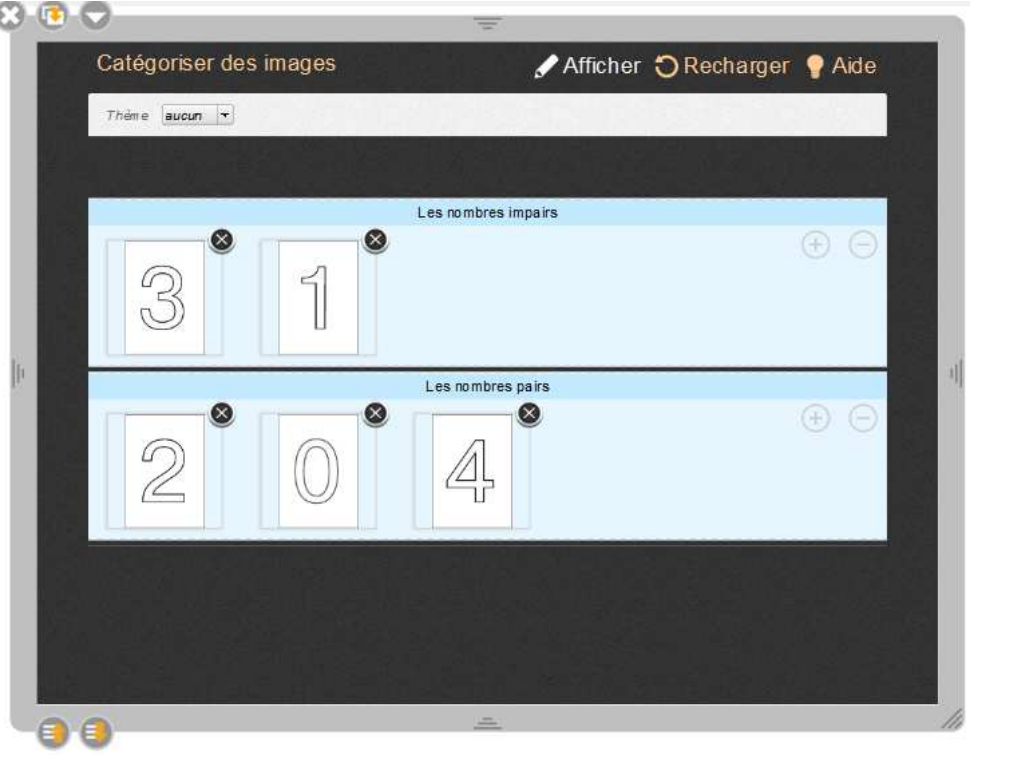

- Renseignez les titres des catégories.

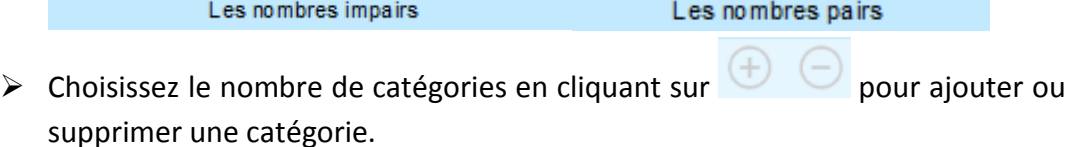

- Ajoutez des images de votre bibliothèque dans la catégorie correspondante par la technique du « glisser‐déposer ».
- > Testez votre interactivité en cliquant sur

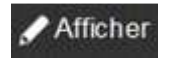

**Idée d'exploitation pédagogique** : Vous pouvez utiliser cette interactivité pour travailler le vocabulaire avec des images.

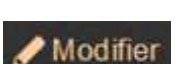

**∕** Afficher

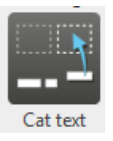

### **4. Catégoriser des textes**

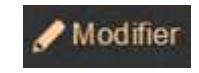

▶ Pour accéder au mode « édition » cliquez sur

Voici ce qui s'affiche :

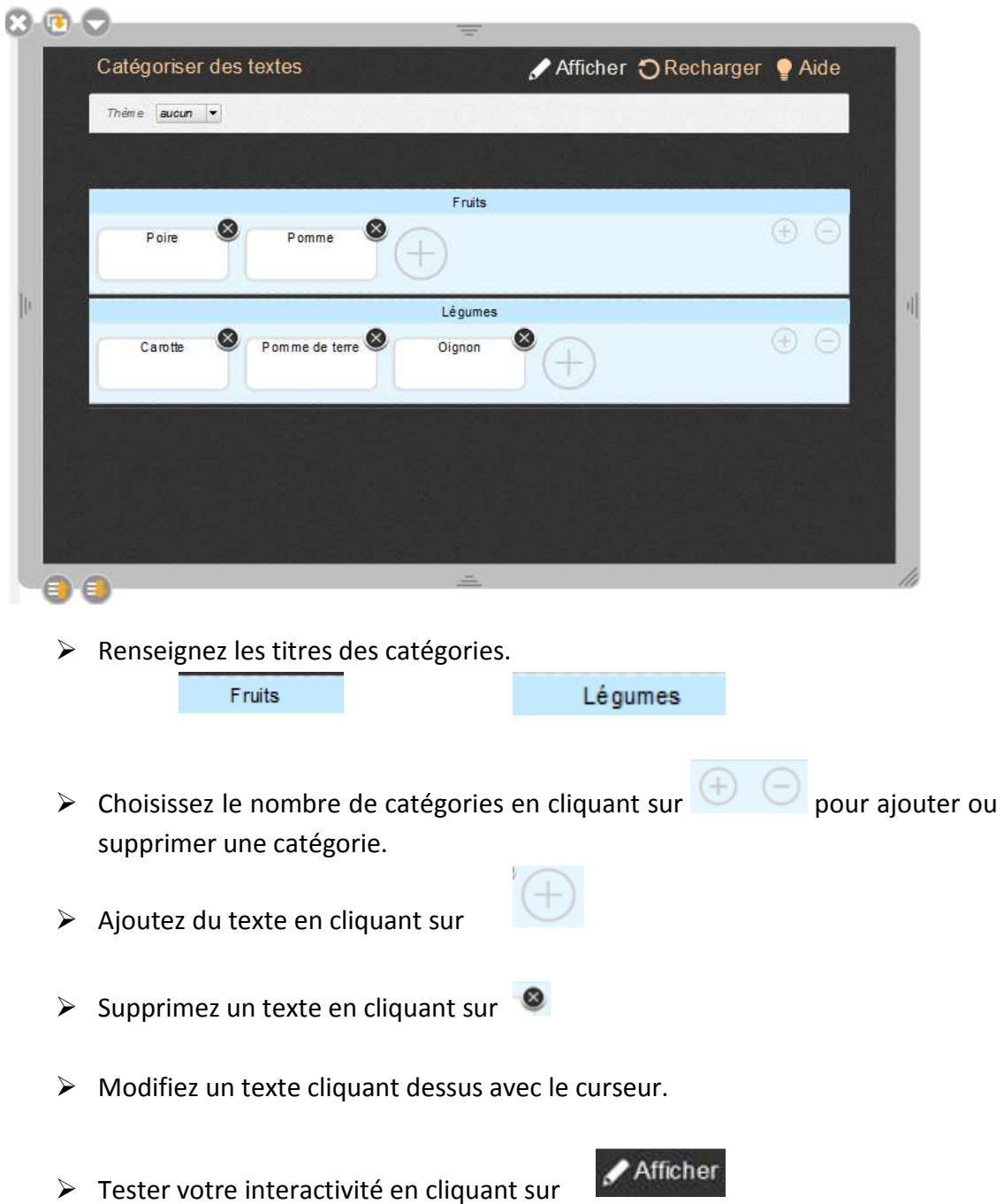

**Idée d'exploitation pédagogique** : Vous pouvez utiliser cette interactivité pour l'application d'une règle de grammaire.

‐ Classez les articles suivants (définis, indéfinis).

- ‐ Le genre et le nombre
- ‐ Participe passé / Infinitif
- ‐ …

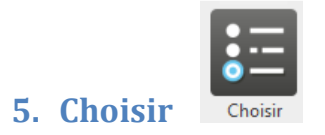

▶ Pour accéder au mode « édition » cliquez sur

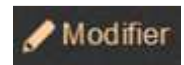

Voici ce qui s'affiche :

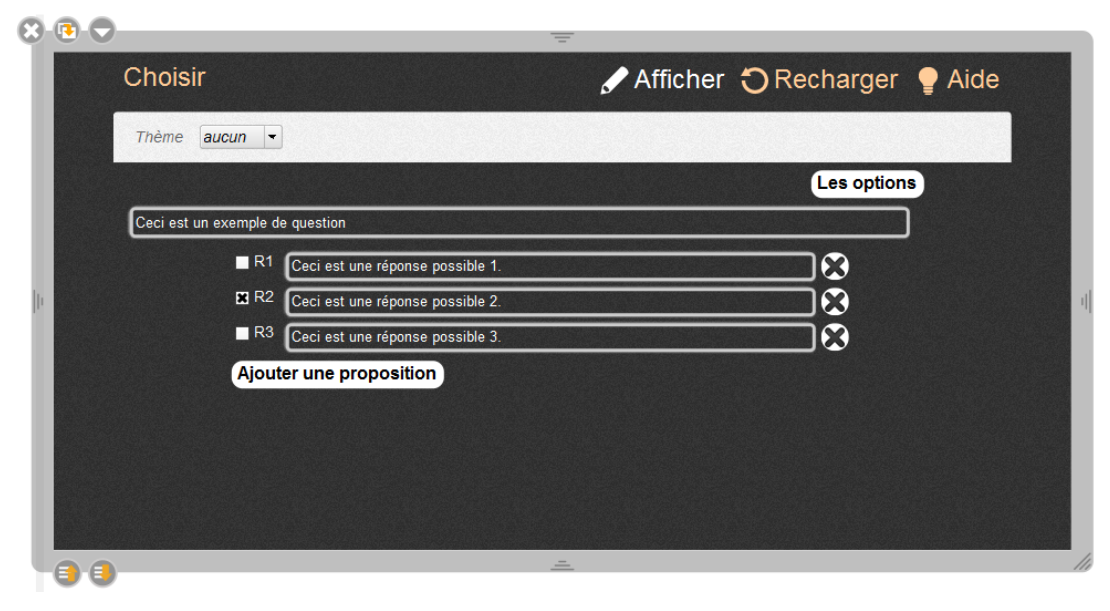

> Cliquez sur

 $\mathsf I$ pour définir le type de QCM que vous voulez.

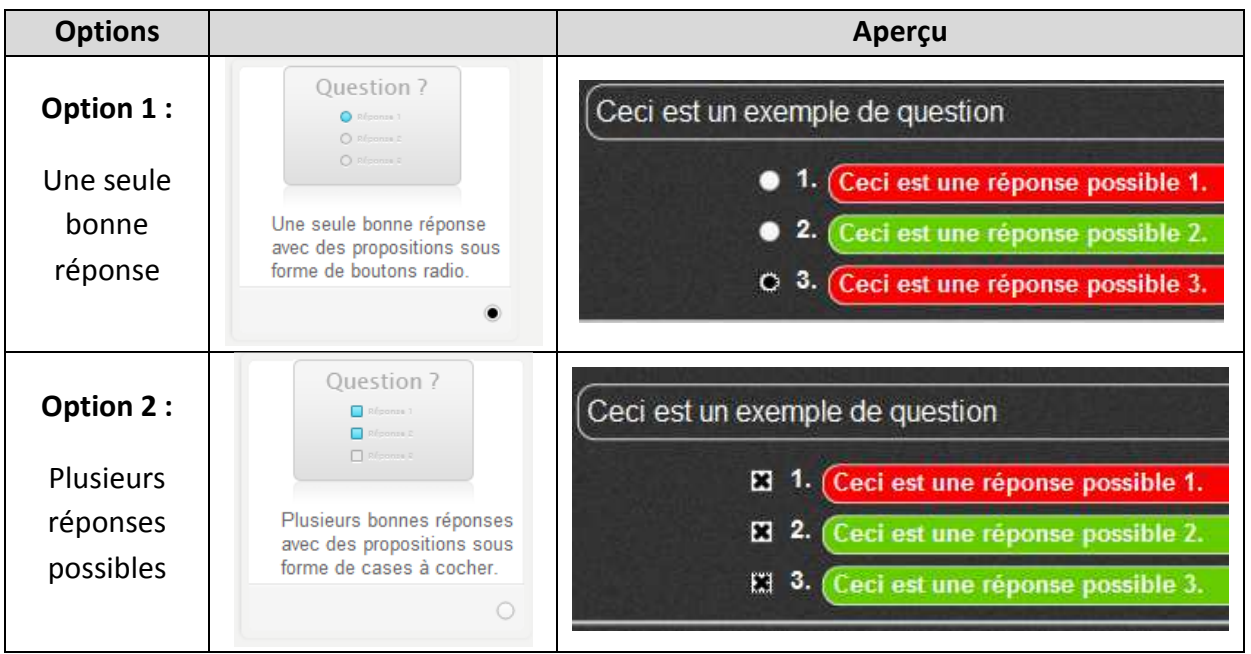
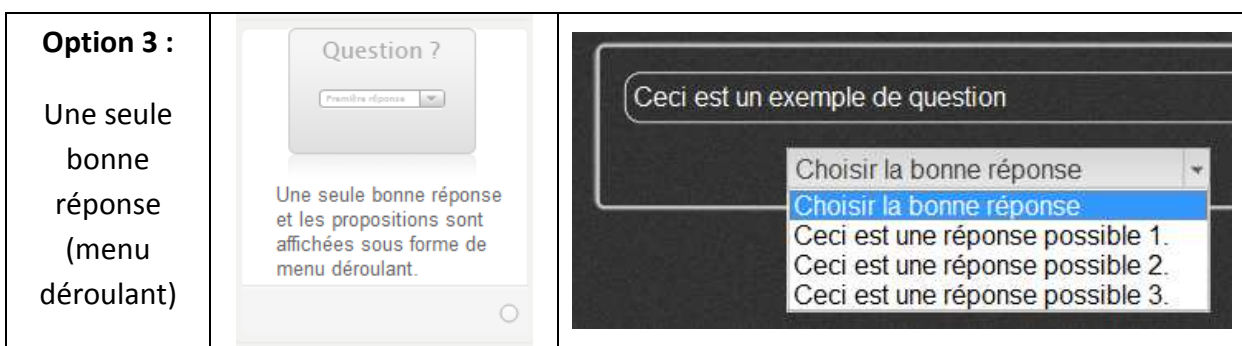

Ceci est un exemple de question > Renseignez la question > Rédigez les réponses possibles Ajouter une proposition > Ajoutez des réponses possibles en cliquant  $\bf \Omega$ - Supprimez des propositions en cliquant sur - Cochez la ou les bonnes réponses (selon l'option choisie) ✔ Afficher > Testez votre interactivité en cliquant sur

### **6. Contraste**

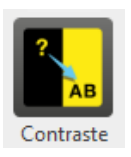

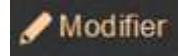

▶ Pour accéder au mode « édition » cliquez sur

Voici ce qui s'affiche :

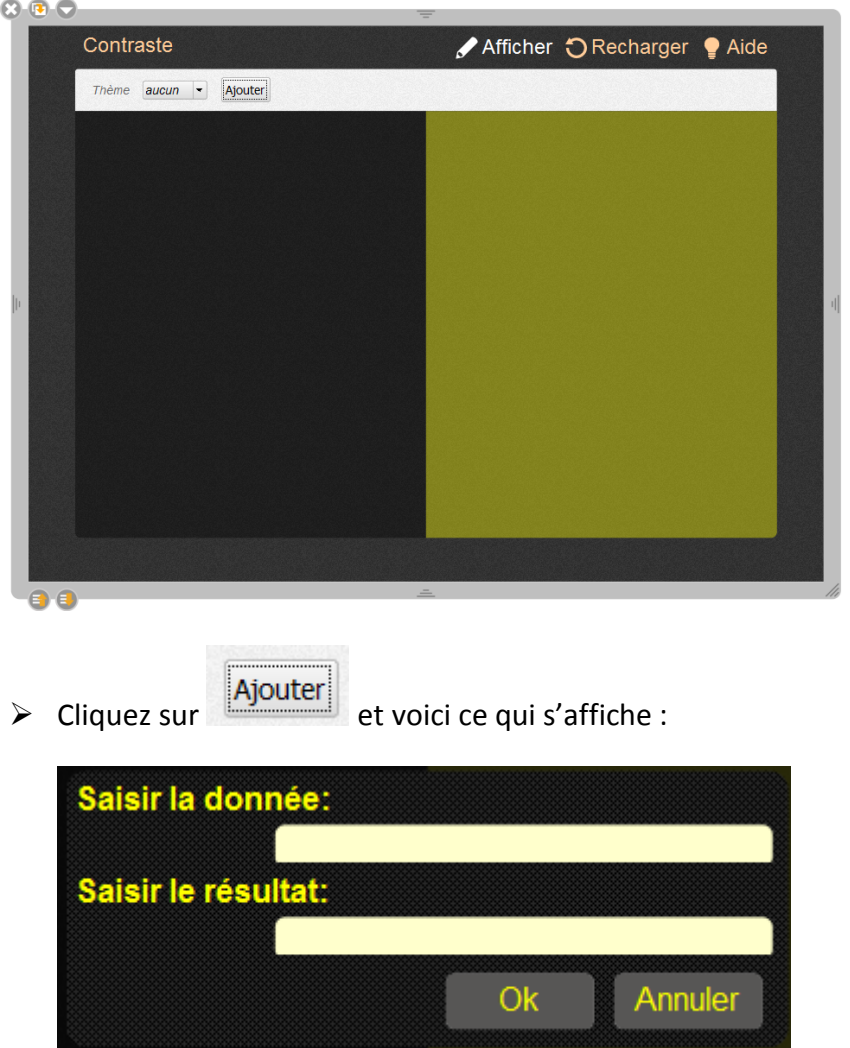

> Saisissez la donnée (qui sera affichée dans le cadran noir) puis le résultat qui au moment où la donnée sera dans le cadran jaune s'affichera. Voici ce qui s'affiche au fur et à mesure que vous ajoutez des données

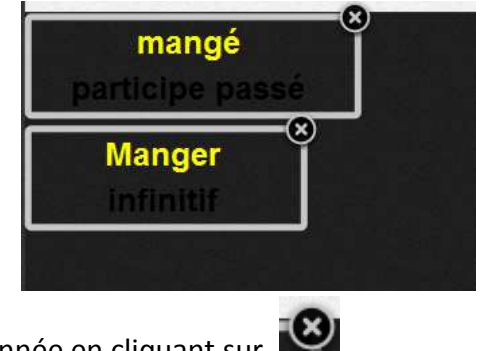

> Supprimez une donnée en cliquant sur

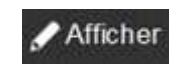

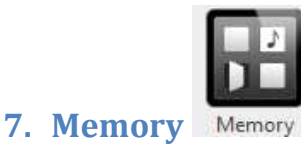

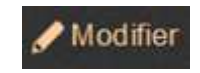

#### Voici ce qui s'affiche :

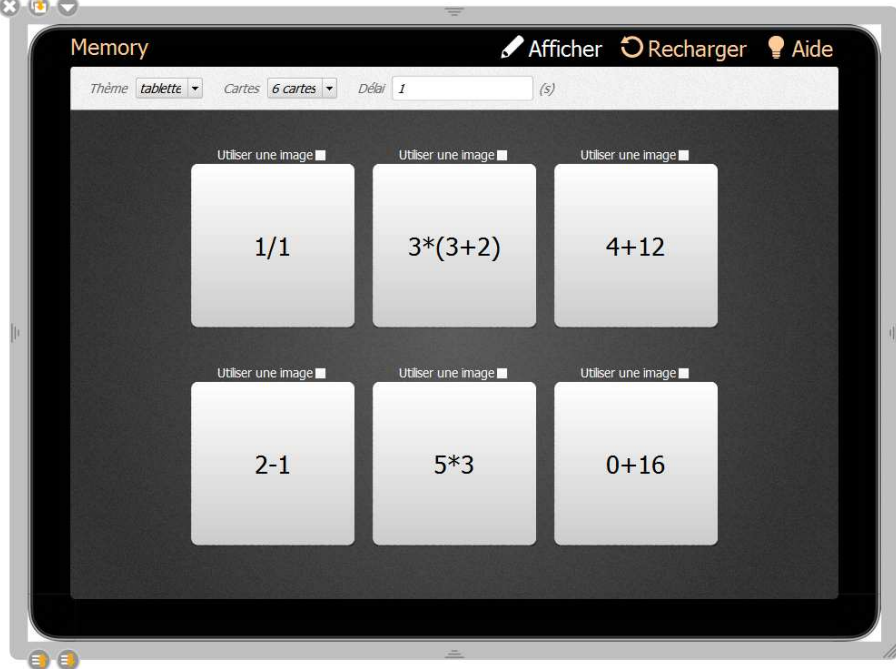

▶ Pour accéder au mode « édition » cliquez sur

- Définissez les paramètres en haut (nombre de cartes 4, 6 ou 8 et délai d'affichage de la carte en seconde(s))

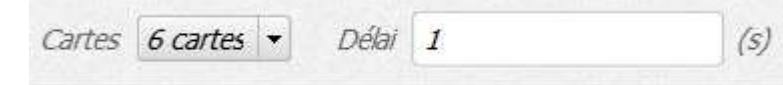

- > Vous pouvez utiliser du texte et/ou des images. Pour utiliser une image veuillez cochez l'option Utiliser une image il située en haut de la carte.
- > Pour ajouter une image, faîte un « glisser-déposer » sur la carte en question avec une image de la bibliothèque.
- > Les cartes sont associées deux par deux (l'une en dessous de l'autre) Une carte avec une image peut être associée avec un texte, un texte avec un texte et une image avec une image.
- > Tester votre interactivité en cliquant sur

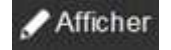

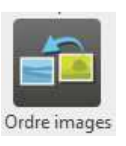

## **8. Ordonner des images**

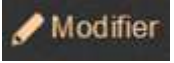

▶ Pour accéder au mode « édition » cliquez sur

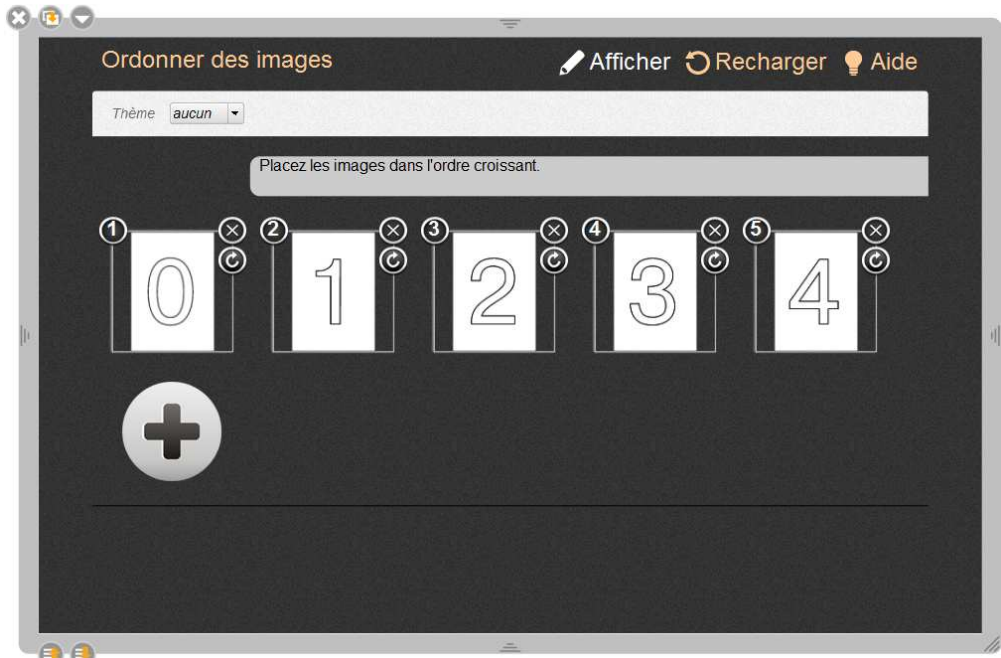

- > Rédigez la consigne
- Remarquez que chaque image est dotée d'un numéro (en haut à gauche). Ces numéros indiquent l'ordre dans lequel devront apparaître les images.
- > Vous pouvez rajouter des images en cliquant sur et en supprimer

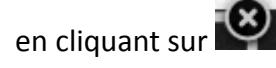

- > Pour les mettre dans l'ordre, utilisez la technique du « glisser-déposer » à l'endroit où vous souhaitez qu'elles soient.
- > Testez votre interactivité en cliquant sur

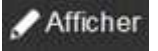

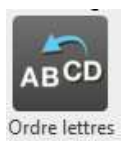

### **9. Ordonner des lettres**

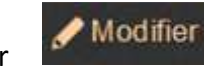

▶ Pour accéder au mode « édition » cliquez sur

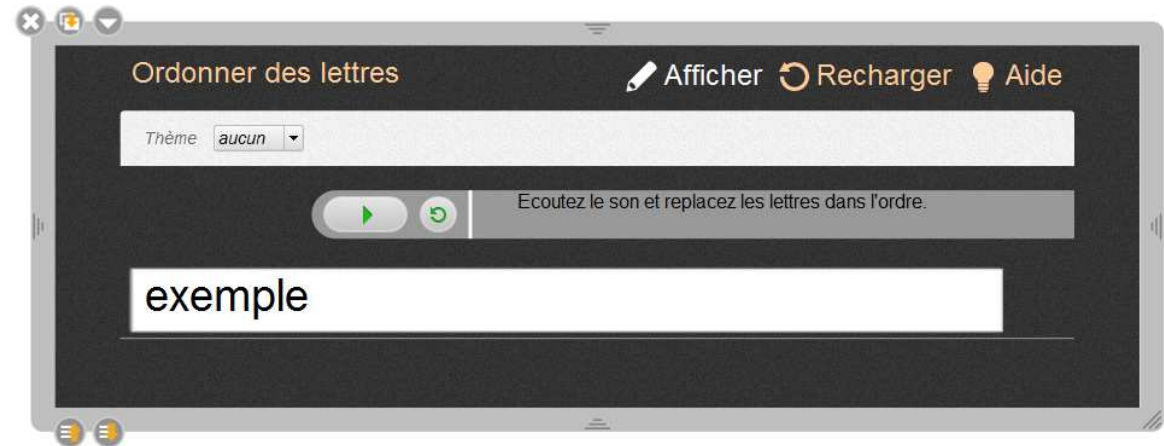

- > Rédigez la consigne
- Vous pouvez ajouter de l'audio pour faciliter l'activité. Pour cela utilisez la technique du « glisser‐déposer » d'un son de la bibliothèque vers  $\circ$ l'icône
- Ecrivez le mot attendu dans le cadre blanc.
- > Testez votre interactivité en cliquant sur

Afficher

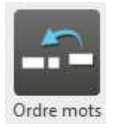

### **10. Ordonner des mots**

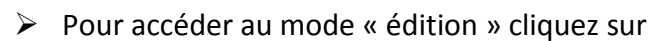

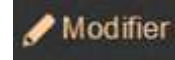

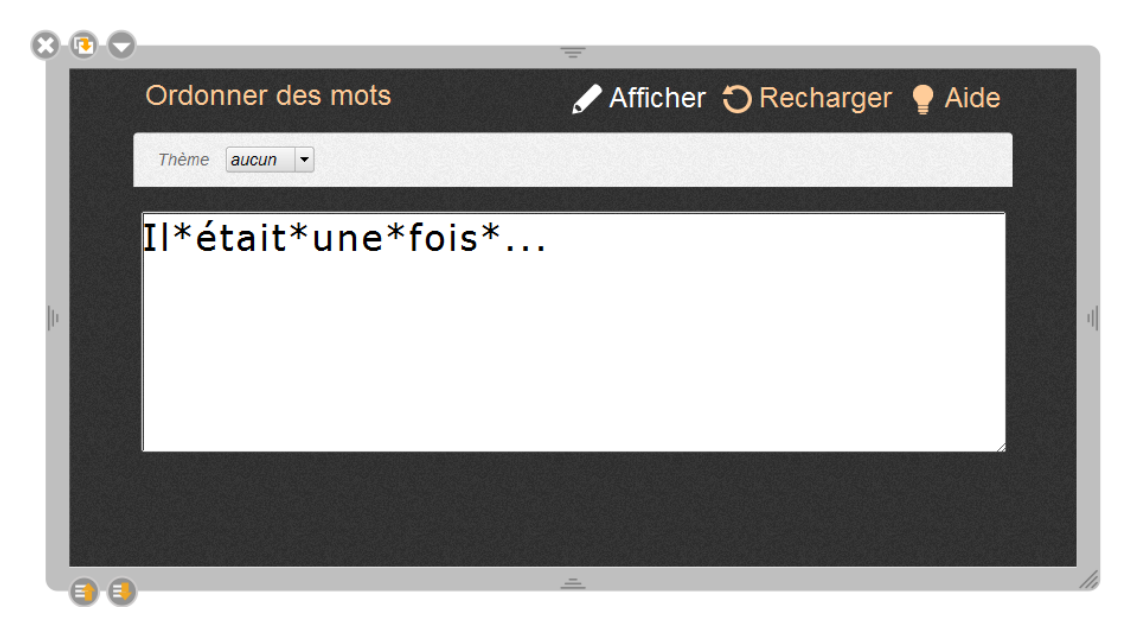

- > Dans le cadre blanc écrivez la phrase attendue. Chaque mot doit être séparé par un astérisque \*
- > Testez votre interactivité en cliquant sur

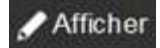

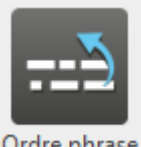

#### **11. Ordonner des phrases**

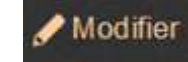

**∕** Afficher

▶ Pour accéder au mode « édition » cliquez sur

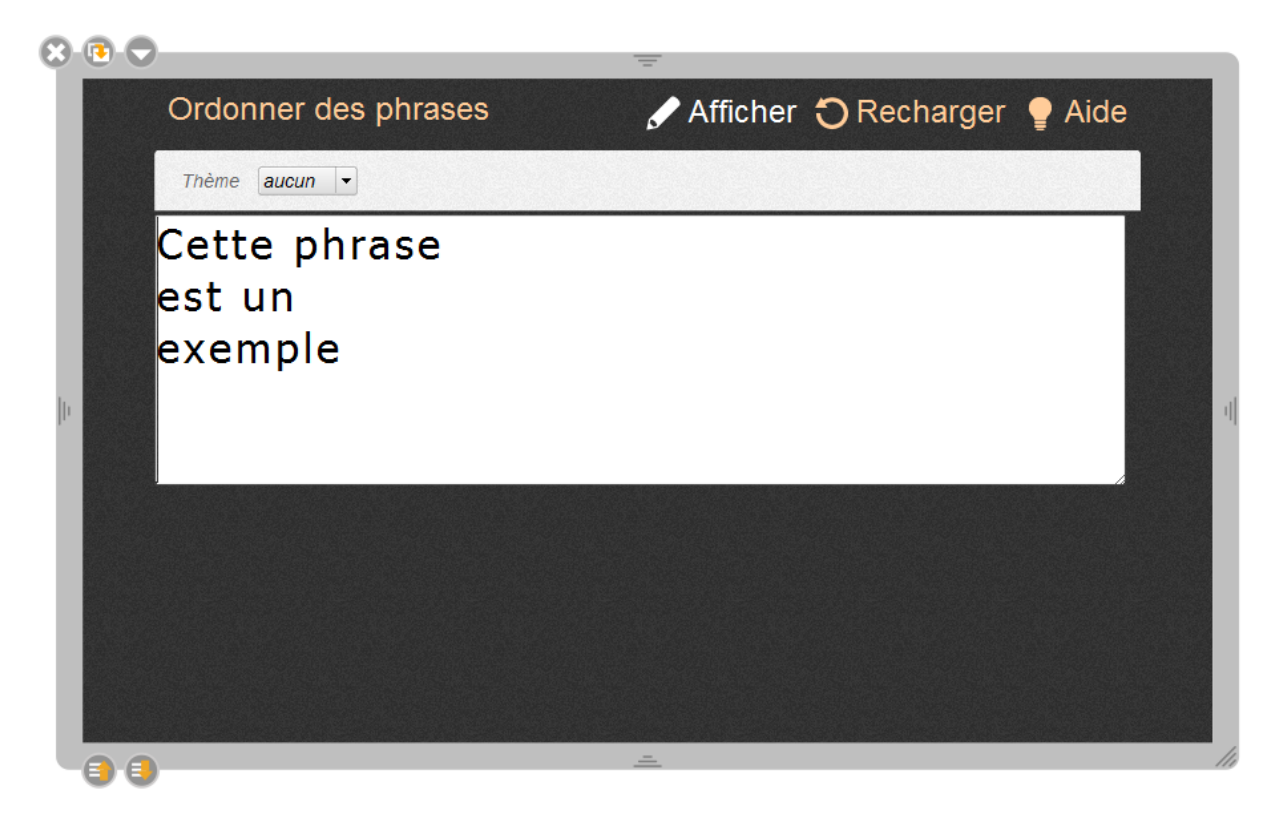

- Dans le cadre blanc écrivez les différentes phrases dans l'ordre attendu. Revenez à la ligne à chaque phrase pour indiquer que la phrase se termine.
- > Testez votre interactivité en cliquant sur

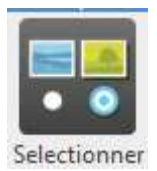

# **12. Sélectionner**

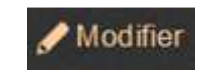

▶ Pour accéder au mode « édition » cliquez sur

Voici ce qui s'affiche :

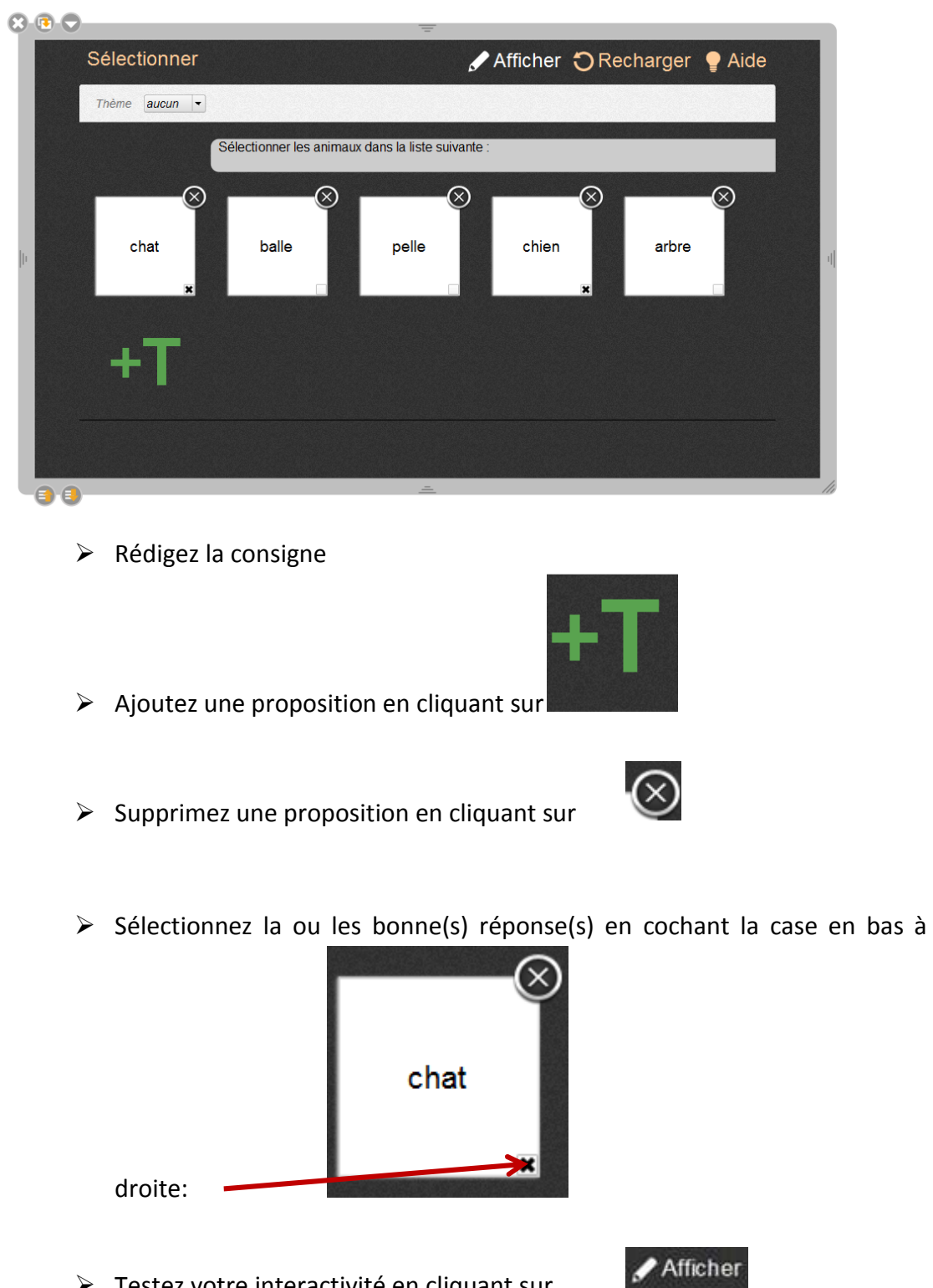

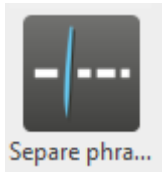

## **13. Séparer des phrases**

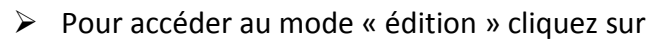

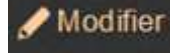

Voici ce qui s'affiche :

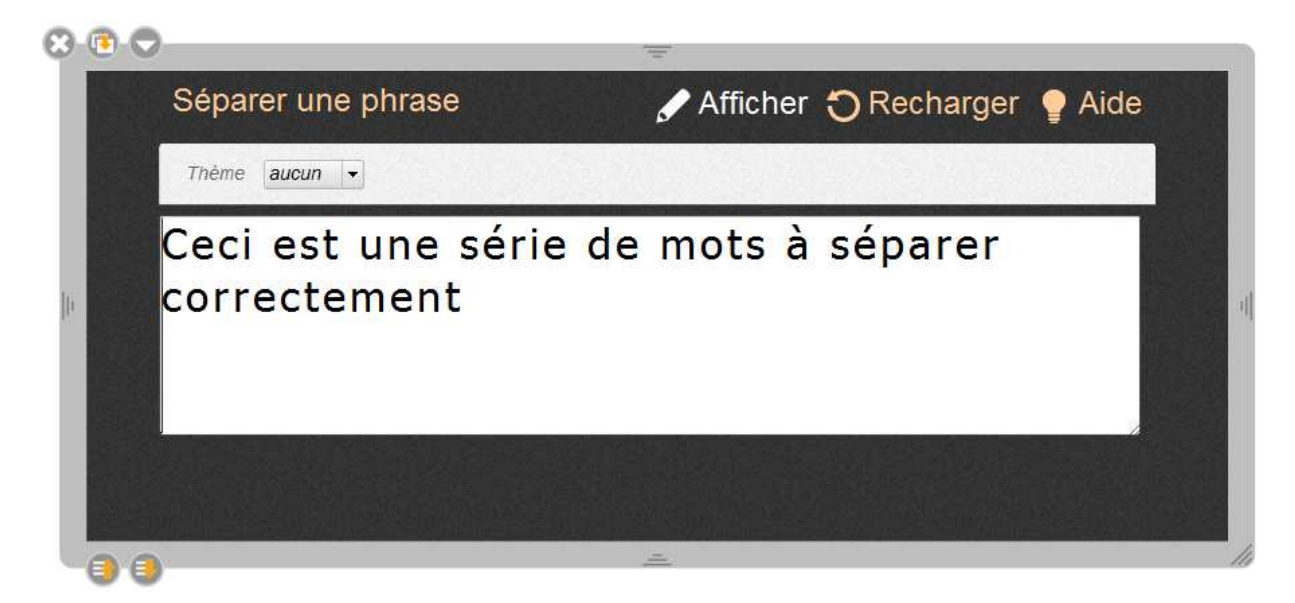

> Dans le cadre blanc, écrivez votre phrase avec des espaces entre chaque mot.

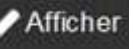

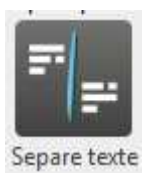

#### **14. Séparer texte**

▶ Pour accéder au mode « édition » cliquez sur

Voici ce qui s'affiche :

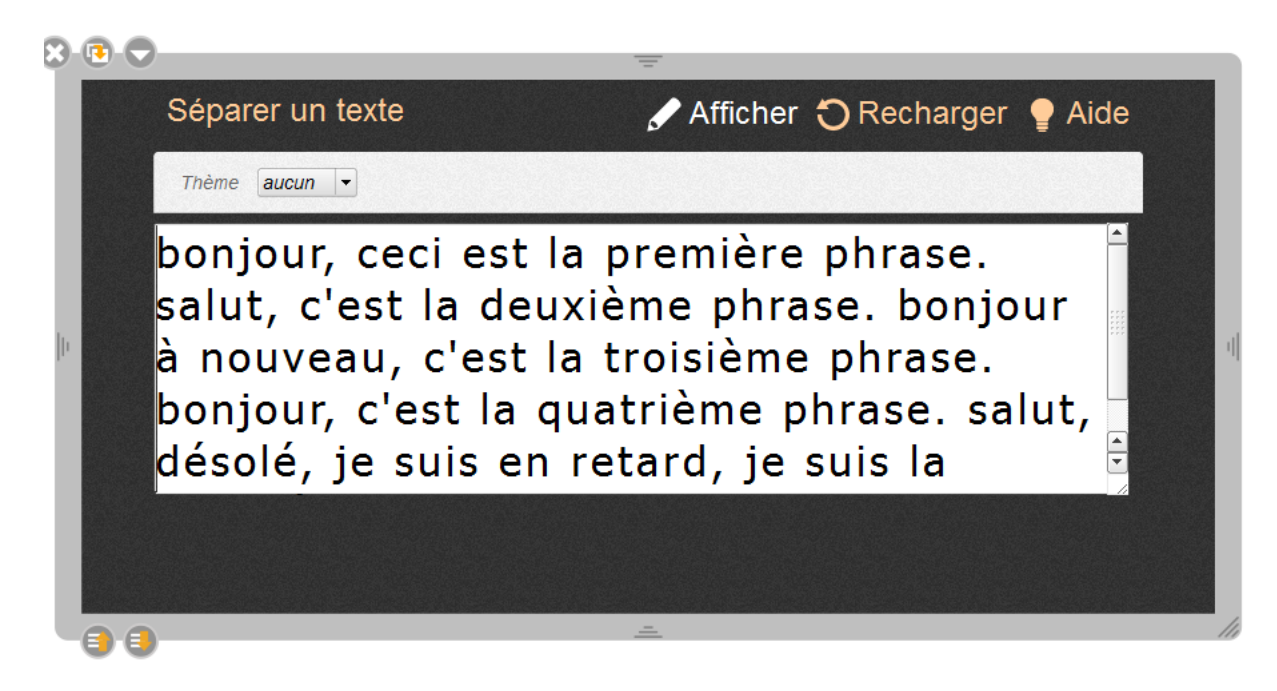

> Dans le cadre blanc, écrivez vos phrases. Chaque phrase doit être délimitée par un point.

Modifier

Afficher

Attention : vous n'êtes pas obligé de mettre une majuscule en début de phrase, cela donne des indices supplémentaires !

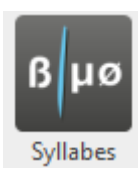

# **15. Séparer des syllabes**

▶ Pour accéder au mode « édition » cliquez sur

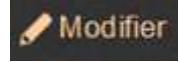

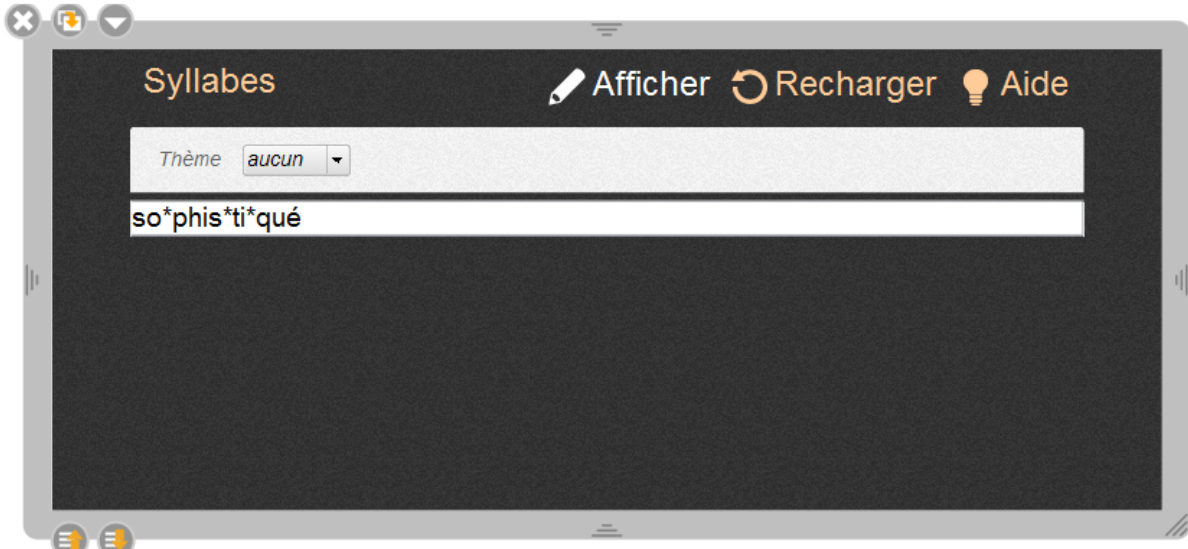

- > Dans le cadre blanc, écrivez le mot attendu. Chaque syllabe doit être séparée par un astérisque \*
- > Testez votre interactivité en cliquant sur

# **Exemple de Storyboard**

# **Ecran n°**

**Esquisse de l'écran** : *position des ressources (images, son, consignes) / Rédaction de la consigne.* 

**Ressource utilisées :** *préciser le type de ressource (image, vidéo, texte) et l'origine*

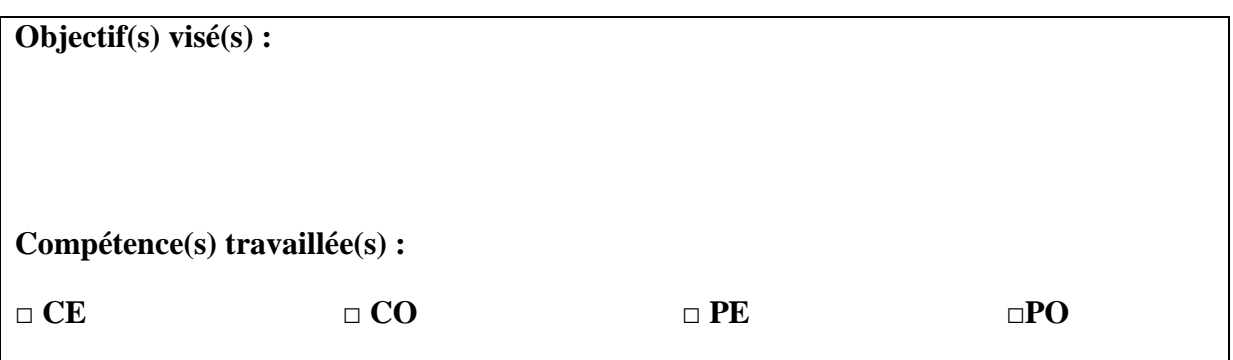

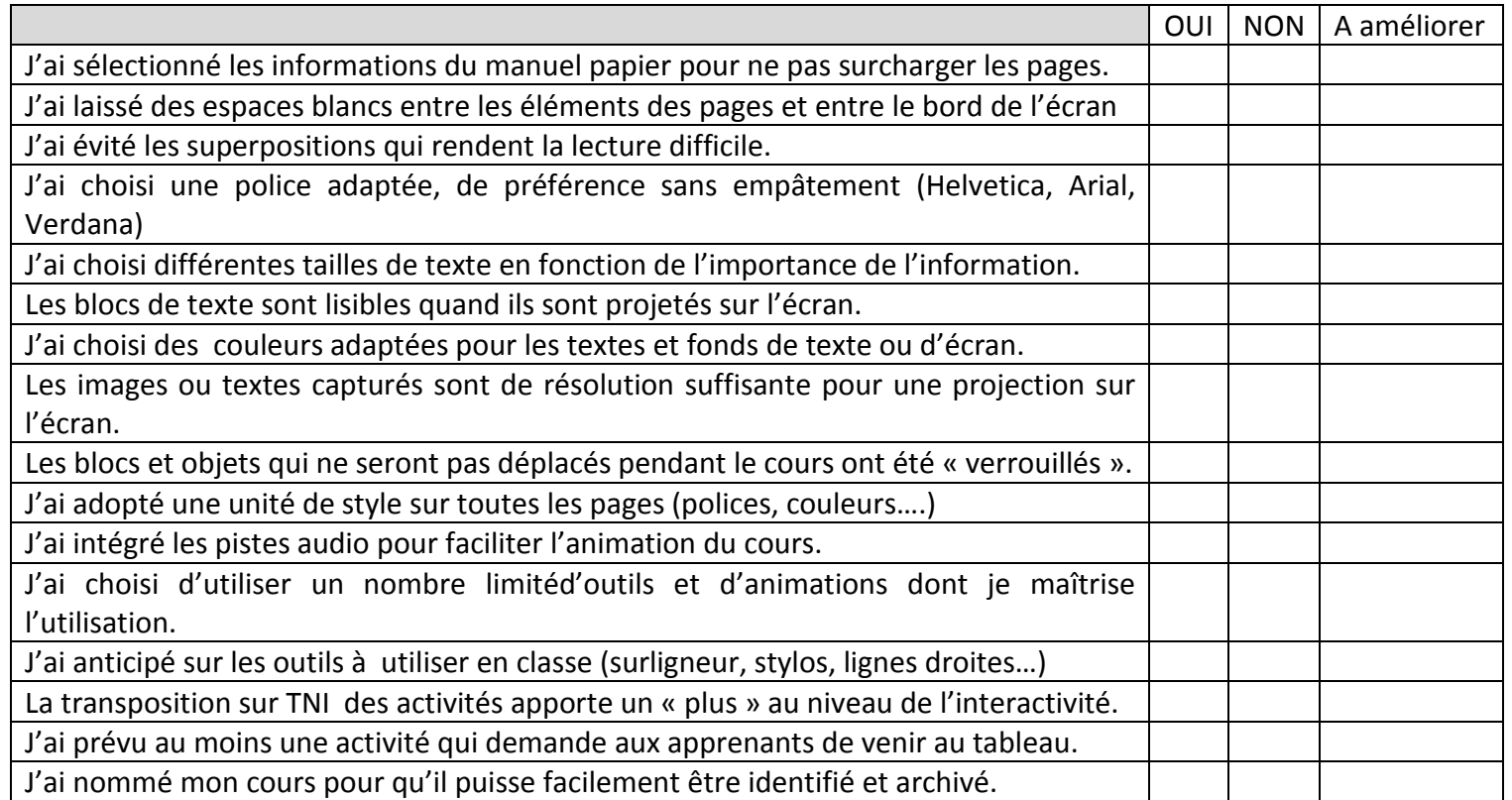